# **eTendering UNDP-a: Korisnički vodič za ponuđače**

# **Januar 2018.**

AtlaSFinance Coarch

Maintain My User Contact My Bidder Profile

**View Terms & Condition** 

Welcome eTendering Bidder User Guide to Atlas Community

#### **Bid Confirmation** Manage Events and Place Bids Your bid has been successfully submitted.

Bid ID:

Event ID:

**Start Date:** Your Total Pri OK

Event Format

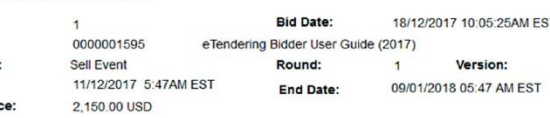

 $\overline{2}$ 

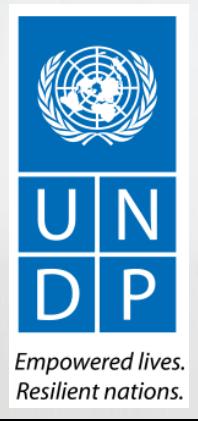

# <span id="page-1-0"></span>**Kratki pregled Vodiča**

*Vodič za ponuđače na elektronskim tenderima (engl. "eTendering") UNDP-a* namijenjen je pojedincima ili firmama koje žele učestvovati na tenderima UNDP-a kao dobavljači i moraju dostavljati ponude preko UNDP-ijevog sistema eTendering.

Radi bržeg snalaženja, možete otići direktno na temu koja vas zanima klikanjem na sljedeće hiperveze:

- Za pravljenje profila i registraciju u svojstvu ponuđača u sistemu [eTendering,](#page-58-0) idite na odjeljak o **Registraciji profila ponuđača**.
- Za pretraživanje tendera i skidanje tenderske dokumentacije sa registrovanim korisničkim nalogom ili bez njega, **[kliknite](#page-8-0) ovdje.**
- Ako imate nalog za eTendering i želite učestvovati na tenderu, idite na odjeljak o **[Dostavljanju](#page-6-0) ponude.**
- Ako imate nalog za eTendering i zaboravili ste lozinku, **[kliknite](#page-82-0) ovdje**.
- Ako imate tehničkih problema sa logiranjem, registracijom, ili dostavljanjem ponude, idite na **[Helpdesk-](#page-77-0)podršku.**

**Glavni [sadržaj](#page-2-0)** pruža detaljni pregled svih tema pokrivenih ovim korisničkim vodičem.

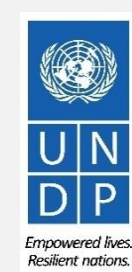

# <span id="page-2-0"></span>**Glavni sadržaj**

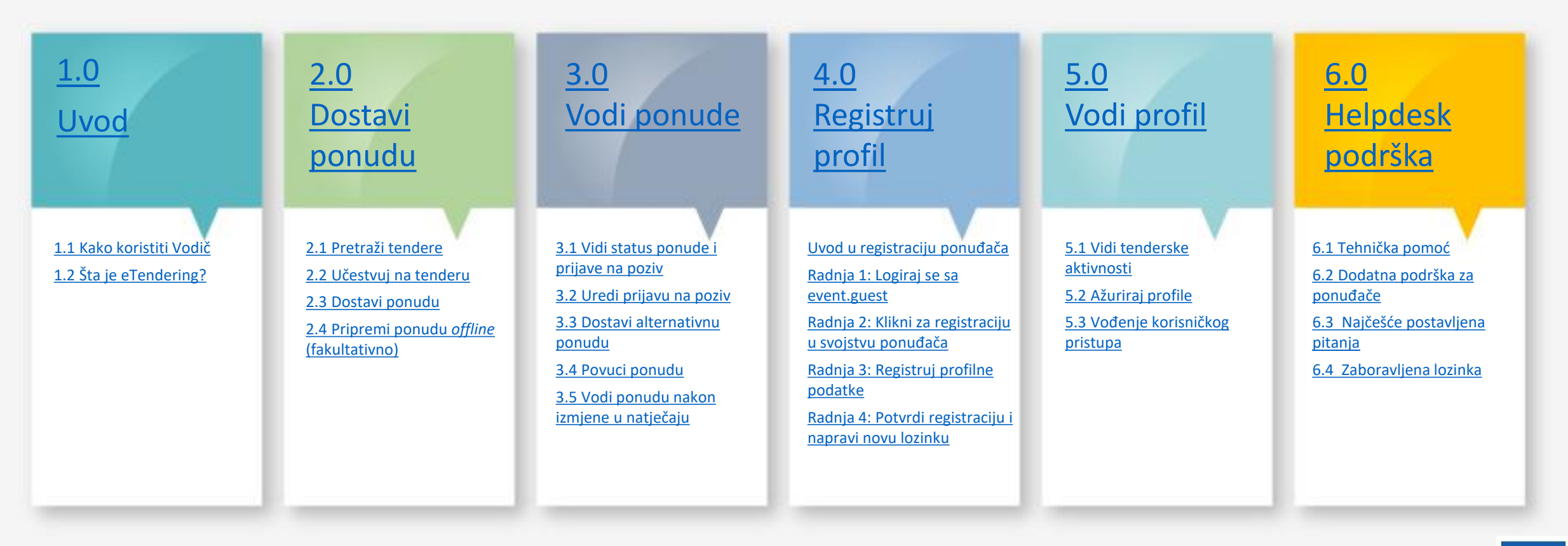

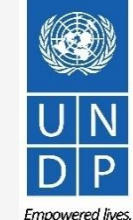

Resilient nations.

# <span id="page-3-0"></span>**1.0 Uvod**

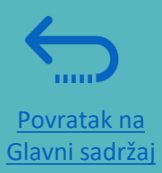

*U ovom odjeljku opisujemo proces dostavljanja ponude, što uključuje traženje i pregled postupaka u sistemu, kako učestvovati u postupku i pripremiti prijavu na poziv, te kako dostaviti konačnu ponudu i potvrditi da je ponuda dostavljena.*

➢1.1 [Pregled vodiča](#page-1-0) ➢1.2 Šta je [eTendering?](#page-5-0)

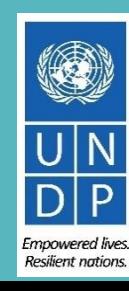

#### <span id="page-4-0"></span>**1.1 Kako koristiti Vodič**

Vodič je podijeljen u nekoliko odjeljaka, u skladu sa različitim funkcijama sistema eTendering, npr. registracija, dostavljanje ponude, održavanje profila, itd. Svaki odjeljak ima svoju pozadinsku boju.

Glavni sadržaj daje pregled dokumenta. Sadrži hiperveze za konkretne stranice u dokumentu, što omogućava korisniku da odmah ode na odjeljak koji ga zanima. Svaki odjeljak počinje sa kratkim pregledom sadržaja odjeljka i sadrži hiperveze.

Imamo tri vrste hiperveza u dokumentu:

- Hiperveze koje vode na Glavni sadržaj u gornjem desnom uglu na početku svakog poglavlja, kao npr. na ovoj stranici.
- Hiperveze koje vode na početak tekućeg odjeljka u većini slučajeva, u donjem lijevom uglu, kao npr. na ovoj stranici.
- Riječi sa hipervezama koje vode na konkretne lokacije u dokumentu u vezi sa relevantnim tekstom. Npr., klikanjem na [hipervezu za Glavni sadržaj ovdje](#page-2-0), idete direktno na stranicu s Glavnim sadržajem.

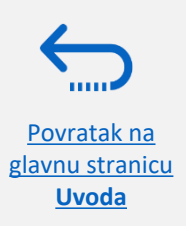

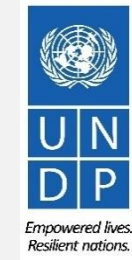

# <span id="page-5-0"></span>**1.2 Šta je eTendering?**

Sistem eTendering osmišljen je kako bi olakšao tenderske procedure UNDP-a putem *online* interakcije. Cilj mu je dodatno unaprijediti integritet i transparentnost tenderskih procedura, uz jednostavnije procedure nabavki. Predviđeno je da ponuđači koriste eTendering za dostavljanje ponuda, pregled tenderske dokumentacije i prijem automatskih obavještenja iz sistema kod svake izmjene u postupku.

U sistem eTendering ugrađene su temeljne vrijednosti UNDP-a vezano za procedure nabavki, kao npr. **pravičnost, integritet, transparentnost i odgovornost**.

#### **Neke od osnovnih pogodnosti sistema eTendering su:**

Povratak na [glavnu stranicu](#page-3-0)  **Uvoda**

- ✓ *Ponude dostavljene nakon isteka roka neće biti prihvaćene:* Sistem automatski ne prihvata ponude nakon isteka roka.
- ✓ *Elektronski zapečaćene ponude:* Sistem vrši enkripciju ponuda podnesenih kroz sistem i ne dozvoljava ničiji uvid u dostavljene informacije i podatke prije isteka roka za podnošenje ponuda.
- ✓ *Elektronsko pečatiranje ponuda:* Sistem pečatira sve informacije koje su dostavili ponuđači i sprječava bilo kakve izmjene, brisanje ili dopune ponuda nakon isteka roka za podnošenje ponuda.
- ✓ *Pojednostavljene procedure natječaja:* Ponuđači obavljaju registraciju u sistemu, preuzimaju sve informacije i tendersku dokumentaciju i automatski primaju obavještenja o određenim fazama postupka nabavki. Ponuđači takođe dostavljaju svoju ponudu putem interneta, uređuju je direktno u sistemu i primaju automatska obavještenja nakon završetka ocjene pristiglih ponuda i dodjele ugovora.

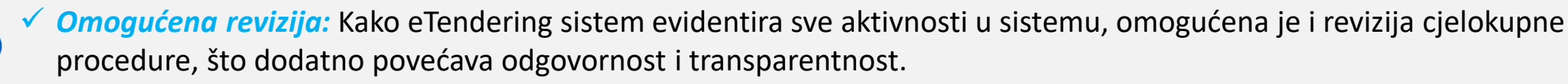

# <span id="page-6-0"></span>**2.0 Dostavi ponudu**

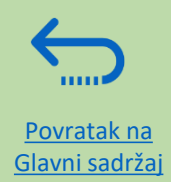

*U ovom odjeljku opisujemo proces dostavljanja ponude, što uključuje traženje i pregled postupaka u sistemu, kako učestvovati u postupku i pripremiti prijavu na poziv, te kako dostaviti konačnu ponudu i potvrditi da je ponuda dostavljena.*

#### **2.1 Pretraži tender**

- [Logiranje i osnovno pretraživanje](#page-8-0)
- [Napredno pretraživanje](#page-11-0)
- [Skidanje tenderske dokumentacije](#page-12-0)

#### **2.3 Dostavi ponudu**

- **[Provjeri prijave](#page-28-0)**
- [Dostavi ponudu](#page-30-0)
- [Pregledaj potvrdu o dostavljenoj ponudi](#page-32-0)

#### **2.2 Učestvuj u tenderu**

- [Prihvati poziv](#page-15-0)
- [Natječi se u postupku](#page-16-0)
- [Odgovori na faktore ponude](#page-18-0)
- [Unesi linijske stavke, količine i jedinične](#page-19-0)  cijene
- [Pošalji prateću dokumentaciju](#page-20-0)
- [Spremi ponudu za kasnije](#page-24-0)

#### **2.4 Pripremi ponudu offline (fakultativno)**

- [Dostavljanje ponude u](#page-34-0) .XML
- [Skidanje paketa za natječaj u](#page-35-0) .XML
- [Otvaranje .XML spisa](#page-38-0) u Excelu
- [Kompletiranje prijava u Excelu](#page-39-0)
- [Slanje spisa u sistem i dostavljanje ponude](#page-40-0)

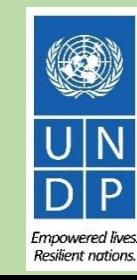

## *Kratki pregled dostavljanja ponude putem*

## *eTenderinga*

Glavni koraci za dostavljanje ponude putem eTenderinga su:

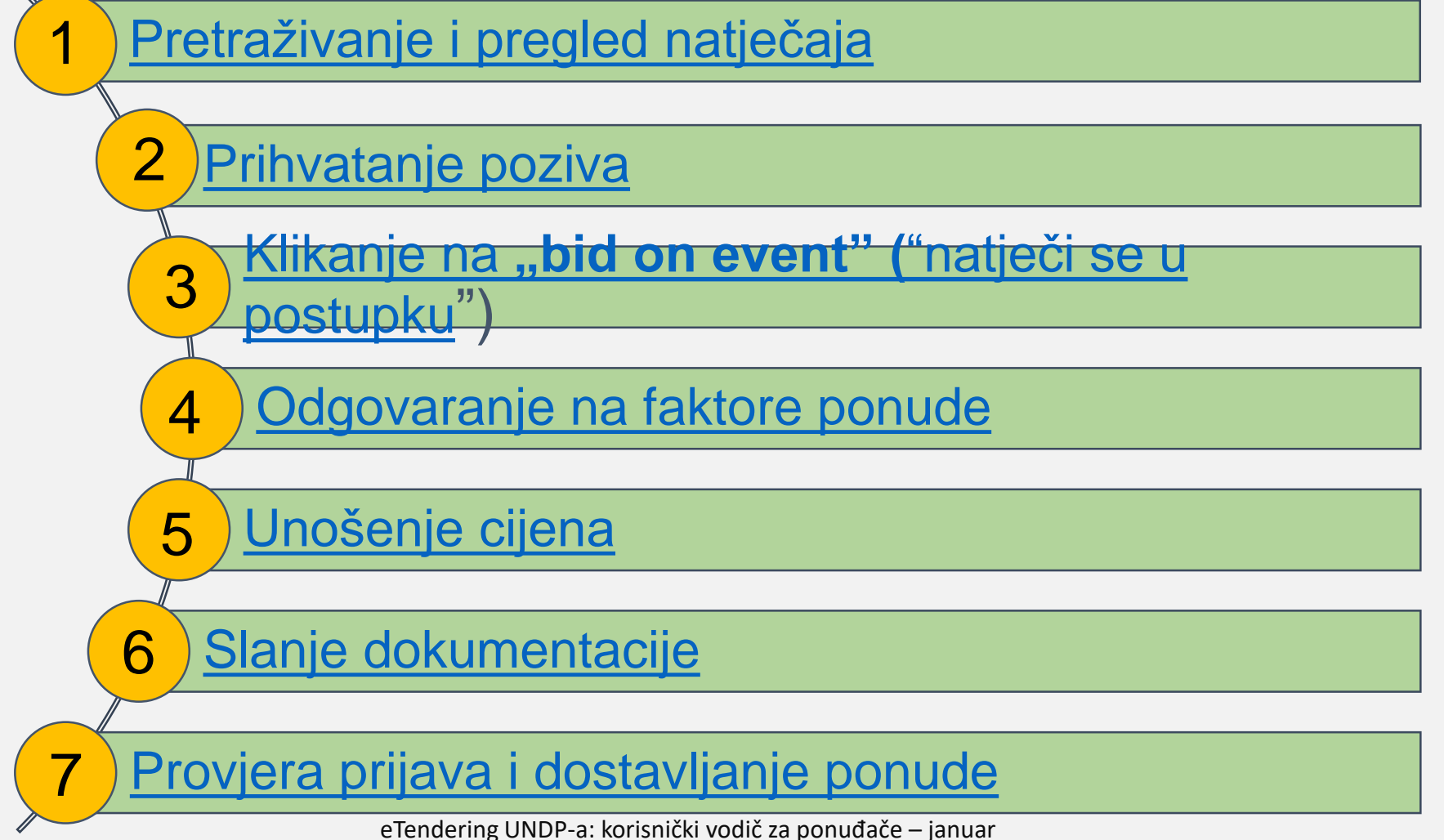

2018.

#### <span id="page-8-0"></span>**2.1 Pretraživanje tendera – logiranje u sistem**

Povratak na [glavnu stranicu za](#page-6-0)  **Dostavljanje ponude** 

11111

Kako bi krenuli s učešćem na tenderu u eTendering sistemu, idite na [https://etendering.partneragencies.org i](https://etendering.partneragencies.org/) logirajte se putem svog prijavljenog korisničkog imena i lozinke.

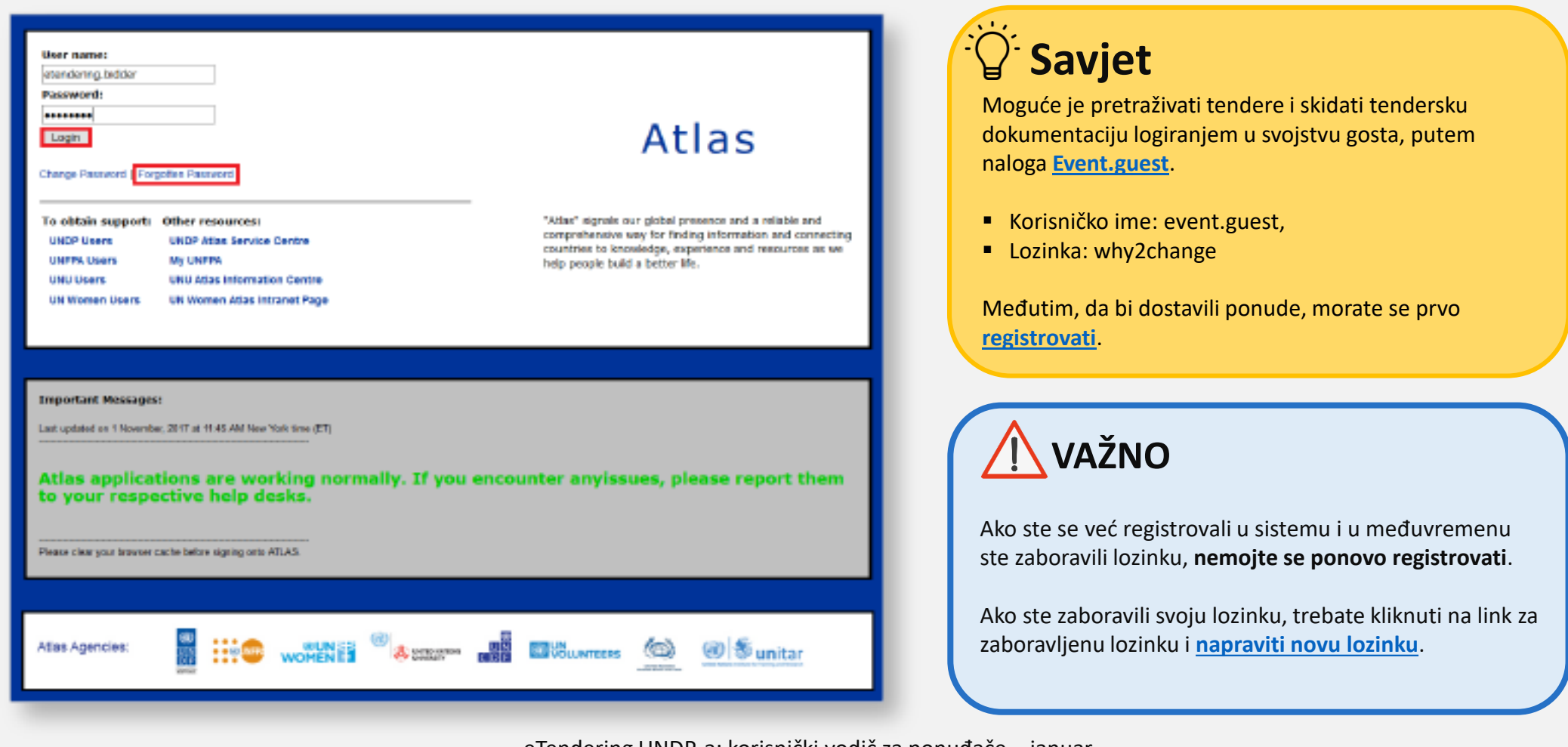

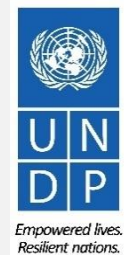

 $\circ$ 

eTendering UNDP-a: korisnički vodič za ponuđače – januar

2018.

# **2.1 Pretraživanje tendera – idite na**

#### **stranicu za pretraživanje**

Kada se logirate u svoj eTendering nalog, tražite tekuće natječaje tako što ćete otići na meni "*Manage Events and Place*  Bids" ("traženje natječaja i dostavljanje ponuda") i kliknuti na "View Events and Place Bids" ("pregled natječaja i dostavljanje ponuda")

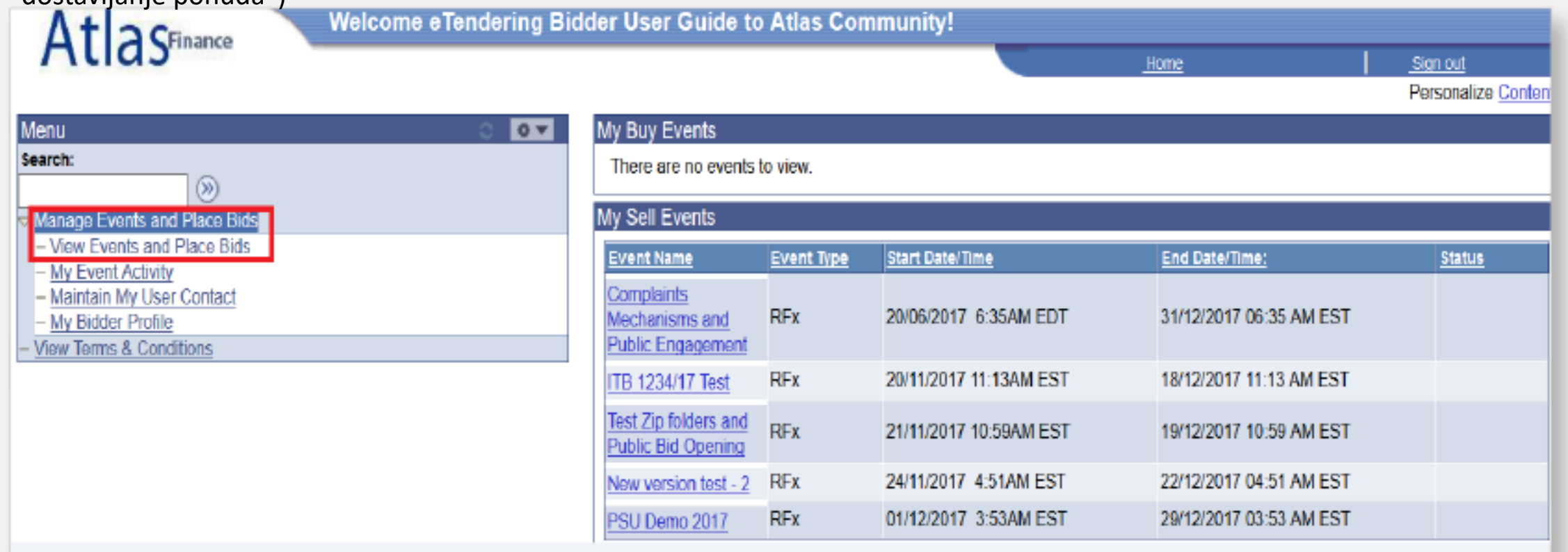

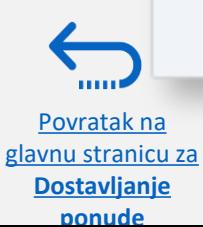

**Resilient nations** 

#### **2.1 Pretraživanje tendera – korištenje osnovnih filtera za pretragu** AtlaSFinance Welcome eTendering Bidder User Guide to Atlas Community! **Look Up** 冈 enu Help Koristite tražilicu kako bi pronašli i pregledali tekuće Search **Country:** begins with tendere po zemlji, identifikacionom broju natječaja,  $\circ$ **View Events and Place Bids Manage Events and Place Bids** nazivu natječaja, vrsti natječaja, ili statusu. **Look Up** Clear Cancel **Basic Lookup** Enter search criteria to locate an event for viewing or placing bids. View Events and Place Bid **My Event Activity Search Criteria** Maintain My User Contact **Search Results** My Bidder Profile **View 100** First **I** 1-158 of 158 **View Terms & Conditions** Use Saved Search: **PrimjerBusiness** Country **Unit**  $Q -$ Afghanistan AFG10 Event ID: Kako bi pronašli i pregledali tendere u određenoj zemlji, npr. u Albania **ALB10 Event Name:** DZA<sub>10</sub> **Algeria** Afganistanu, kliknite na ikonu "povećalo" pored **Event Type:** Angola **AGO10 identifikacionog broja natječaja ("Event ID")** i odaberite **Event Status:** Argentina **ARG10** □ Include Declined Invitations? Armenia ARM10 Afganistan sa drop-down liste. **AZE10** Azerbaijar **BRUSSELS** H2710 **BHR10 Bahrain** Clear **Menu Manage Saved Searche Bangkok Regional Hub BRC10** New Window | Help | Personal **Bangladesh BGD10** Search: **View Events and Place Bids Barbados BRB10**  $(\widehat{\mathcal{D}})$ **Event Name**  $F$ ol Belarus, Republic of **BLR10** Manage Events and Place Bids Enter search criteria to locate an event for viewing or placing bids. **Benin BEN10** - View Events and Place Bids 5 eTendering Bidder User Guide (2017) Sell - My Event Activity \* Search Criteria **Bhutan BTN10** - Maintain My User Contact **Bolivia BOL10** - My Bidder Profile **Use Saved Search: View Terms & Conditions** Bosnia-Herzgovina **BIH10 Botswana BWA10 Results Should Include:** AFG10Q Event ID:  $\boxdot$  Sell Event **Event Name:** Purchase Event  $\checkmark$  $\Box$  Request For Information **Event Type: Event Status:**  $\checkmark$ Include Declined Invitations? Kliknite na "Search" ("traži"). Search Clear Manage Saved Searches Save Search Criteria Advanced Search Criteria Svi rezultati za tekuće tendere u **Search Results** First 1-3 of 3 2 Last Afganistanu su prikazani na dnu **Event ID Event Name** Format Type **End Date** Povratak na ekrana. **Construction of Female Police Facilities** Sell **RFx** 27/12/2017 02:30 AM EST AFG10-0000001860 [glavnu stranicu za](#page-6-0) RFP for HIV Population Size Estimation and 11 AFG10-0000001868 Sell **RFx** 17/12/2017 01:30 AM EST **Dostavljanje**  Mapping Empowered lives. Re-Advertised RFI for TB-RSSH SRs Selection **RFI RFx** 19/12/2017 01:30 AM EST **Resilient nations ponude** AFG10-0000001889

#### <span id="page-11-0"></span>**2.1 Pretraživanje tendera – napredno pretraživanje**

Moguće je vršiti pretraživanje u sistemu za konkretne stavke u tekućim natječajima za koje se ponuđač zanima. Kada odete na pretraživanje, kliknite na "Advanced Search Criteria" ("kriteriji za napredno pretraživanje"), zatim u rubrici "Item Description" ("opis artikla") napišite za kakav artikl se zanimate da dostavite ponudu.  $\sim$ 

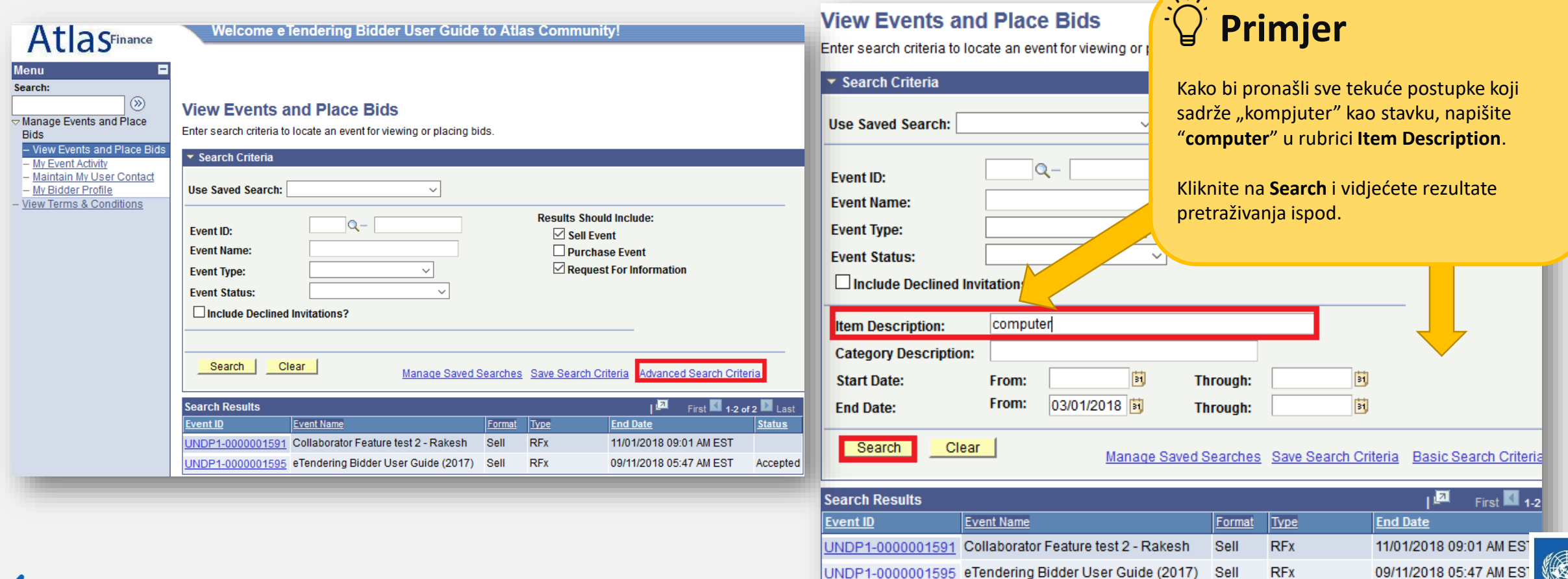

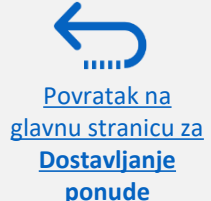

eTendering UNDP-a: korisnički vodič za ponuđače – januar

2018.

#### <span id="page-12-0"></span>**2.1 Pretraživanje tendera – Skidanje tenderske dokumentacije**

kliknite na hipervezu "Event ID".

Povrat

**Dostavljanje ponude**

Kako bi našli konkretan postupak, idite u rubriku "**Event ID"** i unesite poslovnu jedinicu/kod za zemlju u prvu rubriku slijeva, te identifikacioni broj natječaja ("*Event ID"*) u prvu rubriku zdesna.

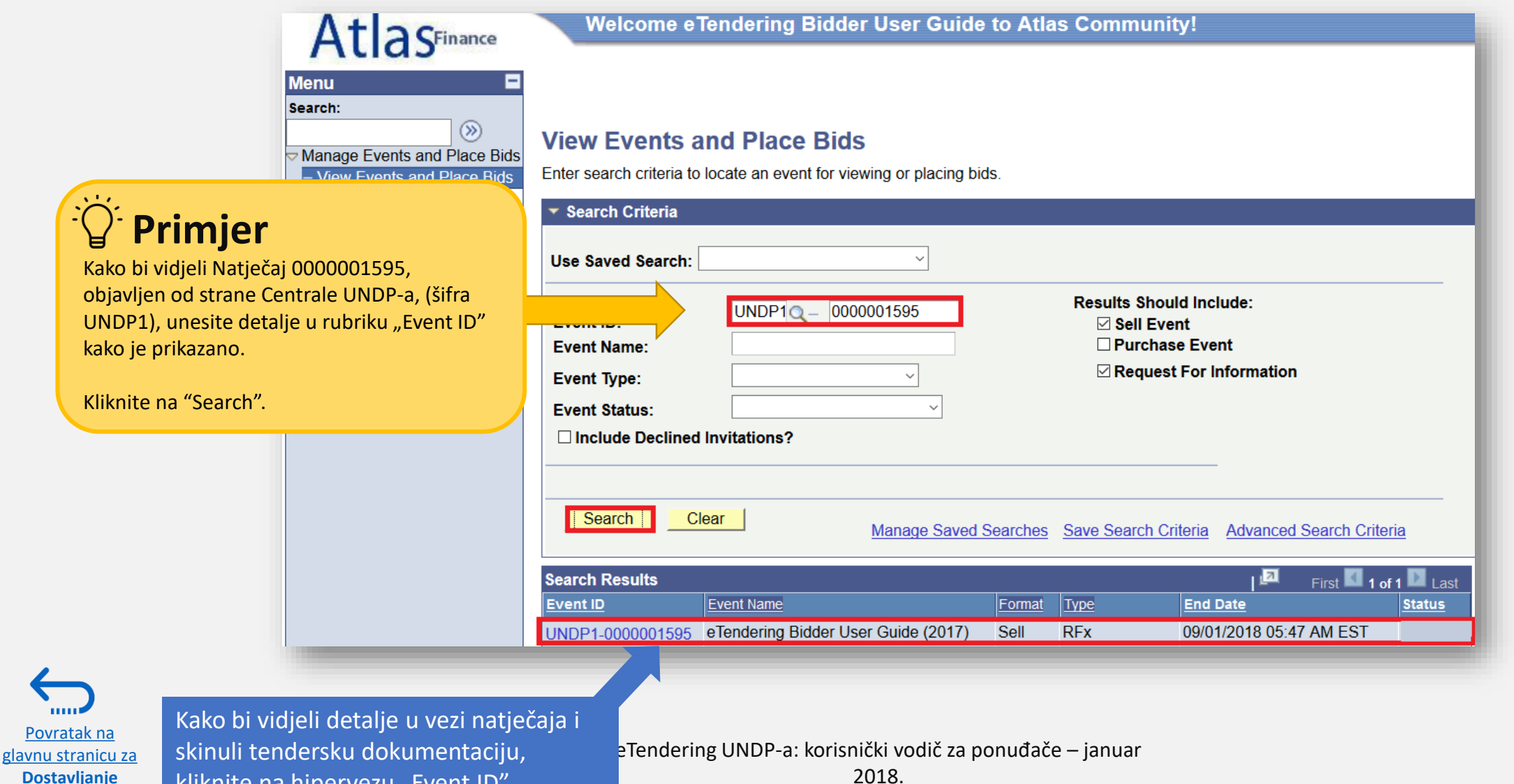

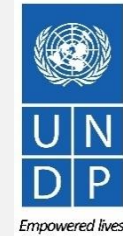

13

Empowered lives. Resilient nations.

### **2.1 Pretraživanje tendera – skidanje tenderske dokumentacije**

Kada odete na stranicu "*Event Details"* od natječaja za koji ste zainteresovani, možete skinuti tendersku dokumentaciju klikanjem na link "View bidding documents" ("vidi dokumente za natječaj") u gornjem desnom uglu stranice.

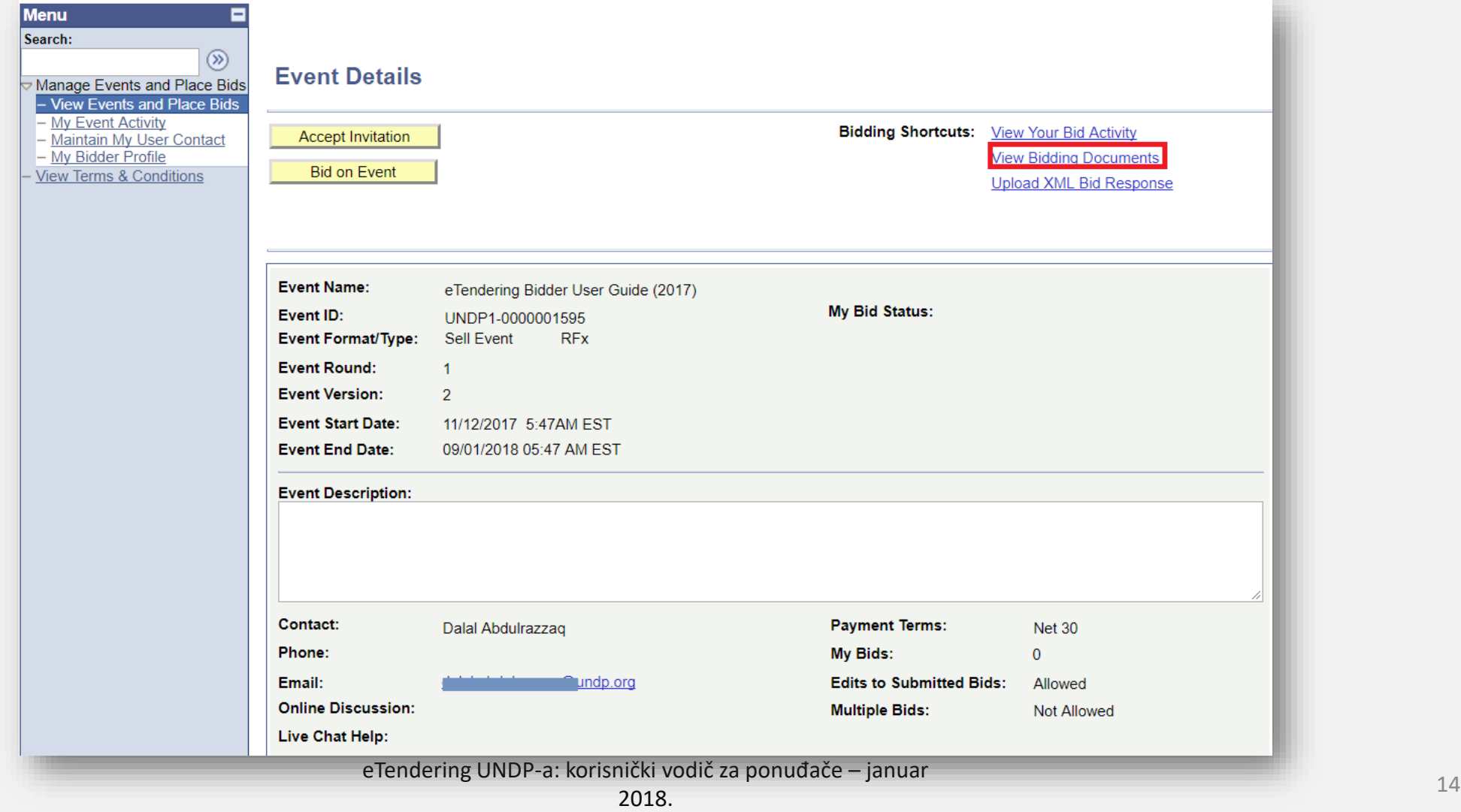

Povratak na [glavnu stranicu za](#page-6-0)  **Dostavljanje ponude**

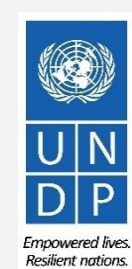

## **2.1 Pretraživanje tendera – Skidanje tenderske dokumentacije**

Kako bi skinuli tendersku dokumentaciju, kliknite na ikonu "povećalo" koja se nalazi pored svakog priloženog spisa. Za povratak na stranicu *"Event Details"*, kliknite na "*OK".*

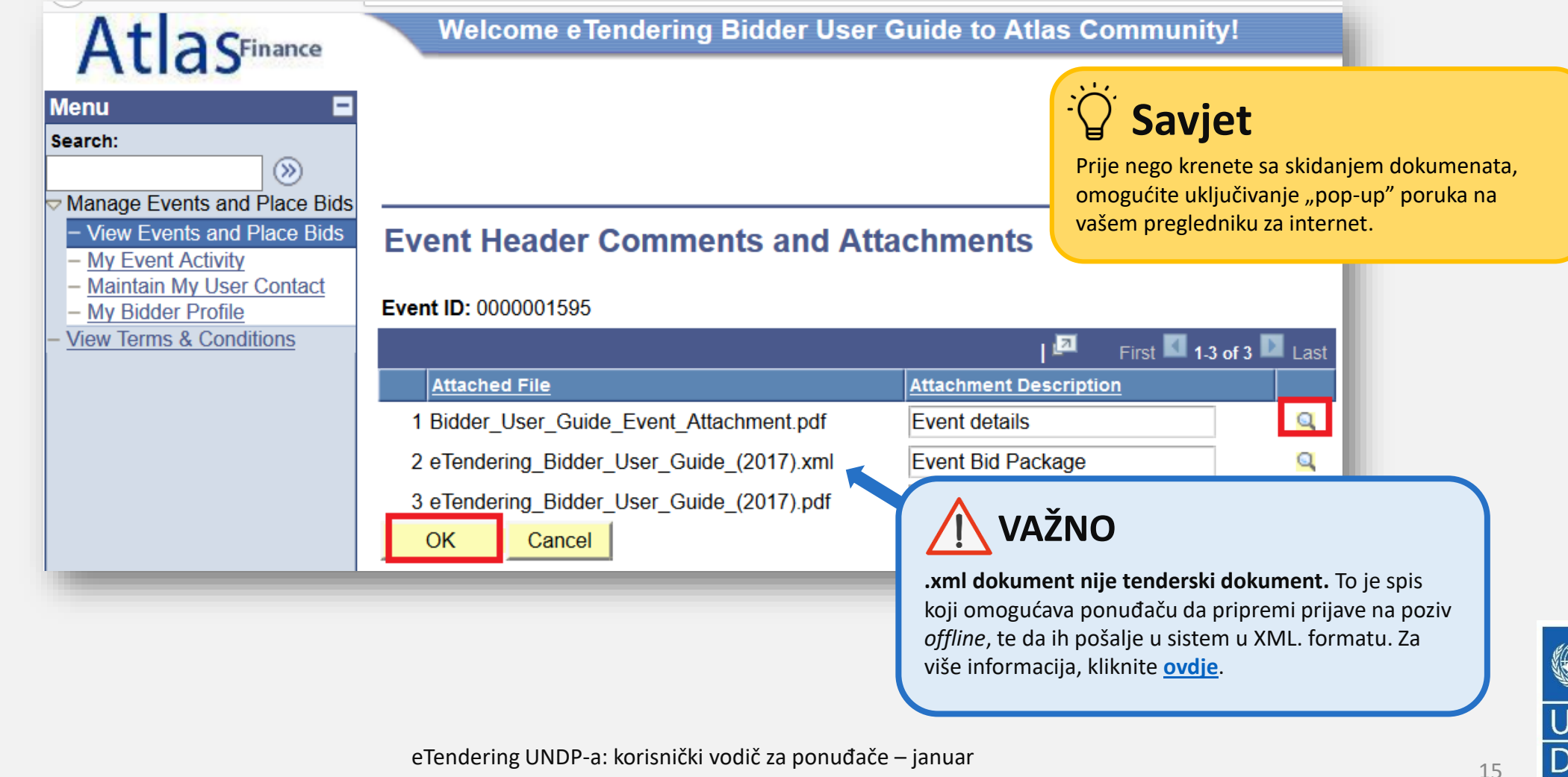

Povratak na [glavnu stranicu za](#page-6-0)  **Dostavljanje ponude**

Empowered lives. **Resilient nations** 

#### <span id="page-15-0"></span>**2.2 Učešće na tenderu – prihvatanje poziva**

Povratak

mm

**ponude**

Kliknite na "*Accept invitation"* ("prihvati poziv") kako bi primali automatske obavijesti svaki put kada dođe do izmjene u natječaju.

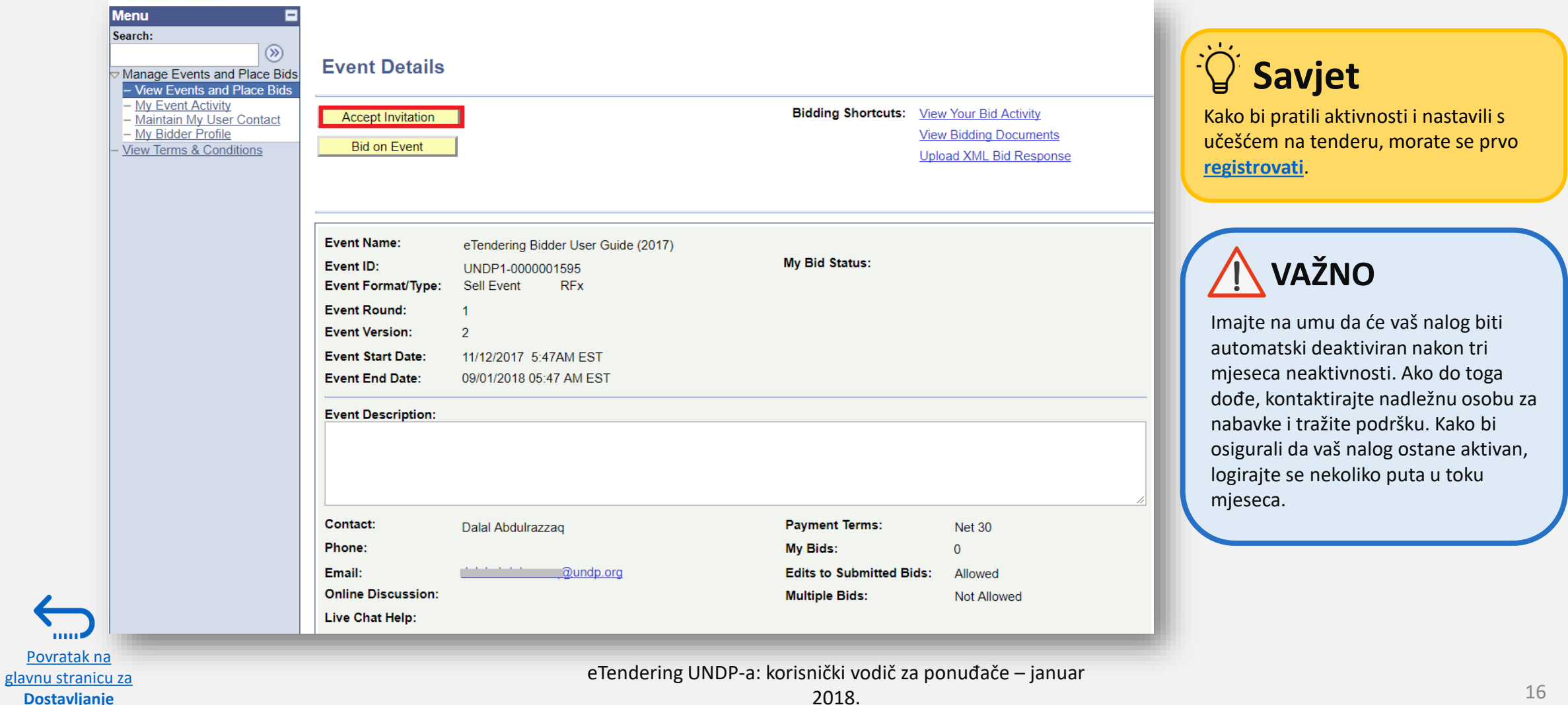

Empowered lives. Resilient nations.

2018.

#### <span id="page-16-0"></span>**2.2 Učešće na tenderu – početak pravljenja prijave na poziv**

Kada prihvatite poziv za natječaj, idite na stranicu "*Event Details"* i kliknite na "Bid on Event" ("natječi se u postupku") kako bi krenuli s pravljenjem prijave.

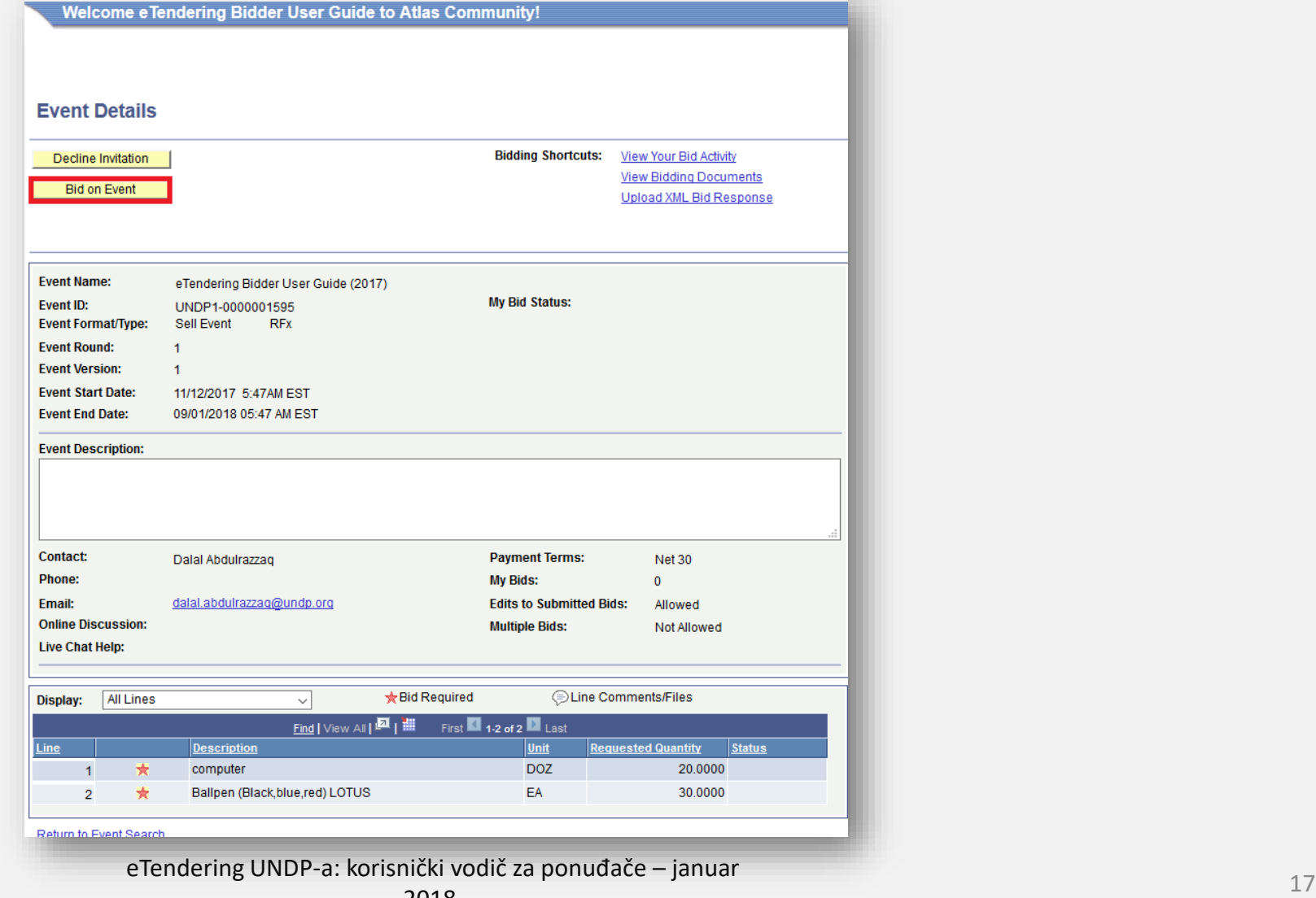

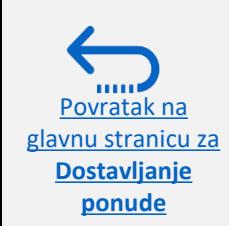

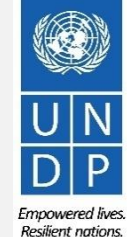

### <span id="page-17-0"></span>**2.2 Učešće na tenderu – ključne komponente** *online* **ponude**

Kako bi dostavili ponudu putem eTenderinga, ponuđači u većini slučajeva moraju obaviti tri ključne radnje:

- ➢ Odgovoriti na faktore ponude
- ➢ [Navesti količine i jedinične cijene za tražene stavke](#page-19-0)
- ➢ [Poslati prateću dokumentaciju](#page-20-0)

Slijedite uputstva u vodiču kako bi finalizirali svoju ponudu.

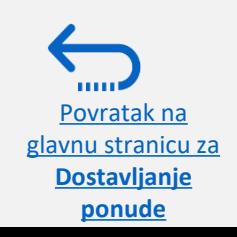

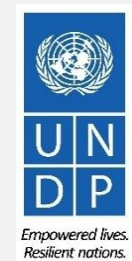

#### <span id="page-18-0"></span>**2.2 Priprema prijave na poziv – odgovor na faktore ponude**

Ponuđačima se mogu postaviti pitanja u vezi natječaja (faktori ponude) koja će se uzeti u obzir u finalnoj evaluaciji i dodjeli tendera. Faktori mogu biti različiti, ovisno o vrsti odgovora koji se traži. Za neke se traži odgovor tipa "da" ili "ne", za druge opisni odgovor, odnosno navođenje brojki. Pročitajte pažljivo svako pitanje prije nego pošaljete odgovor.

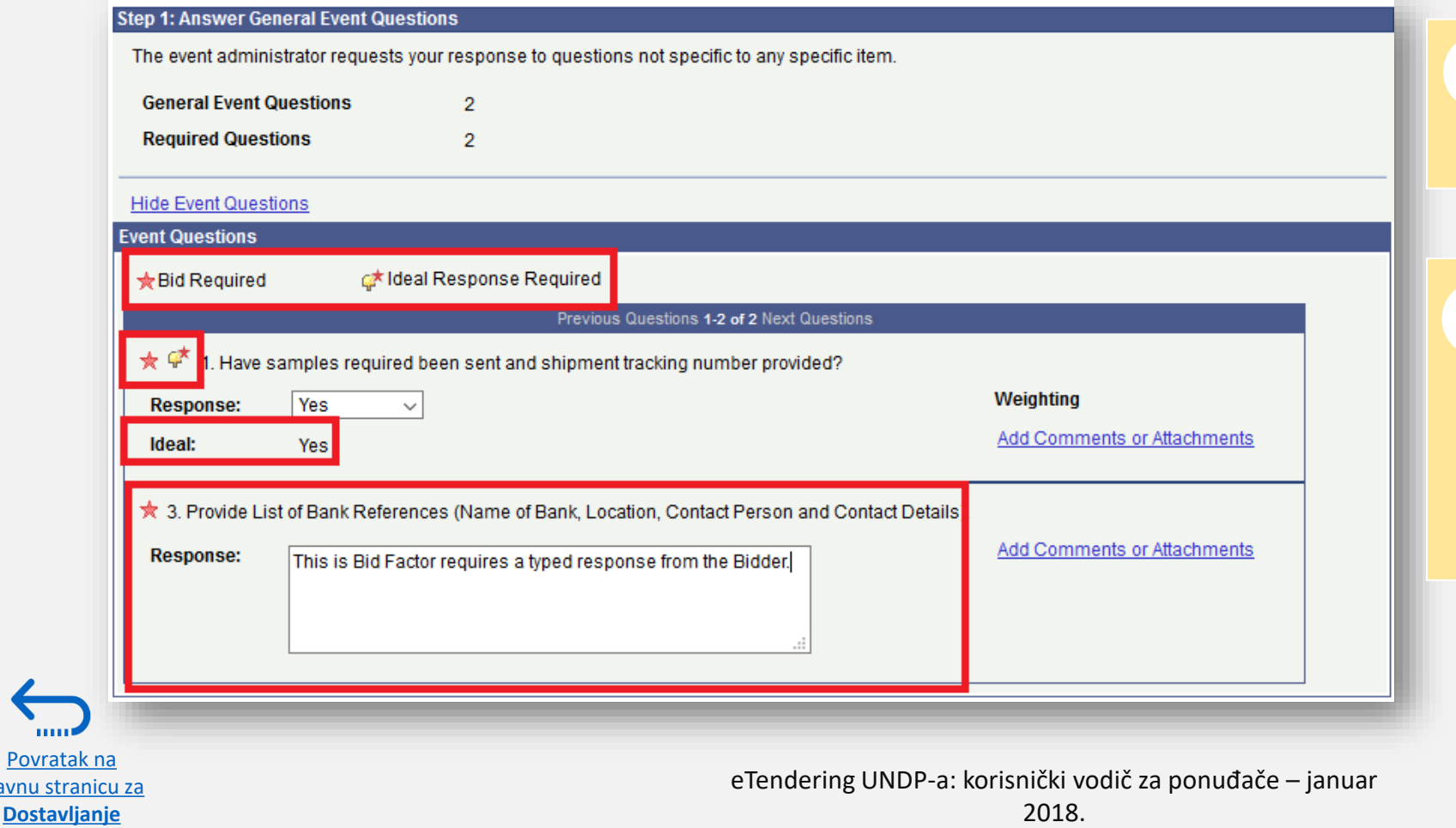

Povratal glavnu stran

**ponude**

**Obavezno odgovoriti:** Ako je pitanje označeno crvenom zvijezdicom, na njega se mora odgovoriti kako bi se ponuda uzela u razmatranje.

**Obavezno dati "idealan"** 

**odgovor:** Ako je pitanje označeno spisom i crvenom zvjezdicom, morate dati "idealan" odgovor. Npr. u Pitanju br. 1 lijevo ("da li postoji broj za praćenje poslatih uzoraka?"), idealan odgovor je "da". Vaš jedini odgovor na ovo pitanje može biti "da".

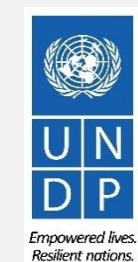

## <span id="page-19-0"></span>**2.2 Priprema prijave na poziv – navođenje količina i jediničnih cijena**

#### Unesite cijenu vaše ponude u odgovarajuće rubrike.

#### Posebno obratite pažnju **Step 2: Enter Line Bid Responses** na**:**  This event contains one or more individual lines that await your bid response. Some or all lines may require your bid in order for consideration by the Event Administrator. Lines in This Event:  $\overline{2}$ • Monetu koja se koristi u natječaju • Uputstva u tenderskoj dokumentaciji Lines That Require a Response:  $\mathfrak{D}$ (npr. da li se traži detaljni raspored Your Total Line Pricing: 5,150.0000 USD cijena? Da li se finansijski prijedlog mora zaštititi lozinkom? Itd.) **Hide Line Detail ★Bid Required E**Line Comments/Files । ⊡ Previous Lines 1-2 of 2 Next Lines Your Bid **Requested Description** Unit Your Unit Bid Price Your Total Bid Price **Line Quantity** Quantity 20.0000 250.000000  $1 \div \text{computer}$ **DOZ** 20.0000 5,000.0000 USD **Bid** Ballpen (Black.blue.red) LOTUS 5.000000 150,0000 USD EA 30.0000 30.0000 **Bid** 2★

At any point in the bid response process you may save an in-progress bid and resume completion at later time. When your bid response is complete, submit for consideration.

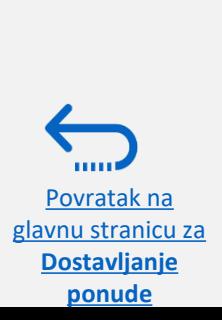

Submit Bid

Save for Later

**Validate Entries** 

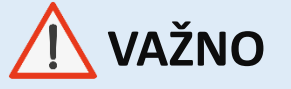

Za RFP (poziv za prikupljanje ponuda) morate:

- Navesti 1 za cijenu ponude
- Poslati finansijski prijedlog kao prilog u PDF-formatu, zaštićen lozinkom

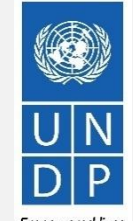

eTendering UNDP-a: korisnički vodič za ponuđače – januar

2018.

Empowered lives. **Resilient nations** 

#### <span id="page-20-0"></span>**2.2 Priprema prijave na poziv – slanje prateće dokumentacije**

Kako bi priložili prateću dokumentaciju vašoj ponudi, kliknite na "*View/Add General Comment and*  Attachments" ("Vidi/dodaj opšte komentare i priloge") na stranici "Event Details".

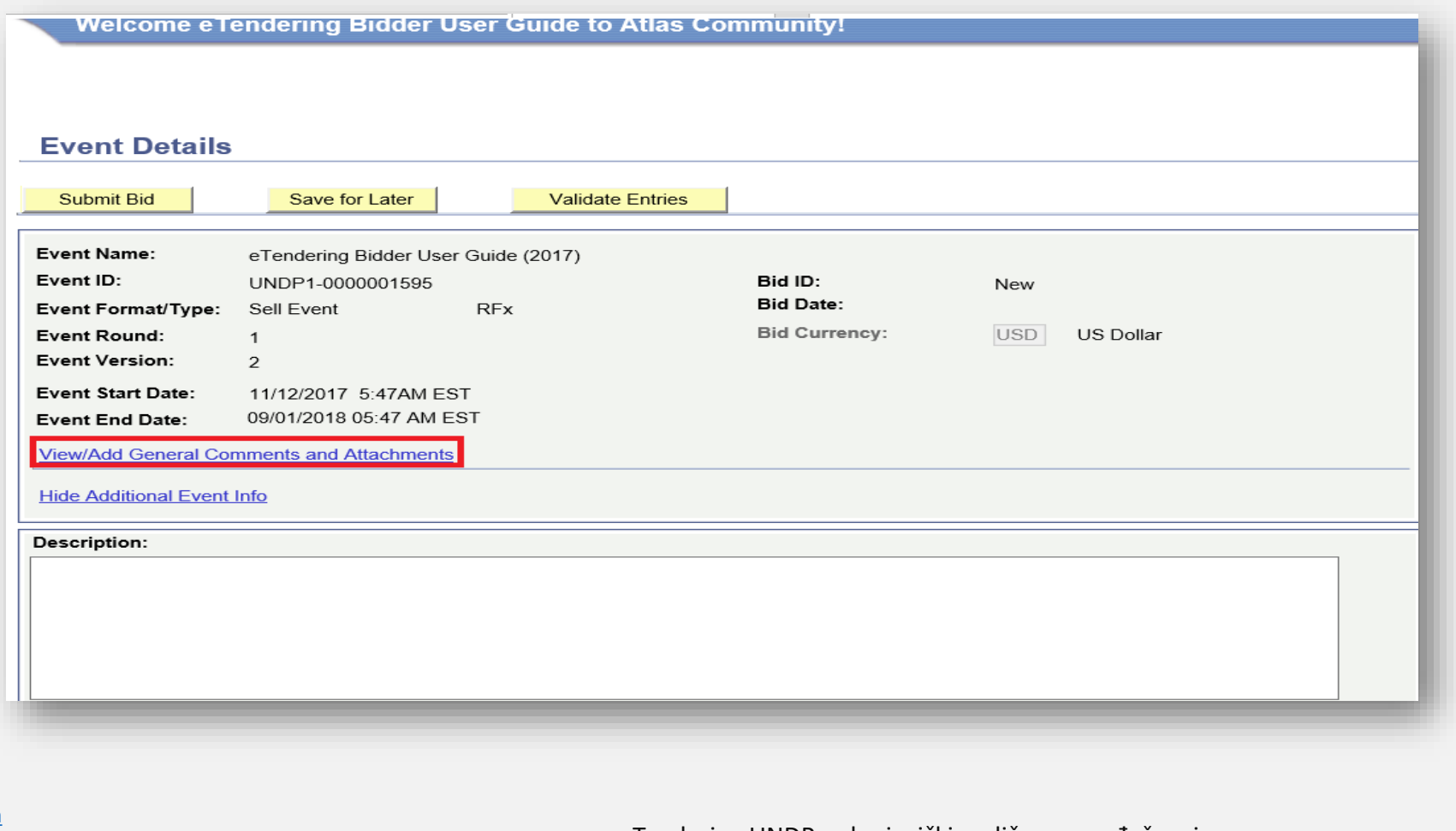

Povratak na [glavnu stranicu za](#page-6-0)  **Dostavljanje ponude**

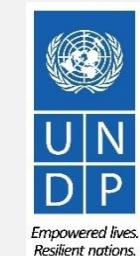

eTendering UNDP-a: korisnički vodič za ponuđače – januar 2018.

### **2.2 Priprema prijave na poziv – slanje prateće dokumentacije**

Kliknite na "Upload" ("prebaci"), zatim na "Browse" ("pregledaj") kako bi locirali i odabrali spise koje želite poslati s vašeg kompjutera. Nakon što odaberete dokumente, kliknite ponovo na "*Upload"*.

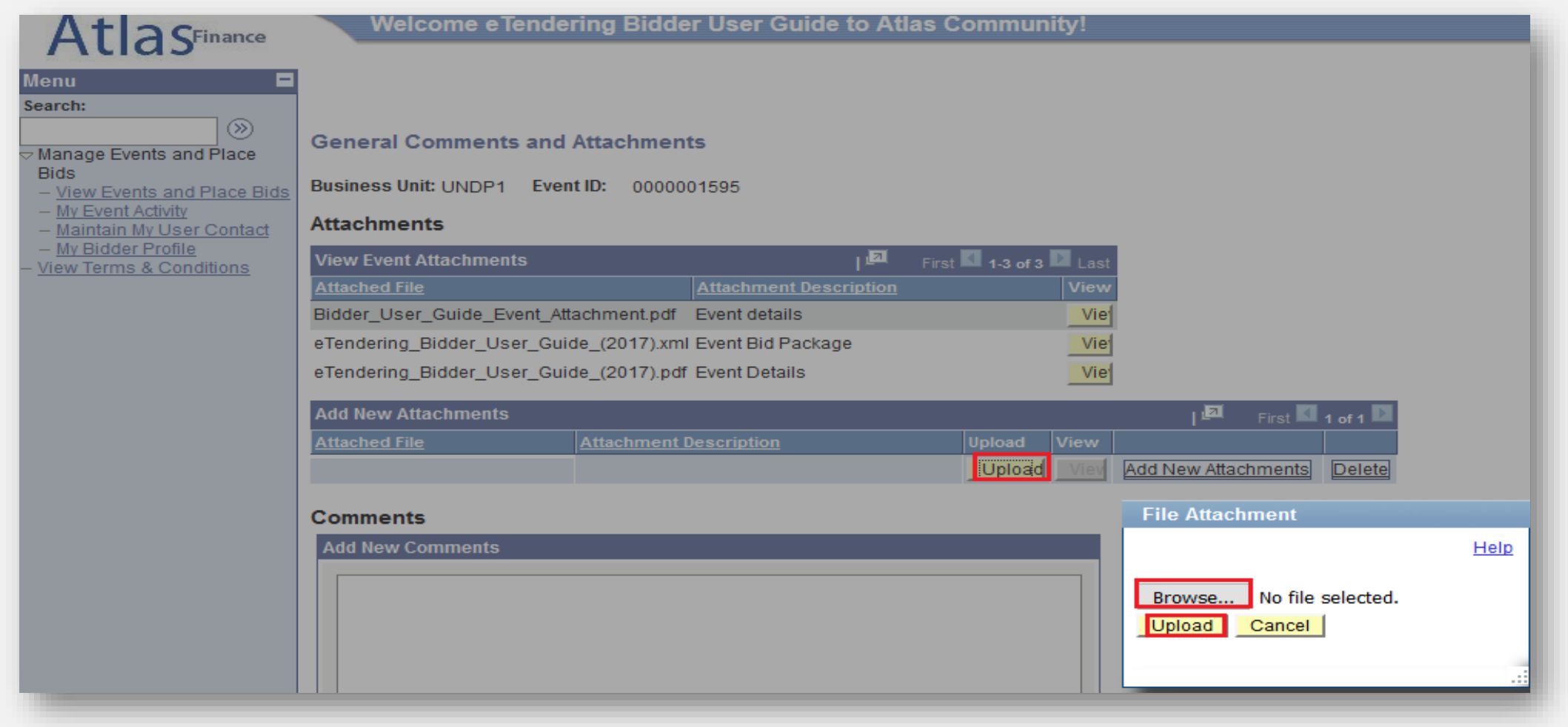

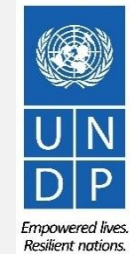

22

Povratak na [glavnu stranicu za](#page-6-0)  **Dostavljanje ponude**

#### **2.2 Priprema prijave na poziv – slanje prateće dokumentacije**

Za prebacivanje novog dokumenta, kliknite na "Add New Attachment" ("dodaj novi prilog"), zatim na "Browse" kako bi locirali i odabrali spis koji želite poslati. Nakon što odaberete dokument, kliknite ponovo na "*Upload"*.

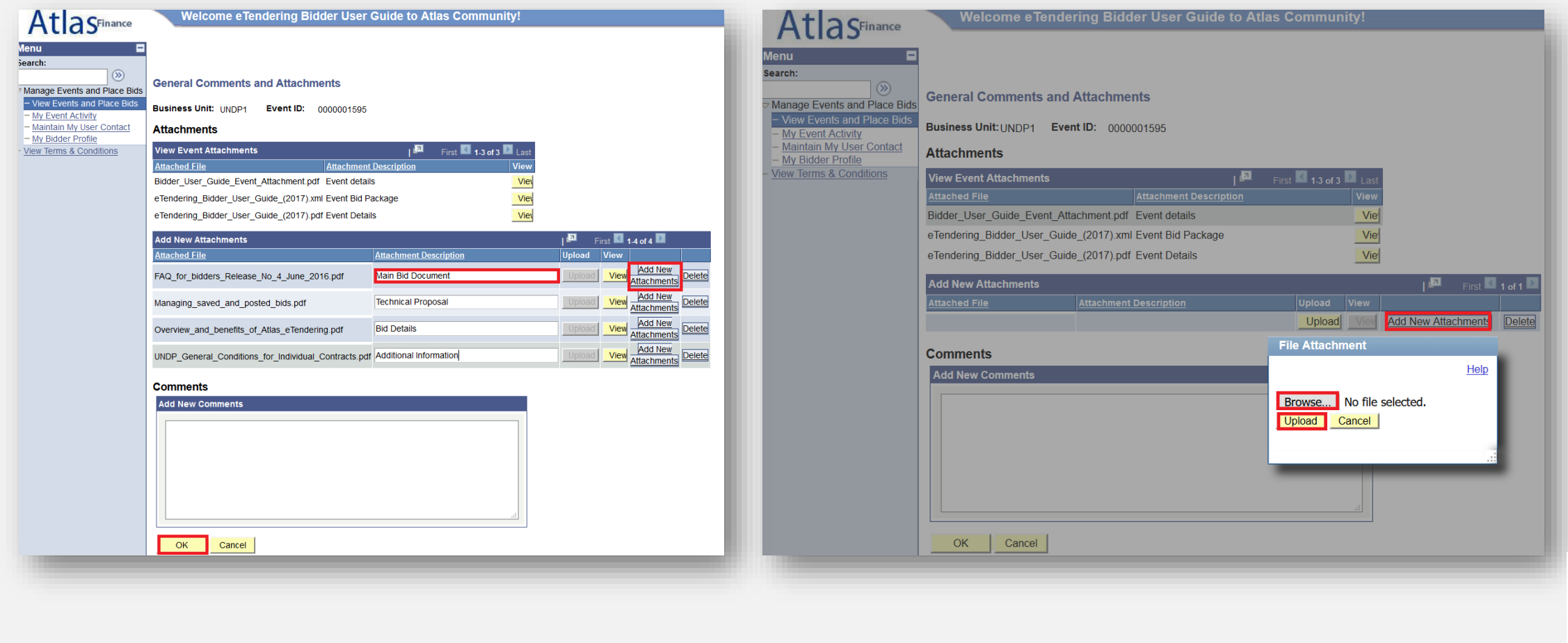

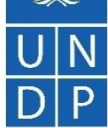

Emnowered lives **Resilient nations** 

23

eTendering UNDP-a: korisnički vodič za ponuđače – januar

Povratak na [glavnu stranicu za](#page-6-0)  **Dostavljanje ponude**

### **2.2 Priprema prijave na poziv – slanje prateće dokumentacije**

Povratak na [glavnu stranicu za](#page-6-0)  **Dostavljanje ponude**

Bitno je osigurati da su opis priloženih dokumenata i nazivi spisa u odgovarajućem formatu. Više informacija u rubrici "Savjet".

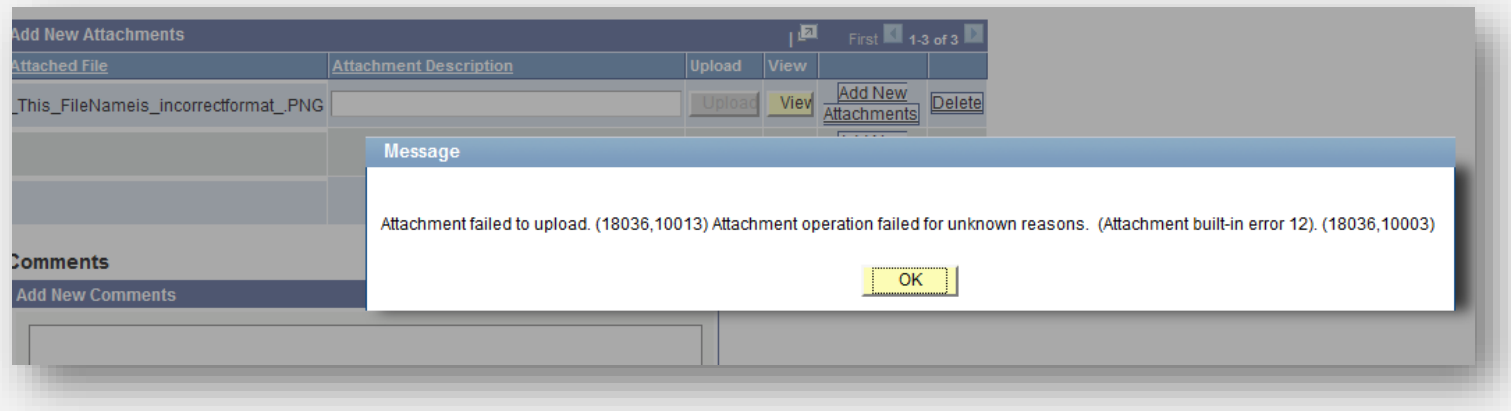

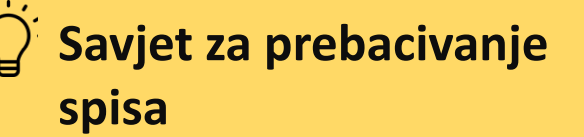

- Naziv spisa ne može sadržavati više od 60 karaktera.
- Naziv i opis spisa ne mogu sadržavati znakove i slova iz drugih jezika. Mogu sadržavati samo slova iz engleskog jezika.
- Ako šaljete veliki broj dokumenata (npr. 15 i više), zipujte ih u ZIP folder i pošaljite folder umjesto svakog dokumenta pojedinačno. Možete poslati nekoliko ZIP foldera, ali imajte na umu da ukupna veličina svakog ZIP foldera ne može biti veća od 50MB.
- Pročitajte pažljivo tendersku dokumentaciju kako bi osigurali da ispunjavate uvjete za podnošenje dokumenata. **Mogu postojati ograničenja u vezi veličine i formata dokumenata koji se prilažu.**

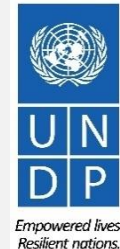

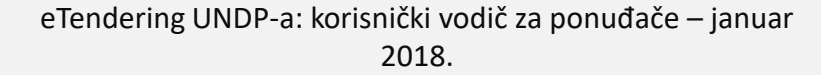

<span id="page-24-0"></span>Možete spremiti prijavu na poziv za kasnije i naknadno unijeti druge informacije. Kliknite na "Save for Later" ("spasi za kasnije").

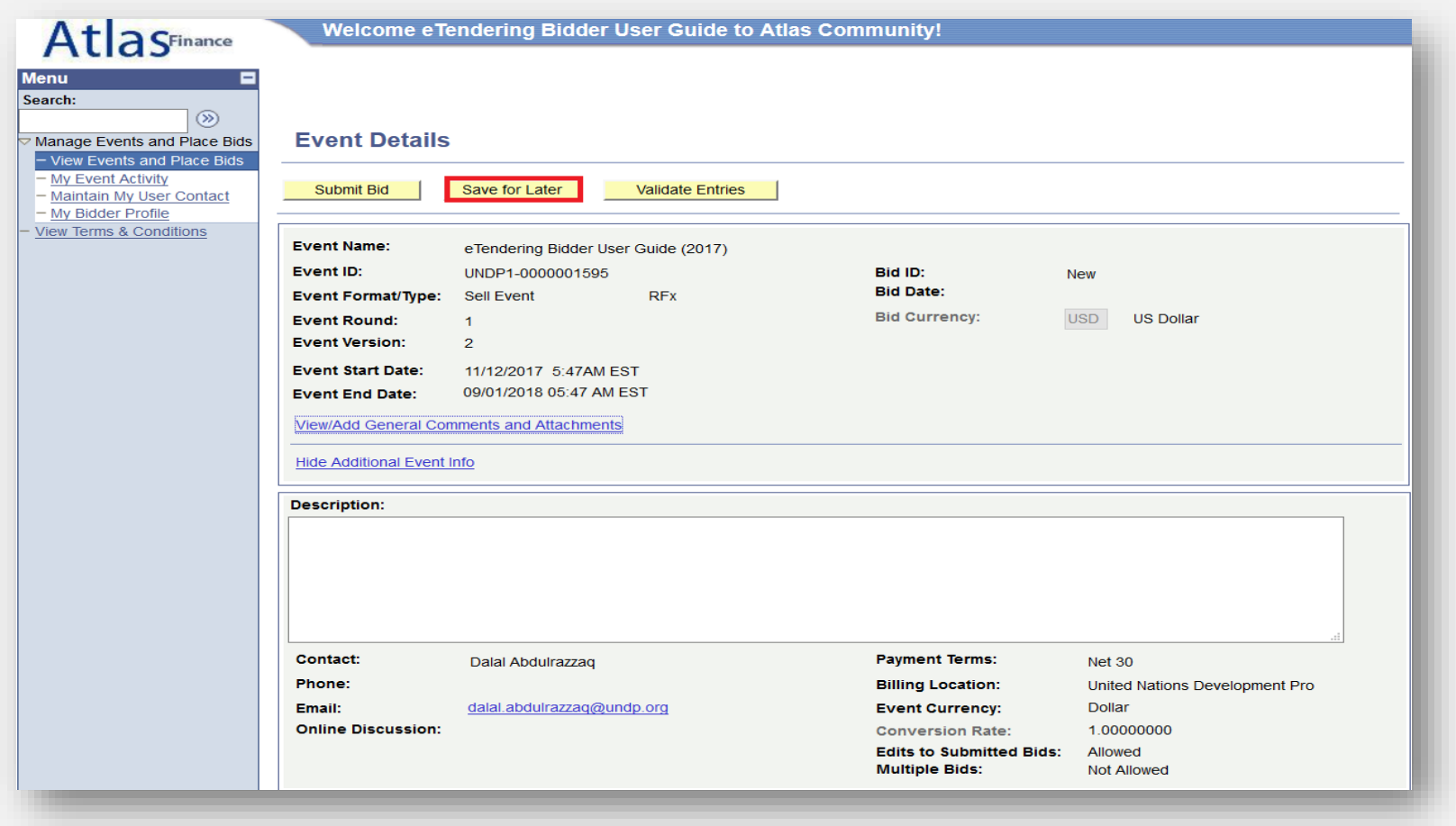

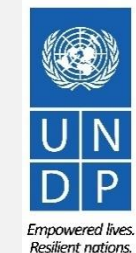

1000 Povratak na [glavnu stranicu za](#page-6-0)  **Dostavljanje ponude**

eTendering UNDP-a: korisnički vodič za ponuđače – januar 2018.

Povratak glavnu stran

mm

**ponude**

Dobićete obavijest prije nego spremite ponudu. Kliknite na *"OK"* kako bi potvrdili da želite spasiti ponudu za kasnije*.*

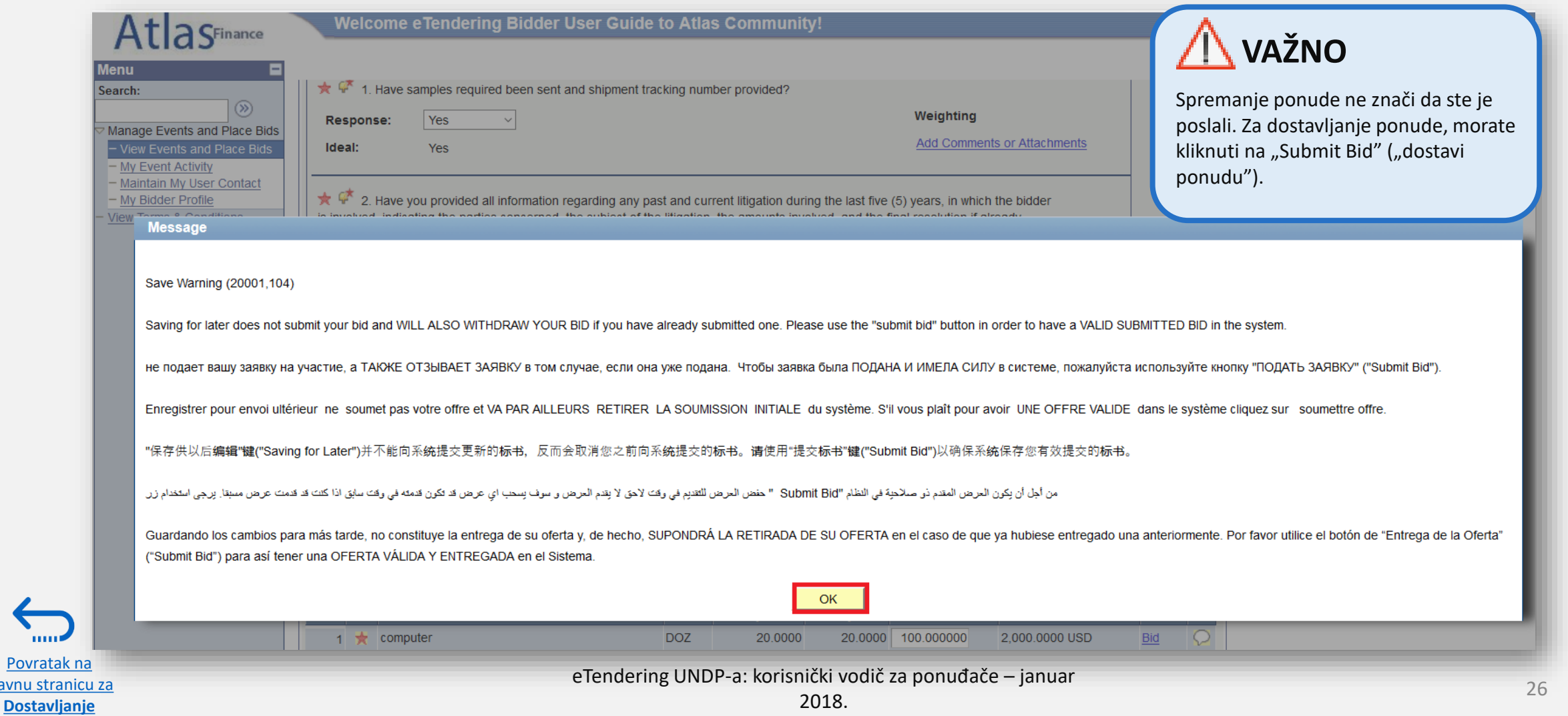

Empowered lives. Resilient nations.

Kako bi se vratili na spašenu ponudu da unesete nove podatke, otvorite stranicu "*Event Details"* [klikanjem na hipervezu za natječaj,](#page-12-0)  zatim kliknite na "*View, Edit or Copy From Saved Bids"* ("gledaj, uredi ili kopiraj iz spašenih ponuda").

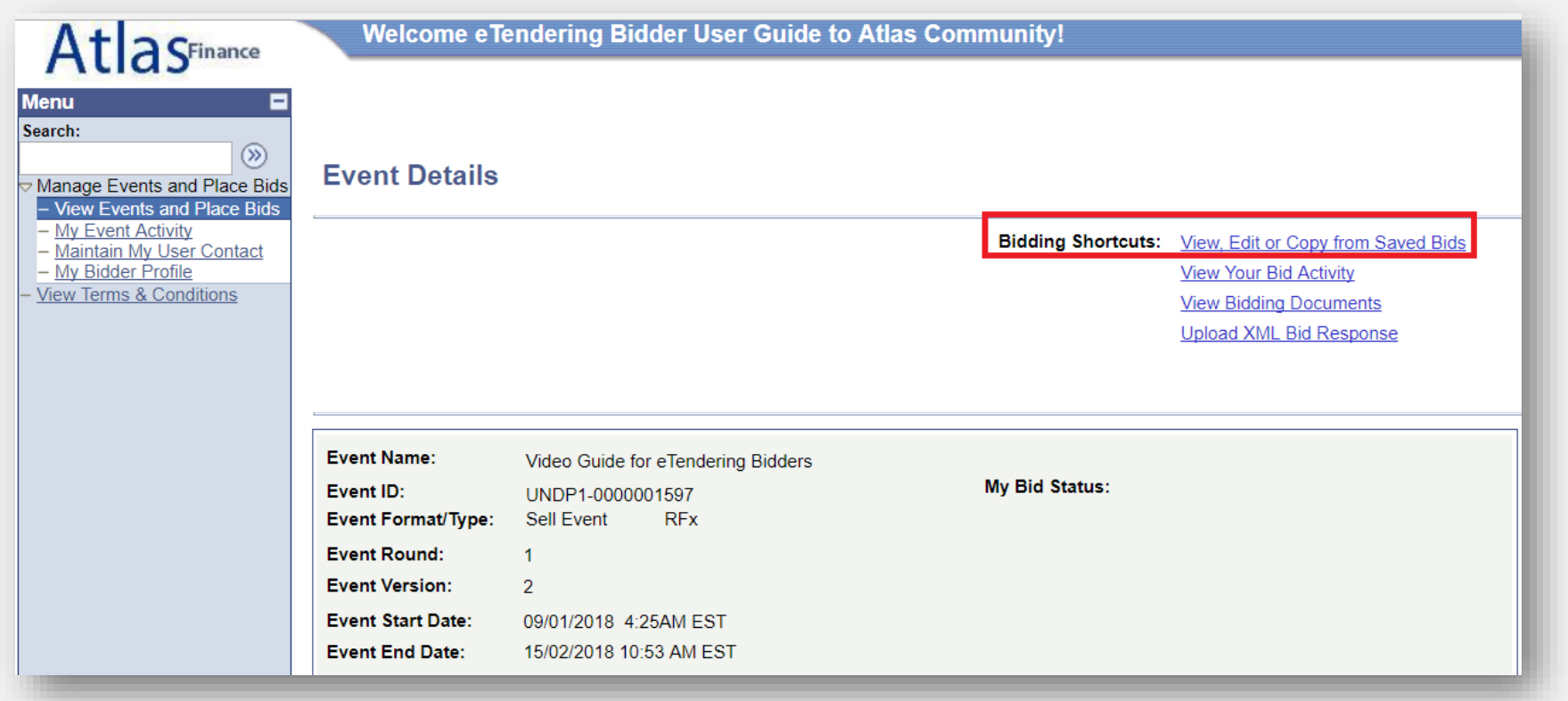

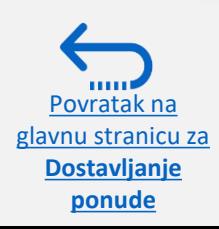

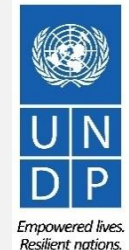

**ponude**

Na narednoj stranici će pisati da je status vaše ponude "Saved" ("spašen"). Možete nastaviti sa finalizacijom vaše ponude klikanjem na "Edit Bid Response" ("uredi prijavu na poziv"). Vaš dokument će se otvoriti i možete nastaviti s radom.

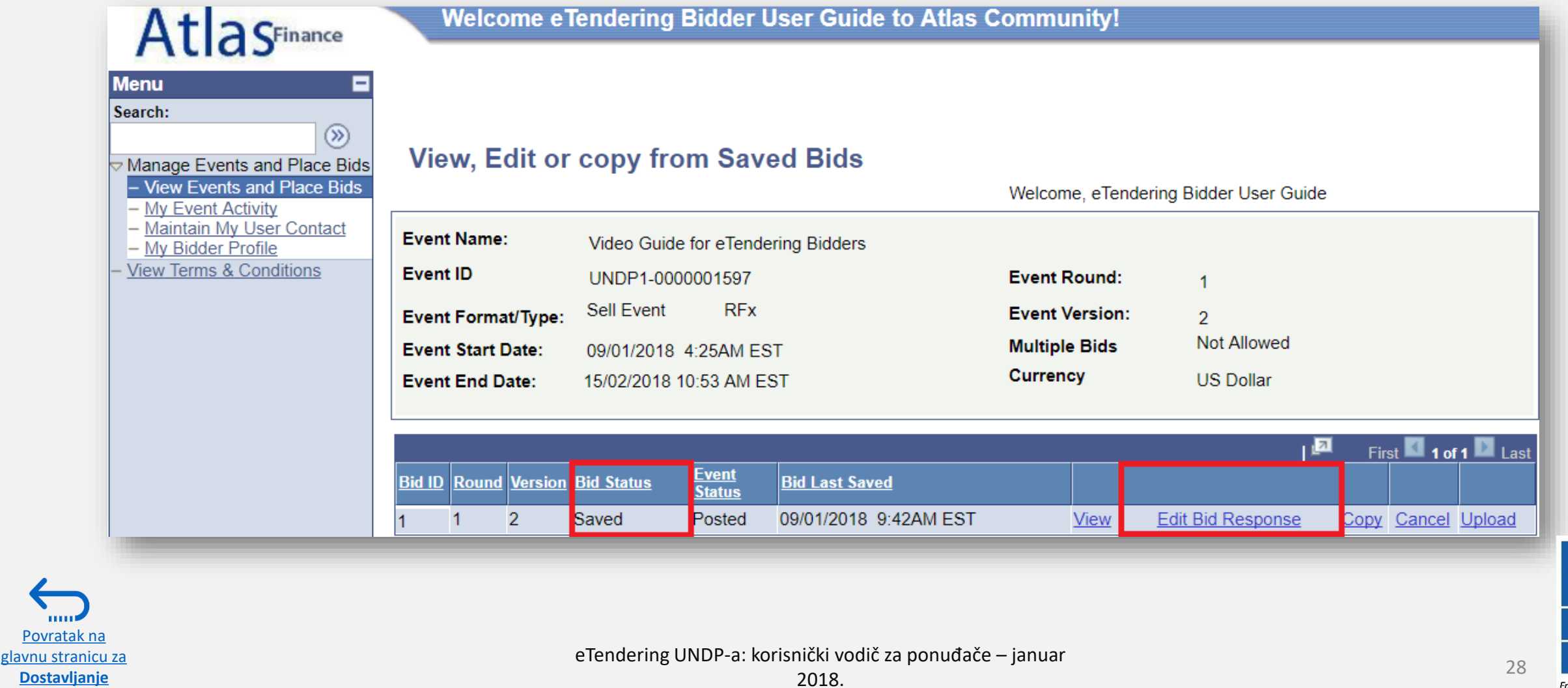

#### <span id="page-28-0"></span>**2.3 Dostavljanje ponude – provjeri prijave**

Ako ste spremni da dostavite svoju ponudu nakon što ste kompletirali prijave i prebacili svu prateću dokumentaciju, kliknite na "Validate Entries" ("potvrda unosa podataka") kako bi provjerili da ste pravilno odgovorili na faktore i dali valjane ponude na artikle.

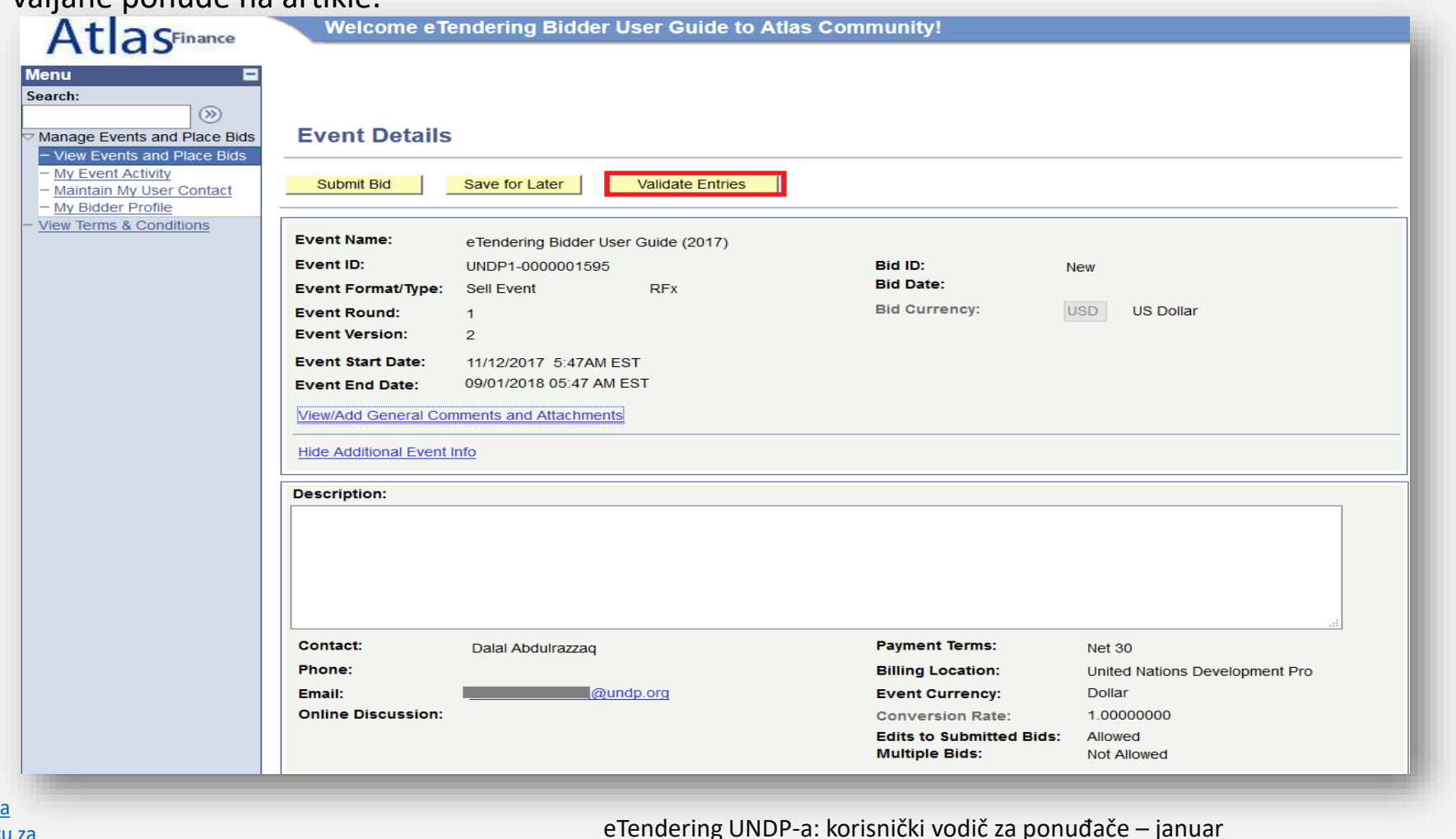

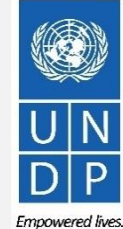

**Resilient nations** 

Povratak n [glavnu stranicu za](#page-6-0)  **Dostavljanje ponude**

2018.

## **2.3 Dostavljanje ponude – provjeri prijave**

Povrata glavnu strai

**ponude**

Nakon što kliknete na *"Validate Entries"*, sistem će provjeriti da li ispunjavate minimalne uvjete za učešće u postupku. Na vrhu stranice "*Event Details"* pojaviće se poruka o grešci s crvenim slovima ako niste odgovorili na neko od obaveznih pitanja.

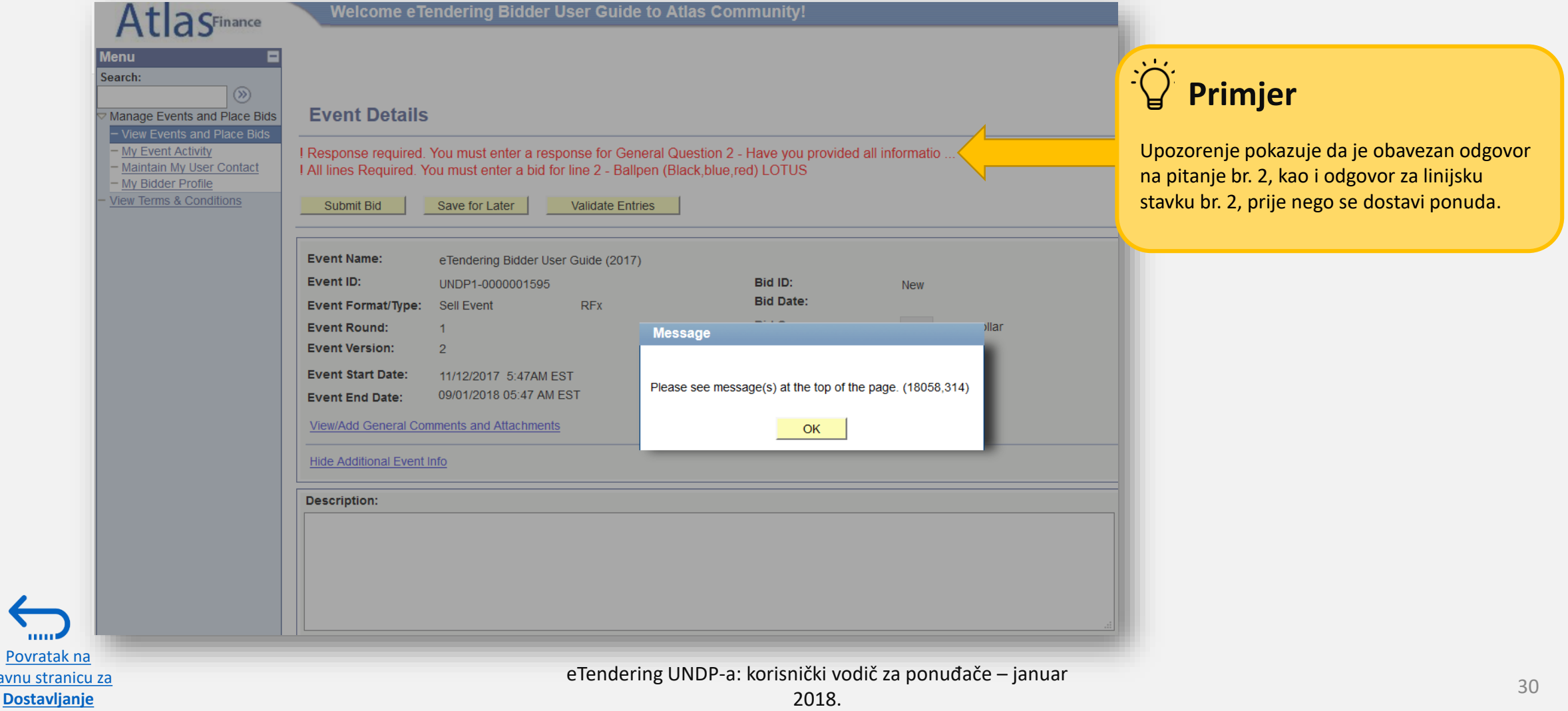

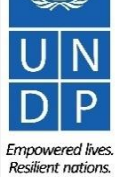

#### <span id="page-30-0"></span>**2.3 Dostavljanje ponude – dostavljanje prijave na poziv**

Nakon što kompletirate ponudu i dobijete potvrdu za prijavu, kliknite na "Submit Bid" ("dostavi ponudu") kako bi je uputili u

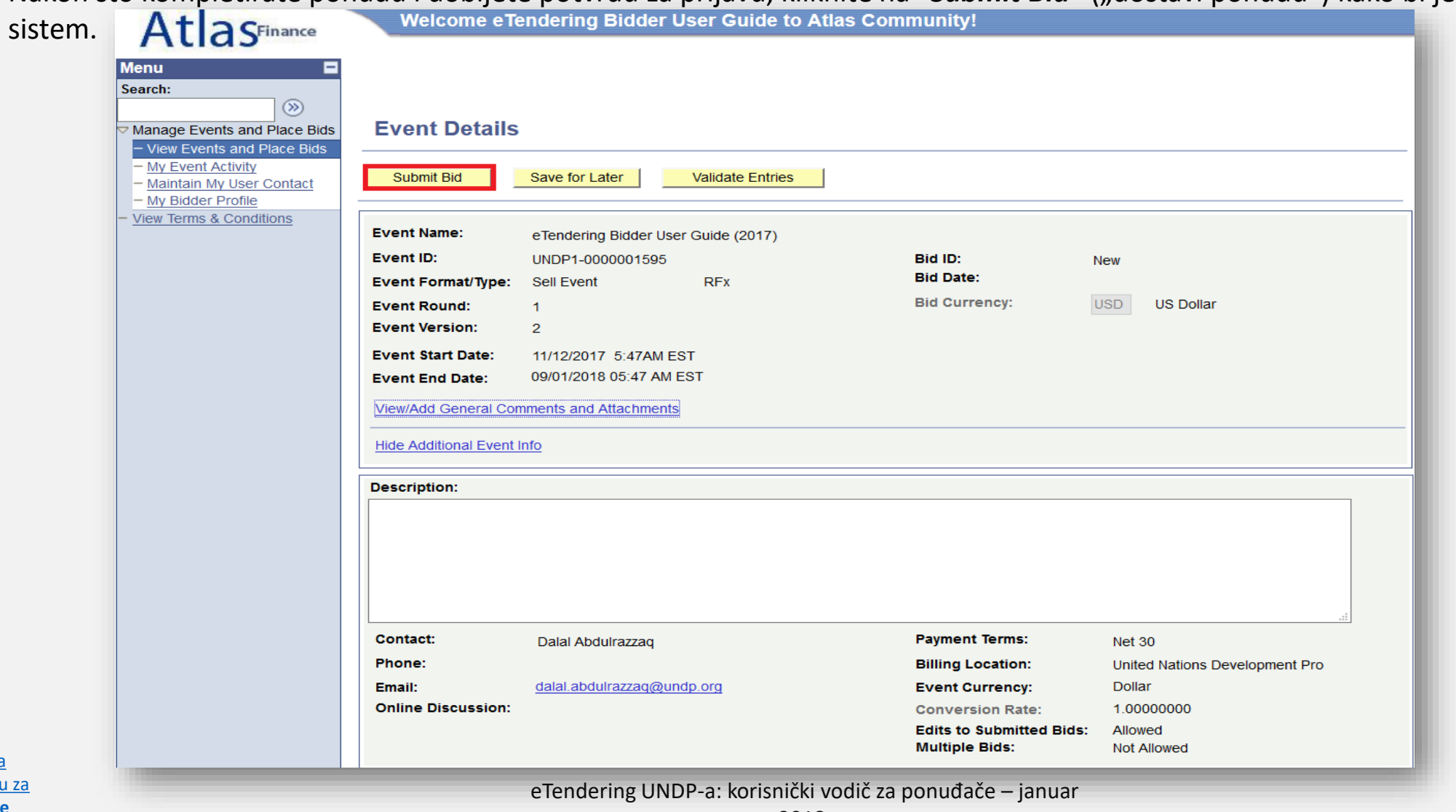

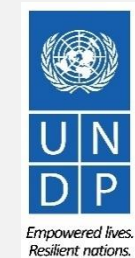

31

2018.

Povrat [glavnu stranicu za](#page-6-0)  **Dostavljanje ponude**

## **2.3 Dostavljanje ponude – pošalji prijavu**

Nakon što kliknete na "*Submit Bid"*, pritisnite *"OK"* kako bi potvrdili slanje*.* 

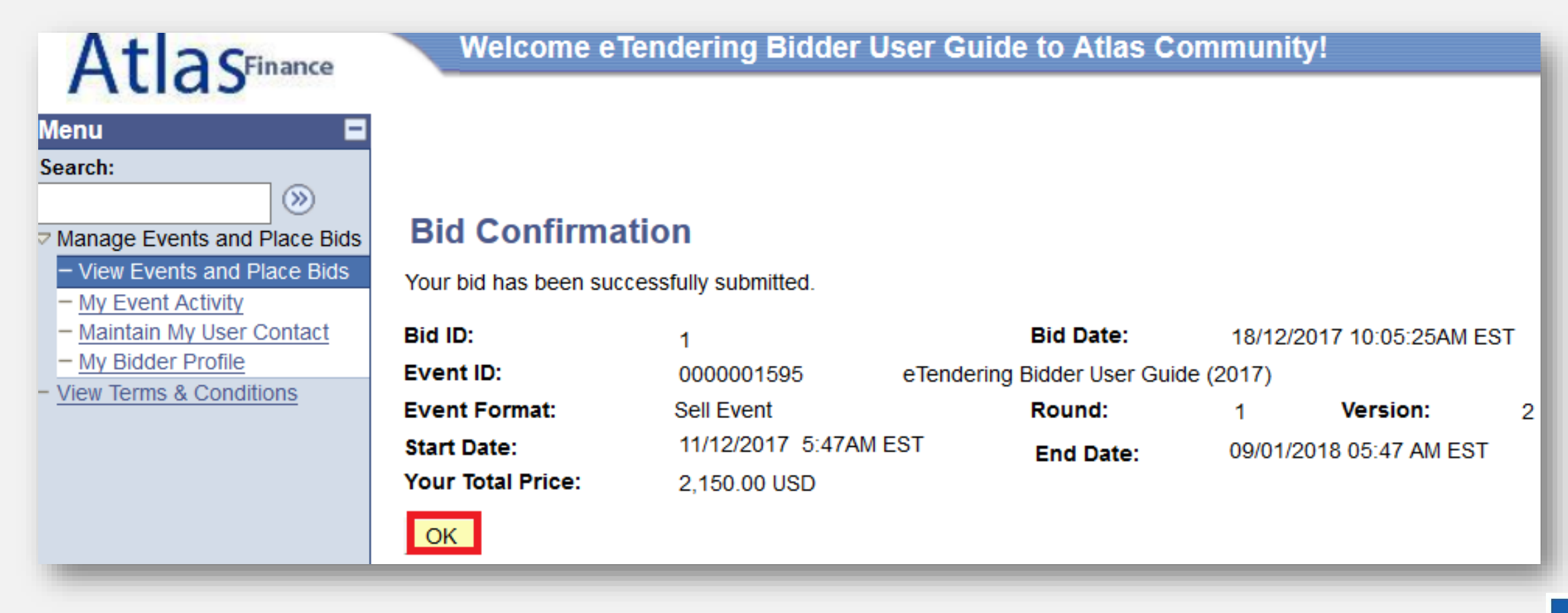

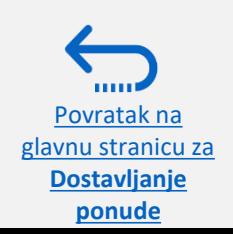

**Resilient nations** 

#### <span id="page-32-0"></span>**2.3 Dostavljanje ponude – potvrda e-mailom**

Nakon što pošaljete ponudu, trebate dobiti potvrdu e-mailom na vašu prijavljenu e-mail adresu. Potvrda sadrži sažetak vaše ponude u PDF-formatu, koju je napravio sistem.

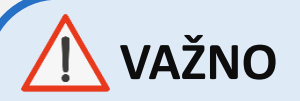

Ponekad, sistem ne pošalje potvrdu e-mailom. Ako ste dostavili ponudu a niste dobili potvrdu e-mailom, i dalje možete potvrditi status vaše ponude u sistemu. **[Kliknite ovdje](#page-43-0)** za uputstva.

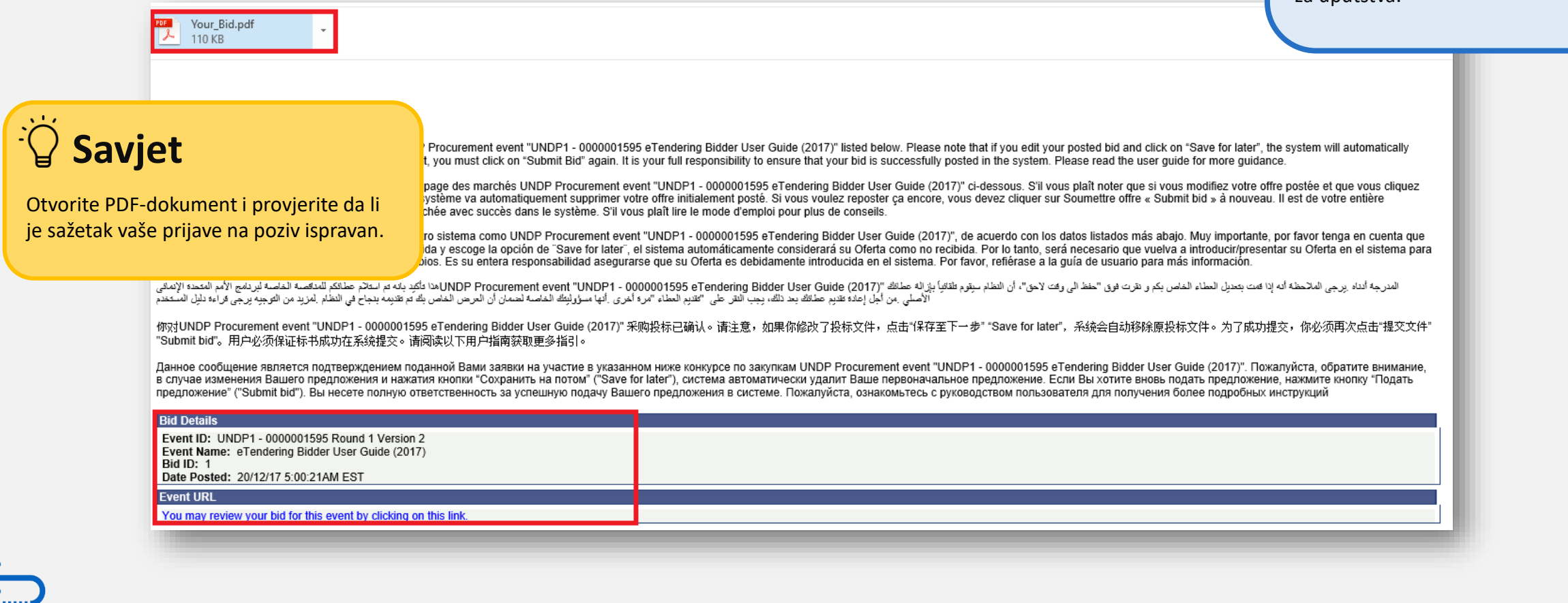

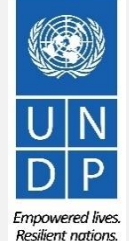

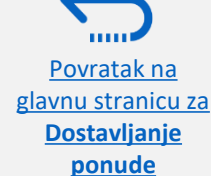

#### **2.3 Dostavljanje ponude – provjera prateće dokumentacije**

Otvorite PDF dokument koji ste dobili e-mailom i idite na kraj dokumenta, pod nazivom "**Bid Attachments"** ("prilozi uz ponudu"). Tu ćete naći spisak svih dokumenata koje ste poslali u ponudi. Uvijek provjerite ovaj spisak, kako bi osigurali da ste poslali svu neophodnu prateću dokumentaciju. Pošto sistem ne može potvrditi da li je dostavljena sva neophodna dokumentacija, odgovornost je ponuđača da osigura da je poslana sva neophodna prateća dokumentacija.

#### **Bidder Information**

Povratak na lavnu stranicu z **Dostavljanje ponude**

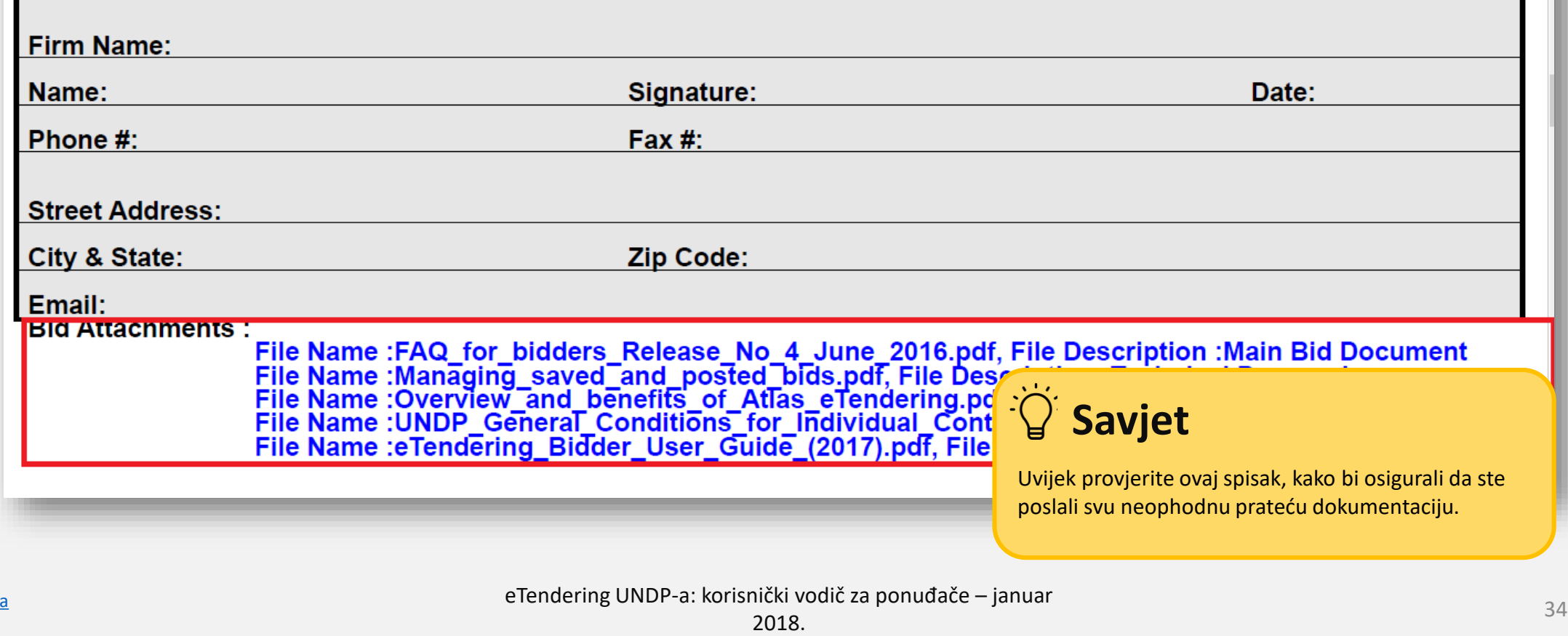

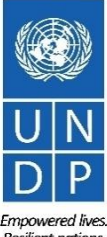

## <span id="page-34-0"></span>**2.4 Priprema ponude offline – dostavljanje ponude u.XML**

Ponuđači mogu pripremiti prijave na poziv *offline*, tako što će spremiti cijelokupni paket dokumentacije za natječaj na svoj kompjuter u .XML formatu.

.XML paket sadrži sve faktore i linijske stavke koje ponuđač mora navesti prije nego dostavi svoju ponudu online.

Ponuđač mora skinuti .XML dokument, spasiti ga kao excel file na svom kompjuteru, ispuniti rubrike, te na kraju poslati prijavu eTenderingu.

Ako odaberete ovaj alternativni metod za dostavljanje svoje ponude, imajte na umu da morate poslati svu neophodnu prateću dokumentaciju direktno u sistem prije nego pošaljete ponudu.

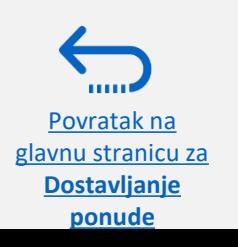

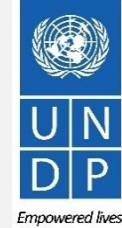

#### <span id="page-35-0"></span>**2.4 Priprema prijave offline – skidanje XML spisa**

Povratak na glavnu stranicu **Dostavljanje ponude**

Kako bi krenuli sa pripremom ponude offline, morate prvo spasiti .XML spis na vaš kompjuter. Kako bi locirali .XML spis, idite na: "*Event Details" → "Bidding Shortcuts" →* i kliknite na "*View Bidding Documents"* ("vidi dokumenta za natječaj").

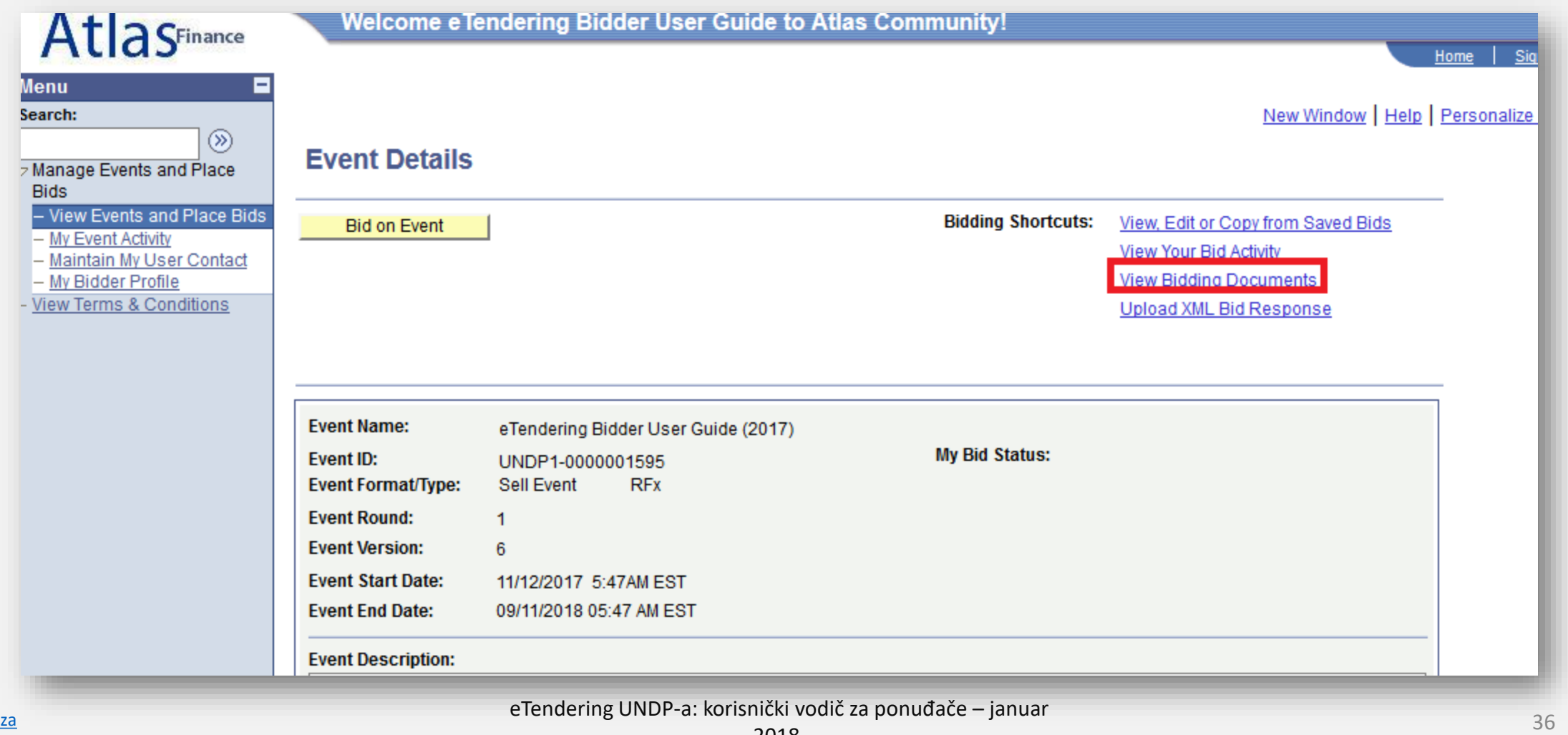

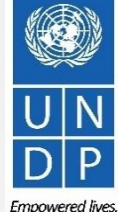

**Resilient nations** 

2018.
## **2.4 Priprema prijave offline – skidanje XML spisa**

U **"***Event Header Comments and Attachments"* ("komentari i prilozi za natječaj"), pronađite spis koji završava na *".xml"* i ima oznaku "*Event Bid Package".*

Skinite spis tako što ćete kliknuti na ikonu "povećalo".

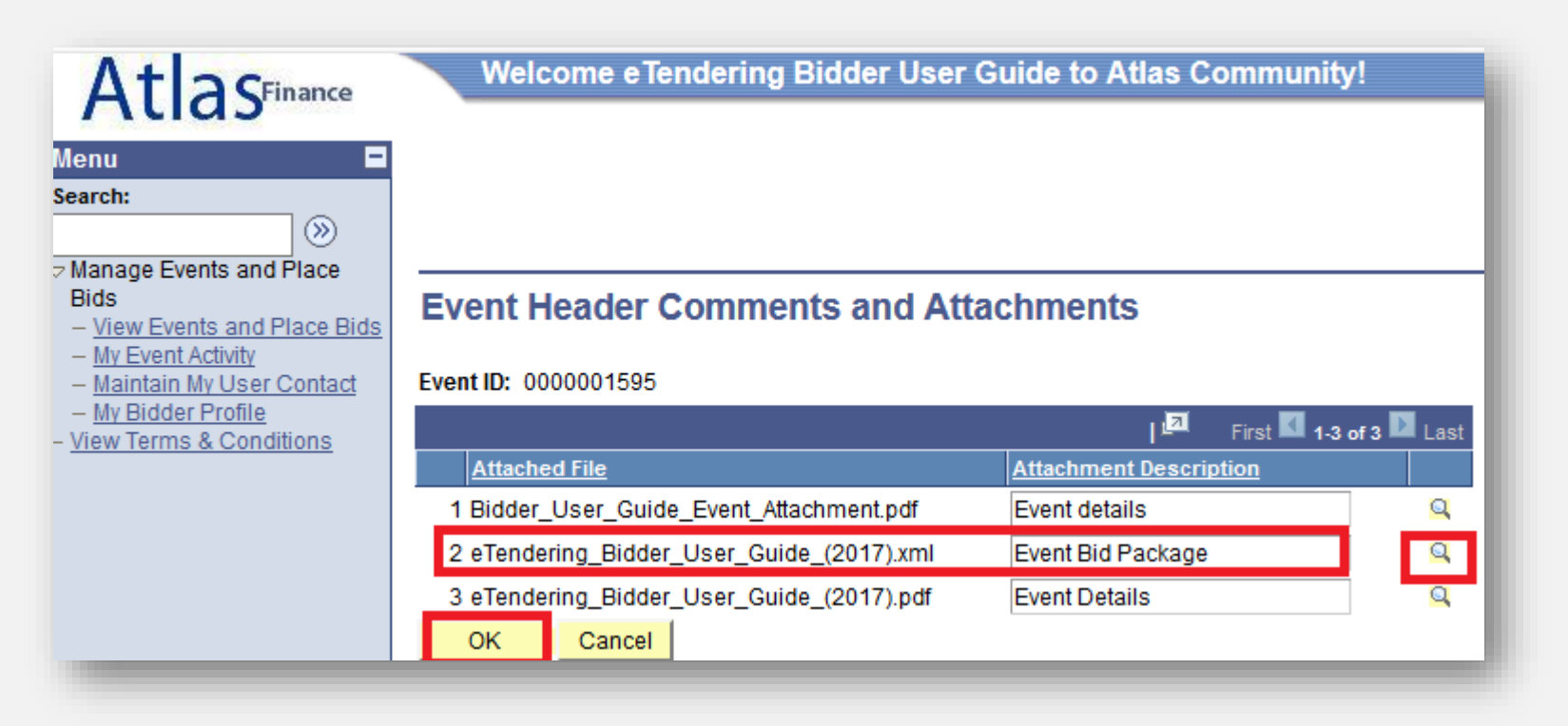

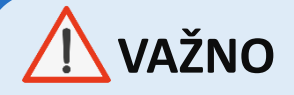

Imajte na umu da sistem napravi novi .XML spis svaki put kad dođe do izmjene u natječaju. Provjerite da li imate najnoviji .XML spis prije nego dostavite ponudu.

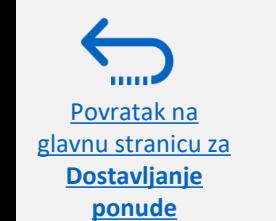

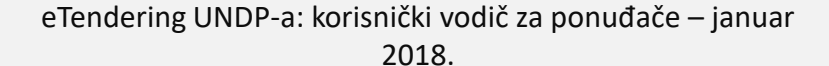

Emnowered lives **Resilient nations** 

## **2.4 Priprema prijave offline – skidanje XML spisa**

Spis će se otvoriti u novom tab-u na vašem pregledniku. Skinite spis i spremite ga na vaš kompjuter. Način na koji ćete ga spasiti ovisi o pregledniku koji koristite. Npr., ako koristite Firefox, morate desnim klikom na stranicu spremiti spis kao .**xml-file** na željenu lokaciju na vašem kompjuteru.

# **VAŽNO**

Povratak na [glavnu stranicu za](#page-6-0)  **Dostavljanje ponude**

Prije nego skinete .XML spis, omogućite uključivanje pop-up poruka na vašem kompjuteru.

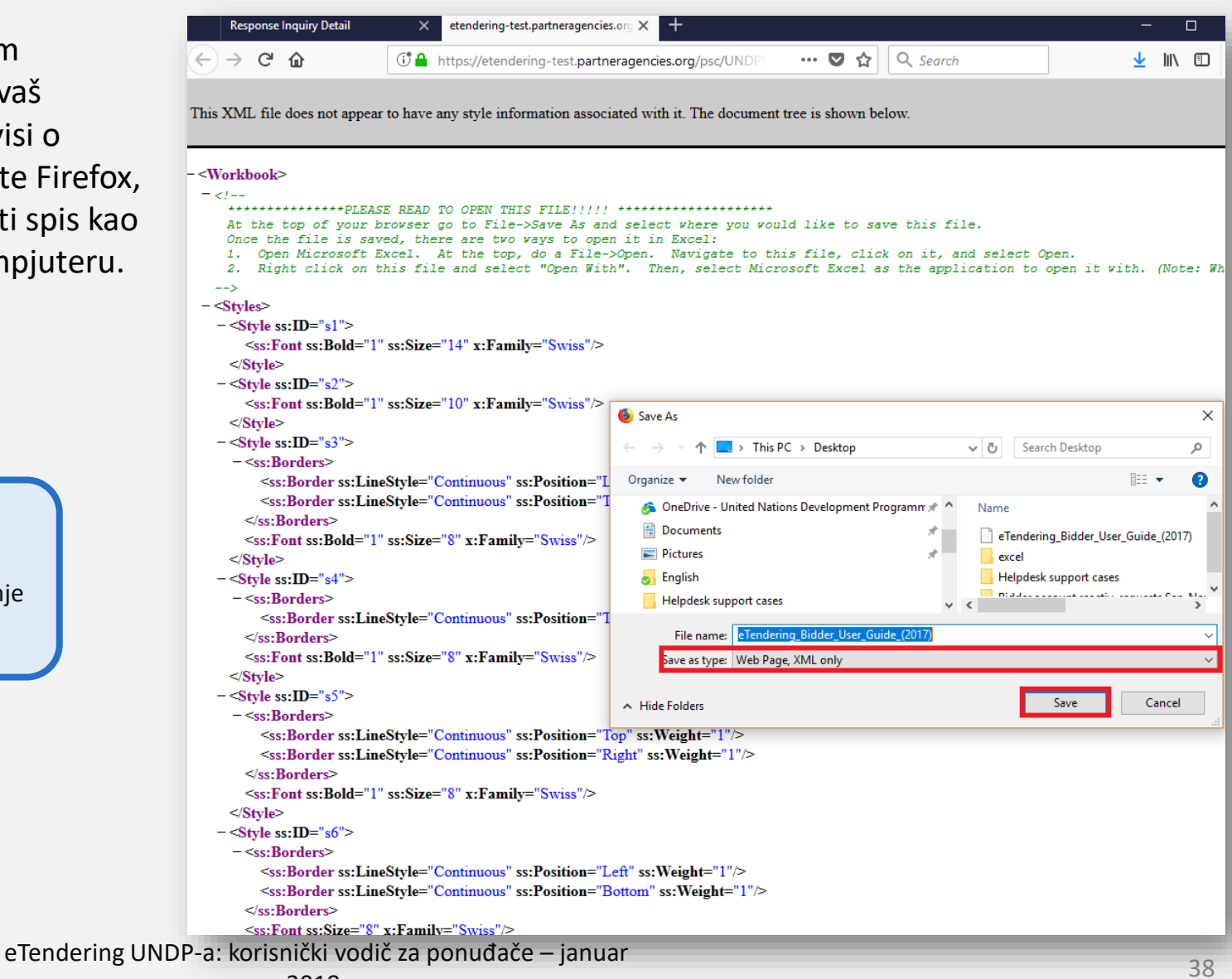

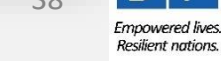

# **2.4 Priprema prijave offline – otvaranje XML spisa u Excelu**

Otvorite sačuvani .xml spis u Excelu tako što ćete otići na "*Excel",* kliknuti na **"***Open"* → *"Browse"* i pronaći spis. Klikinite na "*Open***"** kako bi vidjeli spis u Excelu.

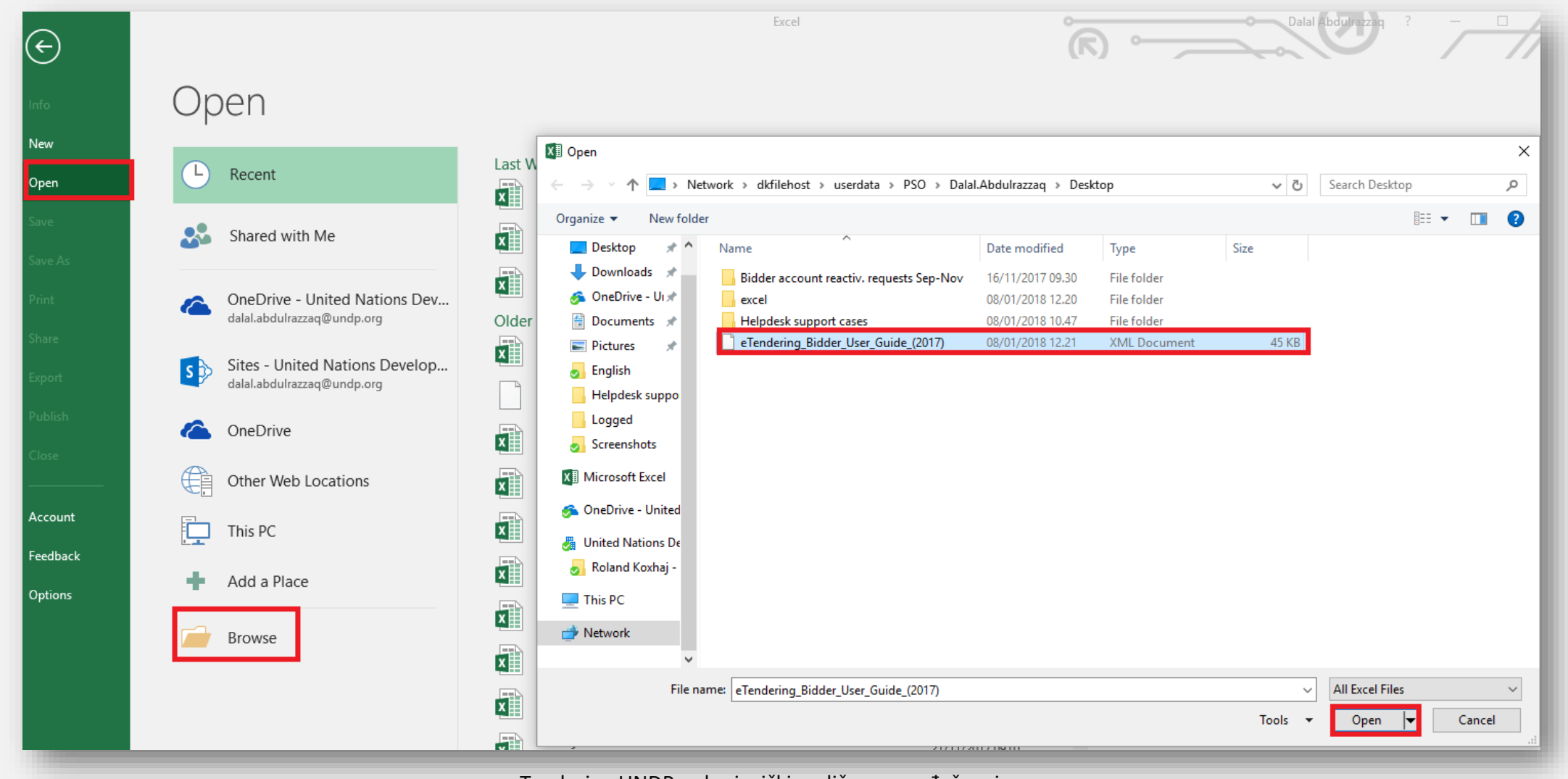

eTendering UNDP-a: korisnički vodič za ponuđače – januar

39

Povratak na [glavnu stranicu za](#page-6-0)  **Dostavljanje** 

**ponude**

### **2.4 Priprema prijave offline – kompletiranje prijave u Excelu**

Kada otvorite spis u Excelu, odgovorite na sve faktore i stavke kao što je navedeno u dokumentu.

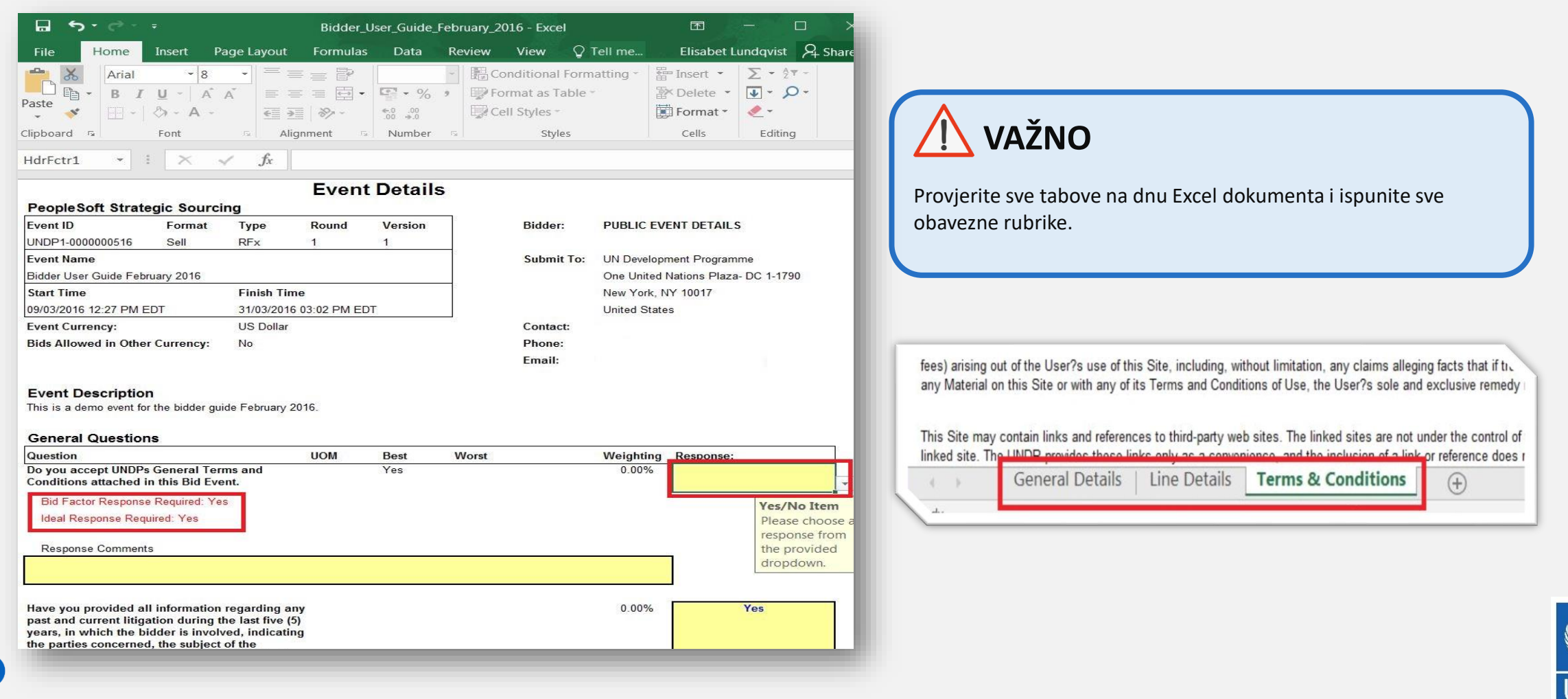

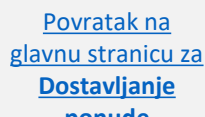

**THEFT** 

eTendering UNDP-a: korisnički vodič za ponuđače – januar

2018.

**Resilient nations** 

## **2.4 Priprema prijave offline – slanje prijava i dostavljanje**

Kada ispunite sva polja, spremite dokument kao XML.Spreadsheet i vratite se na stranicu "*Event Details"* u eTendering kako bi poslali svoju ponudu. Idite na "*Bidding Shortcuts"* i kliknite na "*Upload XML Bid Response"*.

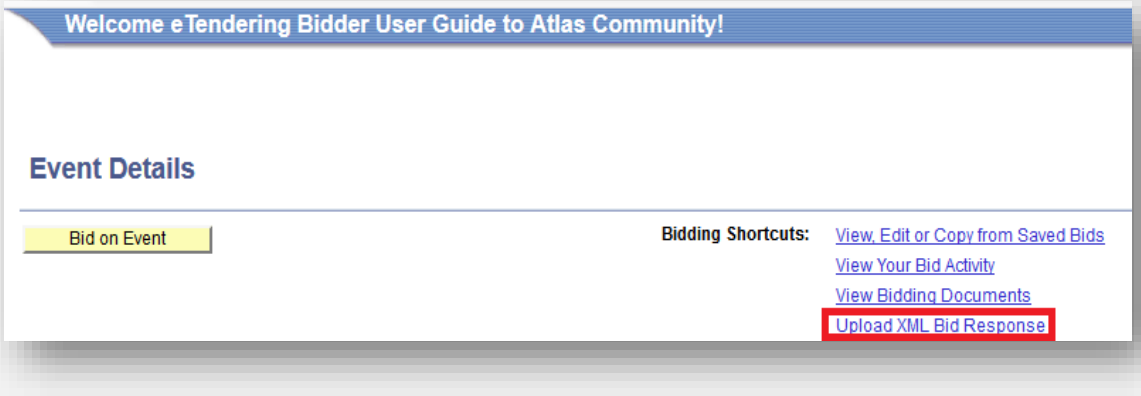

#### Kliknite na "*Select .XML File"* i odaberite dokument koji ste

spremili<br>Welcome eTendering Bidder User Guide to Atlas Community!

#### **Upload Bid**

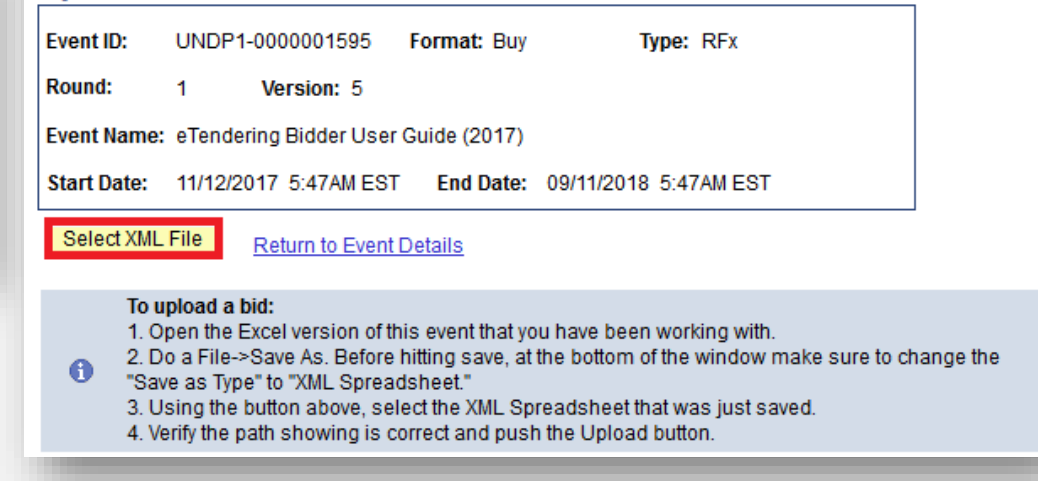

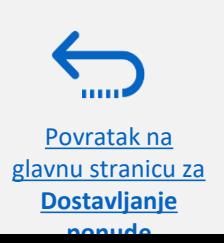

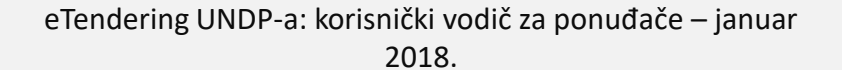

Empowered lives. **Resilient nations** 

### **2.4 Priprema prijave offline – slanje prijava i dostavljanje**

Kada se pošalje .xml-file, vaši odgovori će se automatski pojaviti na stranici "*Event Details"*. Provjerite vaše odgovore i priložite dokumente prije nego [potvrdite](#page-28-0) unesene podatke i [dostavite](#page-30-0) vašu ponudu. **Podsjetnik: dokumenti se ne mogu priložiti putem .xml spisa i moraju se** [poslati direktno u sistem](#page-20-0)**.**

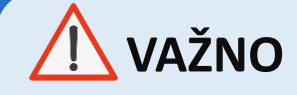

Možete samo jednom poslati svoju ponudu kao .xml. Izmjene u sistemu se mogu samo vršiti online, u skladu s ovim uputstvom.

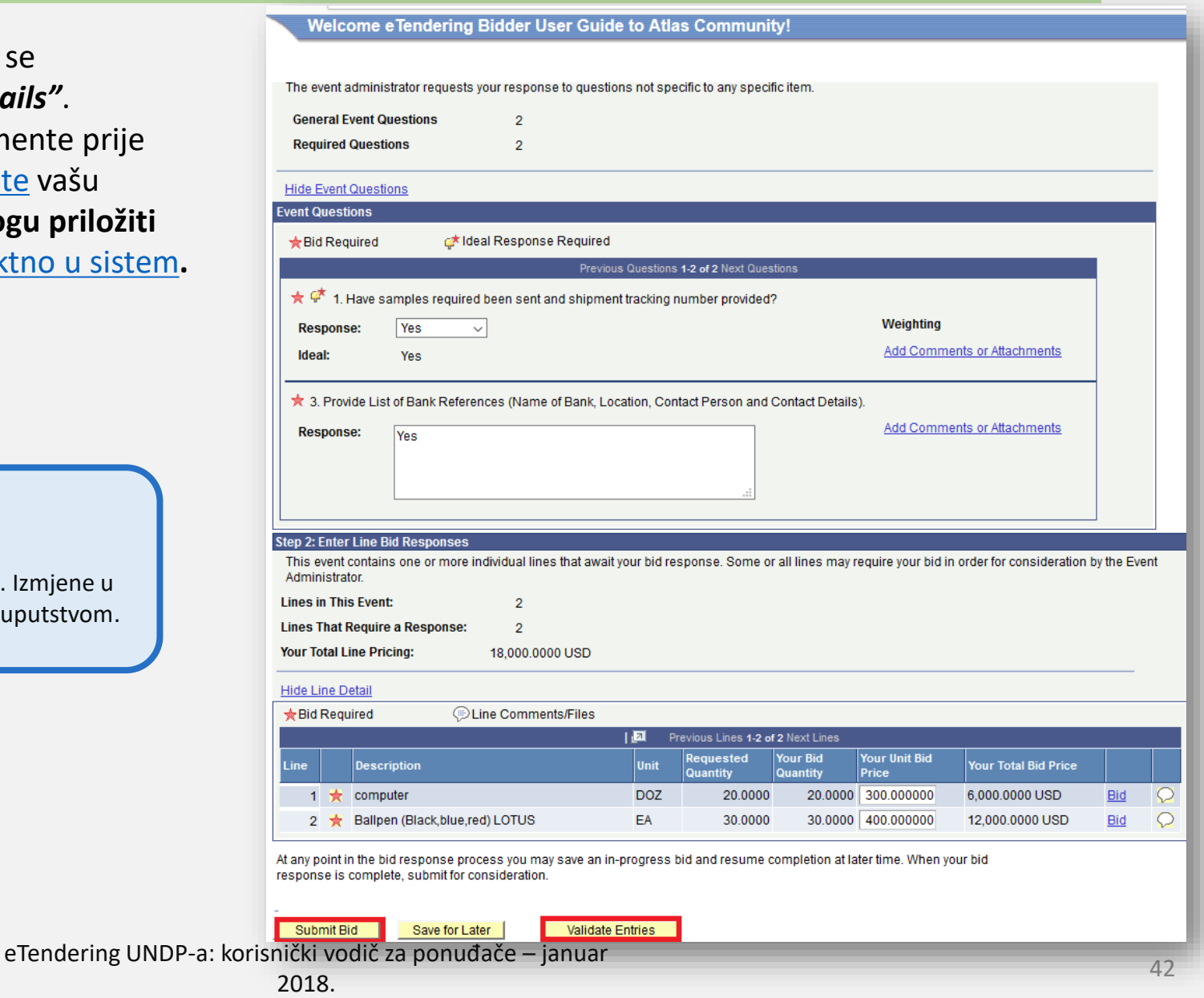

Empowered lives. **Resilient nations** 

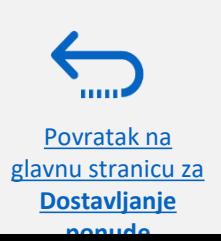

# <span id="page-42-0"></span>**3.0 Vodi ponude**

Povratak na [Glavni sadržaj](#page-2-0)

*Ovaj odjeljak upućuje ponuđača kako da vrši pregled, uređuje ili povuče ponudu koja je prethodno sačuvana u sistemu ili je već dostavljena. Takođe je objašnjeno kako ponuđač može ponovo dostaviti ponudu u slučaju kada dođe do izmjena u natječaju.*

- ➢[3.1 Vidi status ponude i prijave na poziv](#page-43-0)
- ➢[3.2 Uredi prijavu na poziv](#page-46-0)
- ➢[3.3 Dostavi alternativnu ponudu](#page-49-0)
- ➢[3.4 Povuci ponudu](#page-50-0)
- ➢3.5 [Vodi ponudu nakon izmjene u natječaju](#page-55-0)
- ➢3.5.1 [Dostavi novu ponudu nakon što se povuče ponuda](#page-56-0)

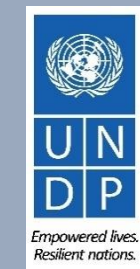

### <span id="page-43-0"></span>**3.1 Vođenje ponude – vidi status i prijave na poziv**

Povratak na [glavnu stranicu za](#page-42-0)  **Vođenje ponude**

Kako bi vidjeli vašu prijavu na poziv i provjerili status vaše ponude, logirajte se u svoj nalog za eTendering i idite na *"Manage Events and Place Bids<sup>"</sup> ("*vodi postupke i dostavi ponude"). Kliknite na "*My Event Activity"* → ("moje aktivnosti u postupku"), zatim na "**Event Bids On"** ("tekuće ponude").

Svi postupci u kojim učestvujete prikazani su dole. Kliknite na relevantni "*Event ID"* kako bi vidjeli detalje vaše prijave na poziv.

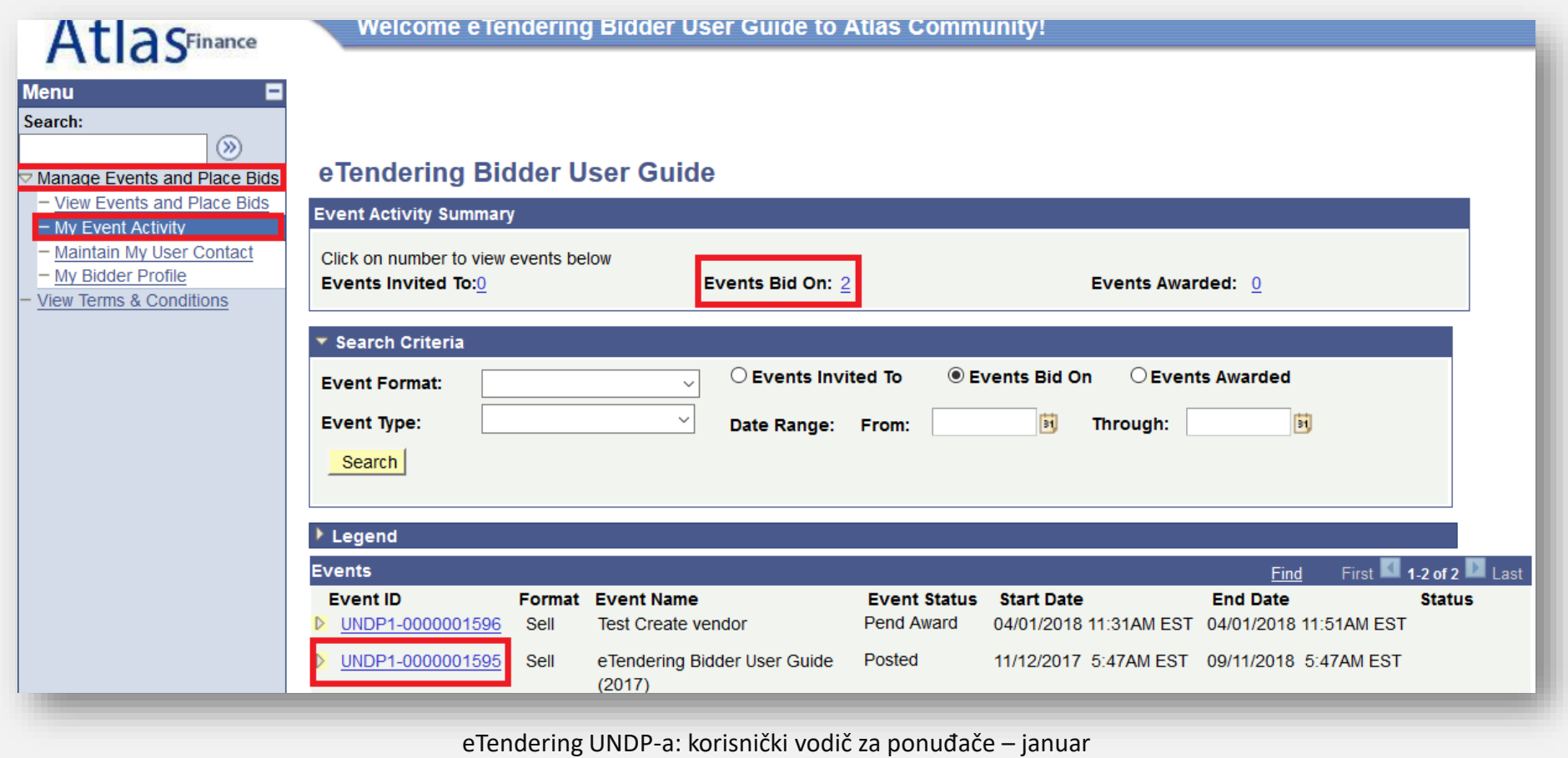

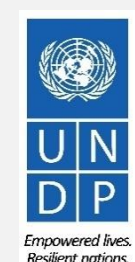

 $44$ 

2018.

### **3.1 Vođenje ponude – vidi status i prijave na poziv**

Kada kliknete na Event ID i odete na stranicu "*Event Details"*, kliknite na "*View, Edit or Copy From Saved Bids".*

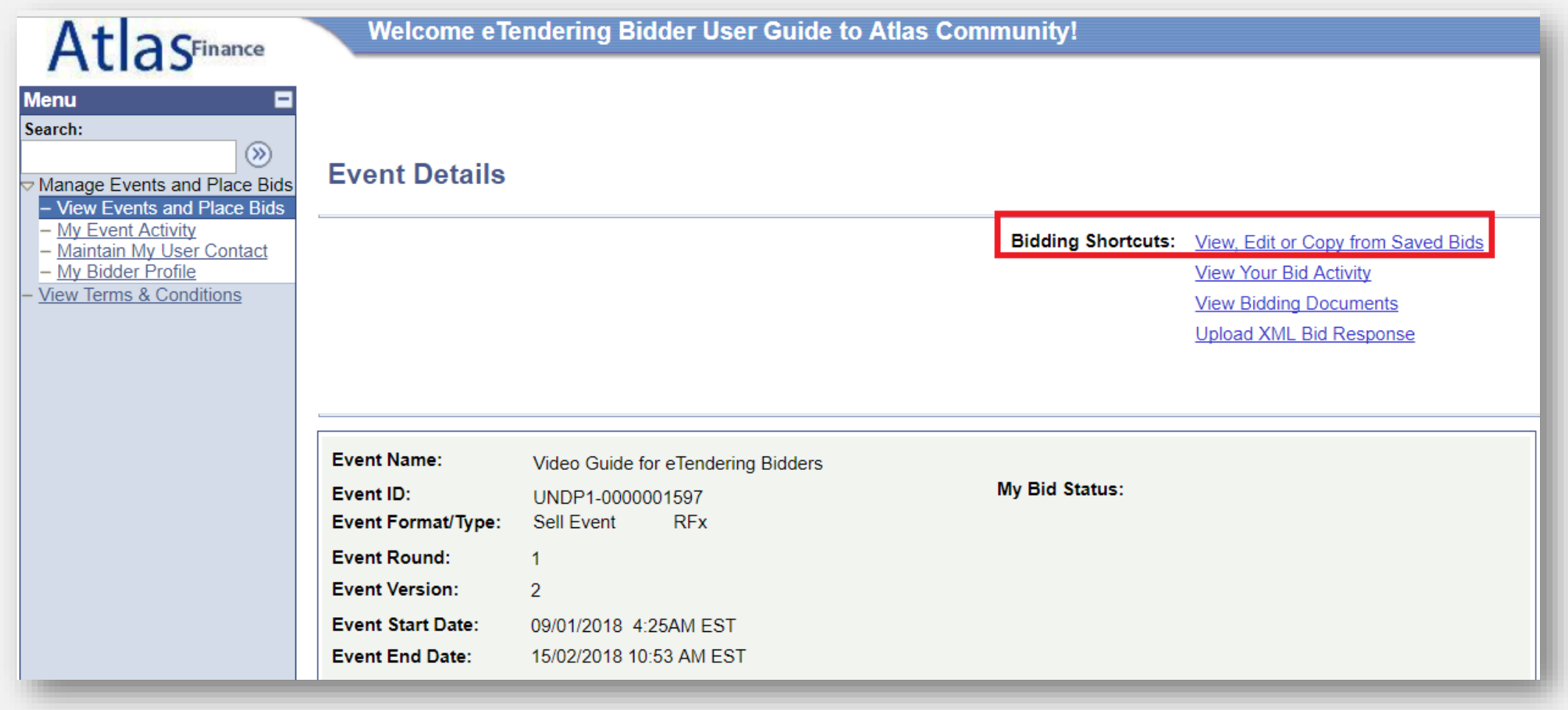

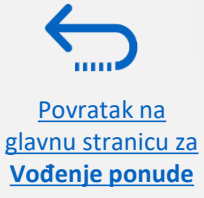

eTendering UNDP-a: korisnički vodič za ponuđače – januar

Resilient nations.

## **3.1 Vođenje ponude – vidi status i prijave na poziv**

Povratak na

U stupcu *"Bid Status",* vidjećete status vaše ponude. Da bi ponuda bila uspješno dostavljena, status mora biti *"Posted"* ("poslano"). Zatim, kliknite na "View". Sistem će vam otvoriti poslanu ponudu, na kojoj daljnje uređivanje nije moguće.

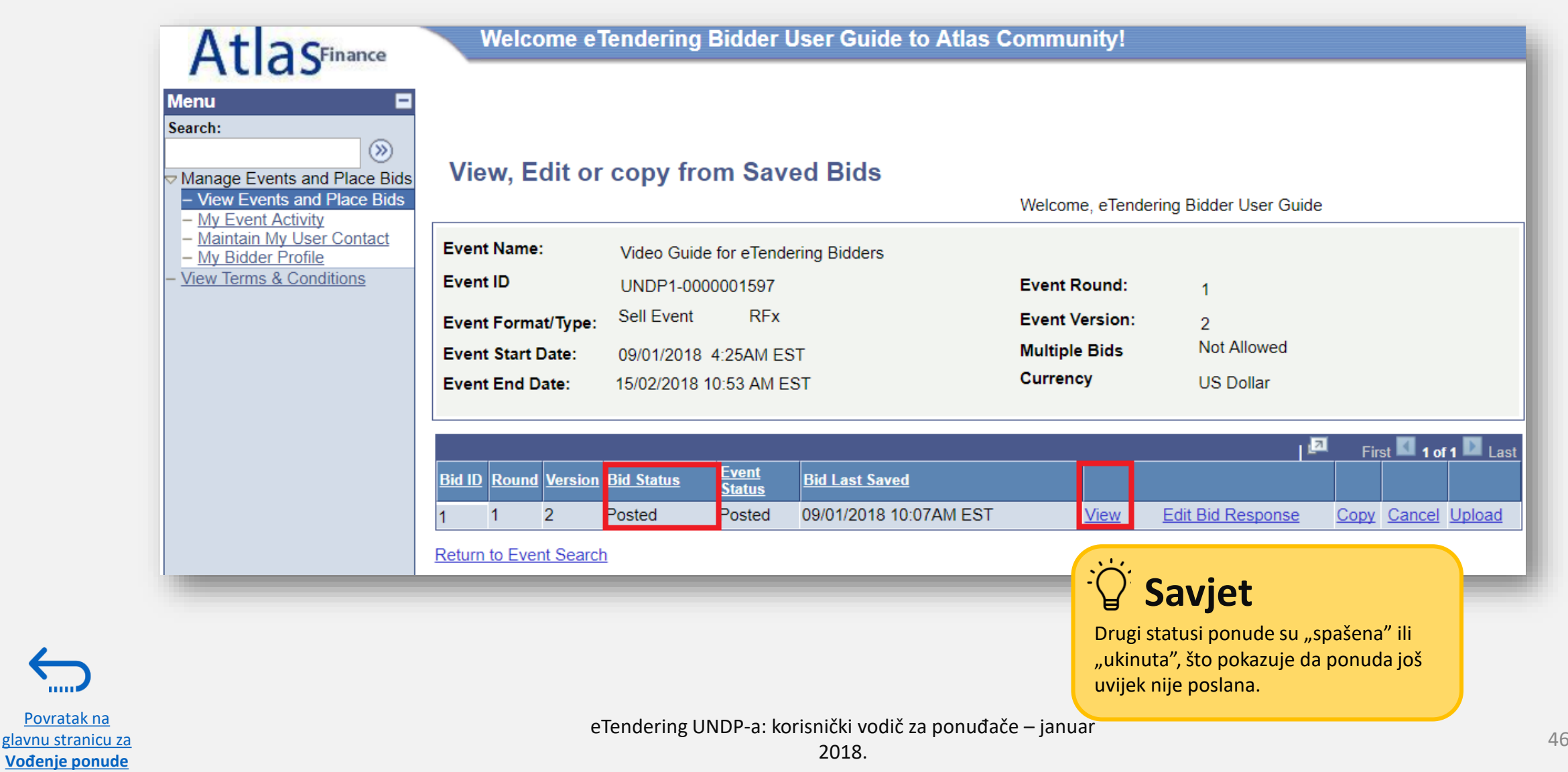

Empowered lives. **Resilient nations** 

## <span id="page-46-0"></span>**3.2 Vođenje ponude – uredi ponudu**

Povratak na [glavnu stranicu za](#page-42-0)  **Vođenje ponude**

Kako bi uredili prijavu na poziv, logirajte se u svoj eTendering nalog i kliknite na meni s desne strane, *"Manage Events and Place Bids"*. Kliknite na "*My Event Activity"* →, zatim na "*Event Bids On".* 

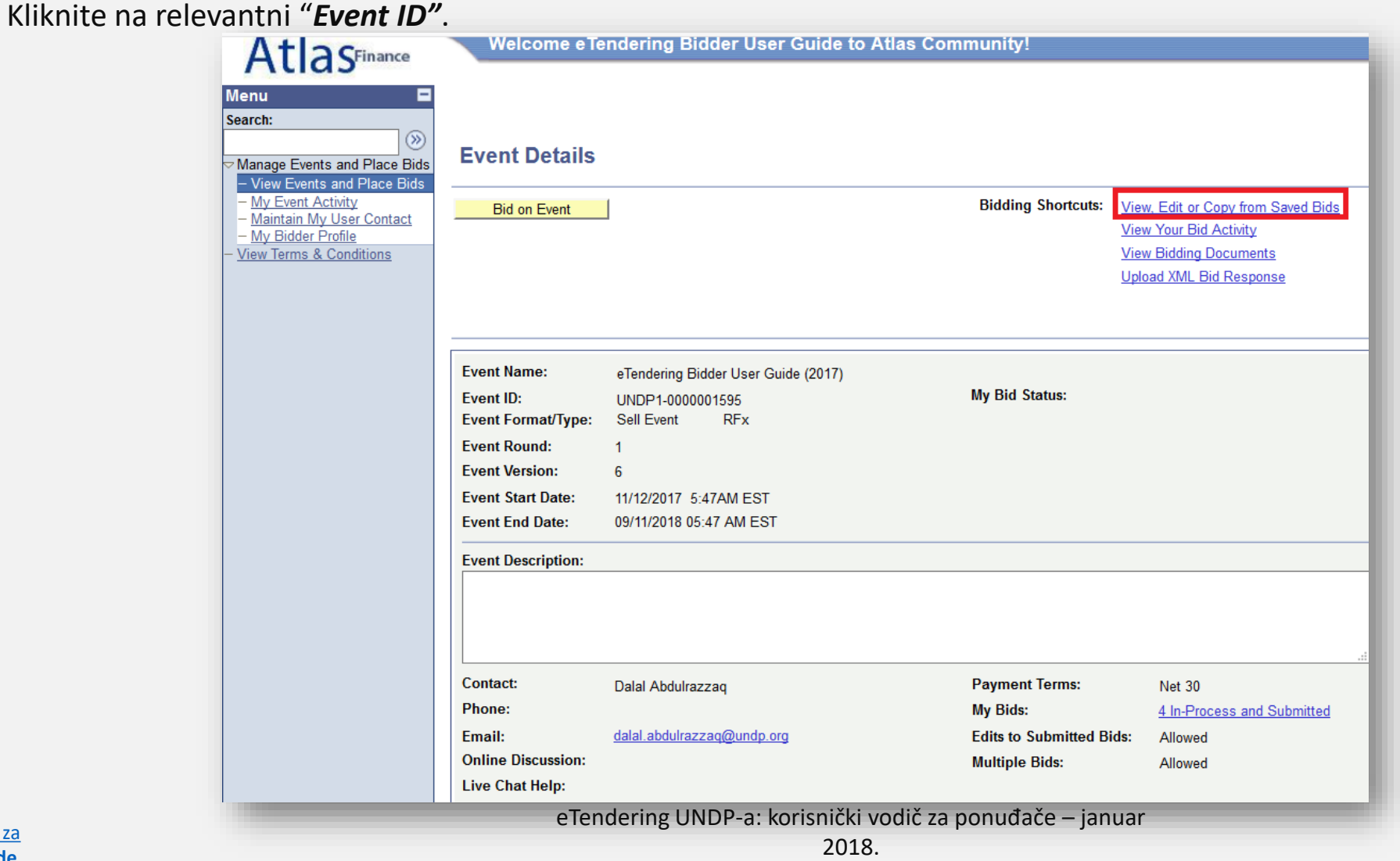

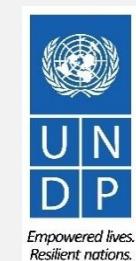

### **3.2 Vođenje ponude – uredi ponudu ako neposredno uređivanje nije dozvoljeno**

Ako uređivanje ponude **nije dozvoljeno**, ponuđač prvo mora [povući poslanu ponudu u skladu sa uputstvima ovdje](#page-50-0), zatim napraviti novu prijavu na poziv.

Kada se ukine ponuda, možete napraviti novu prijavu na poziv tako što ćete kopirati ponudu koja je ukinuta. Zatim možete unijeti neophodne izmjene. [Kao alternativa, možete napraviti potpuno novu prijavu tako što ćete kliknuti na "](#page-16-0)Bid On Event".

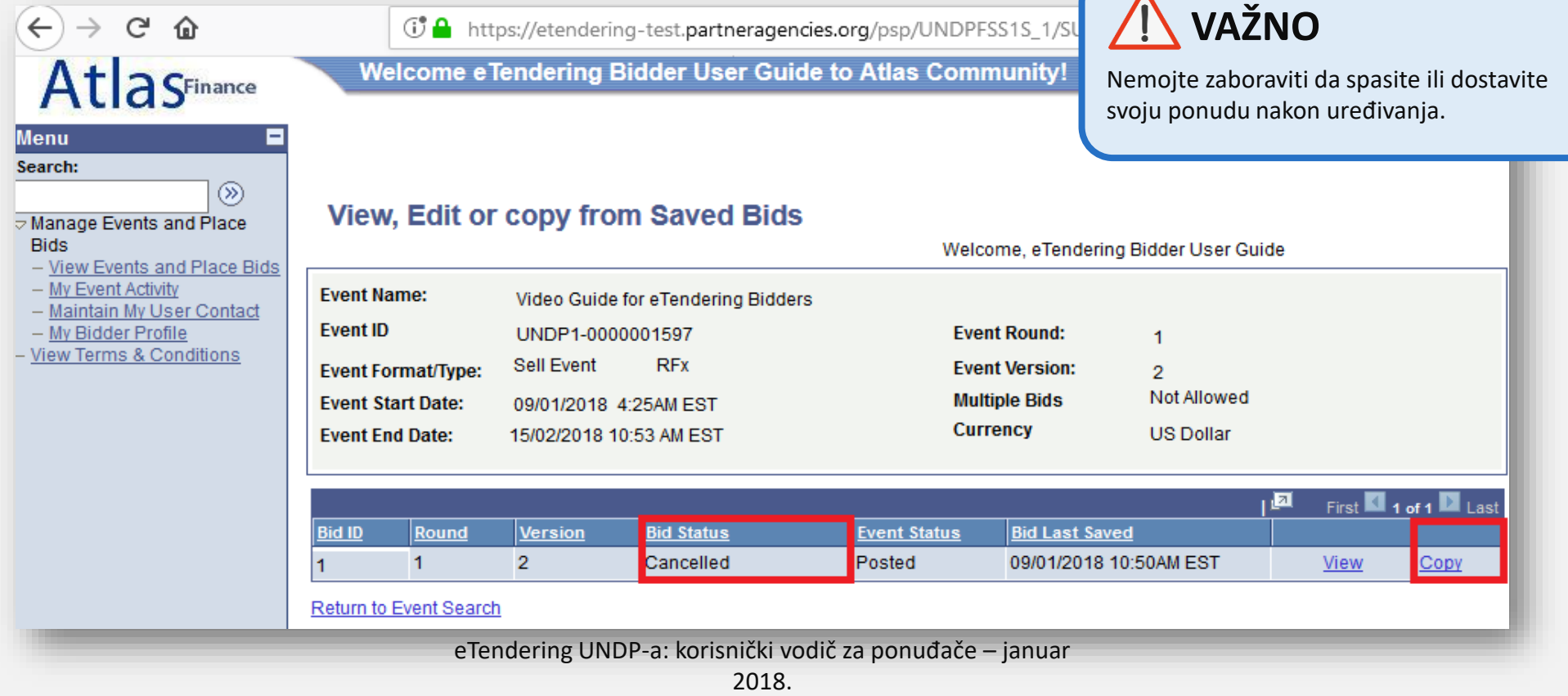

Povratak na [glavnu stranicu za](#page-42-0)  **Vođenje ponude**

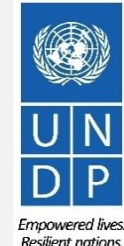

### <span id="page-48-0"></span>**3.2 Vođenje ponude – uredi ponudu ako je dozvoljeno neposredno uređivanje**

Ako je dozvoljeno neposredno uređivanje poslane ponude, vidjećete dugme "*Edit Bid Response"* kad odete na "*View, Edit or Copy From Saved Bids".* Kliknite na dugme kako bi počeli s uređivanjem vaše ponude.

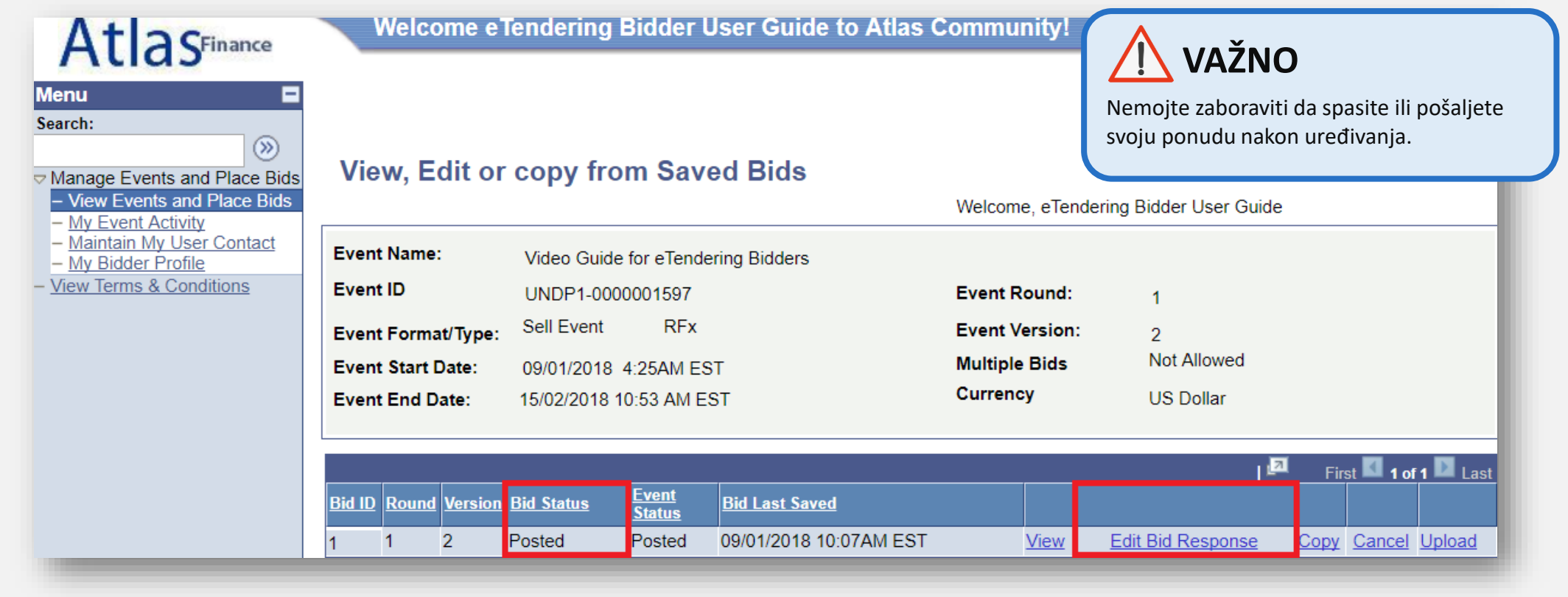

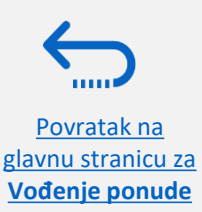

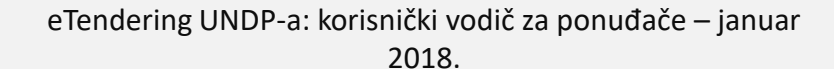

## <span id="page-49-0"></span>**3.3 Vođenje ponude – dostavi alternativnu ponudu**

U određenim slučajevima, UNDP prihvata alternativne ponude. To znači da ponuđač može dostaviti više od jedne ponude u sistemu. U tom slučaju, jedna ponuda je primarna, sve druge su alternativne.

Ako želite dostaviti više od jedne ponude u istom postupku, možete kopirati dijelove primarne ponude, tako da ne morate praviti odgovore od samog početka.

Idite na stranicu "*Event Details"* i kliknite na "*View, Edit or Copy from Saved Bids"*  da provjerite da li je dozvoljeno dostaviti više od jedne ponude (vidi sliku). Ako je dozvoljeno, link **"***Copy"* će biti aktivan.

Kliknite na "*Copy"* i krenite sa pripremom alternativne ponude.

#### **View. Edit or copy from Saved Bids**

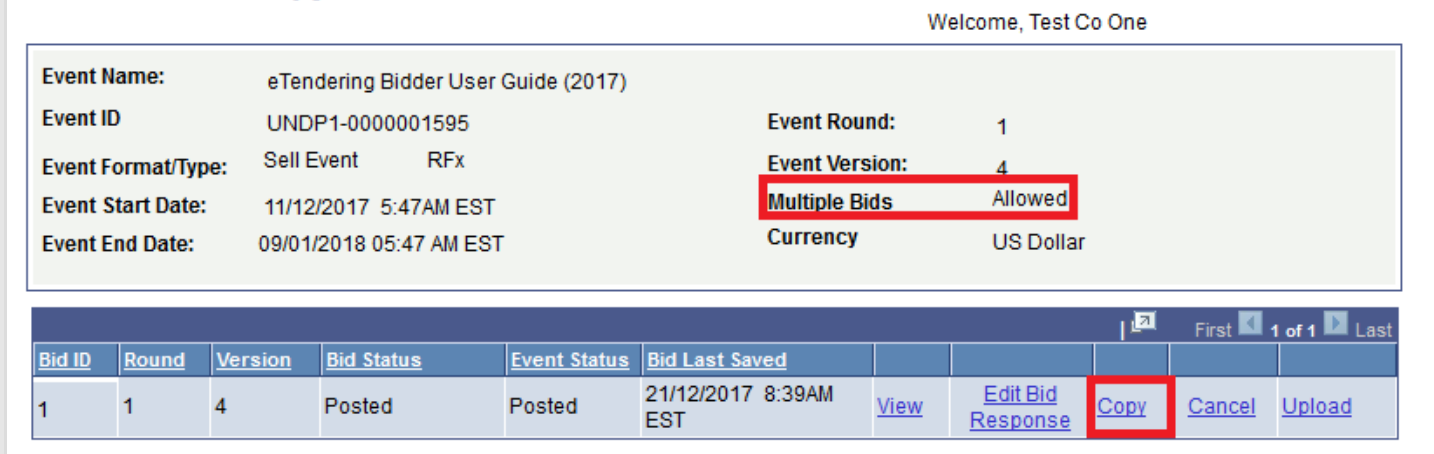

Return to Event Search

# **Savjet**

Svaki put kad dostavljate alternativnu ponudu, nemojte zaboraviti navesti u tenderskoj dokumentaciji koja je primarna ponuda, odnosno koja je alternativna.

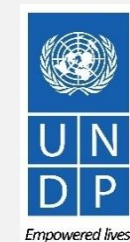

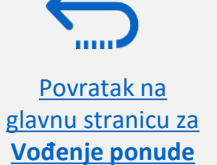

<span id="page-50-0"></span>Ako morate povući ponudu, idite na "*View, Edit of Copy from Saved Bids"* i kliknite na "*Cancel".*

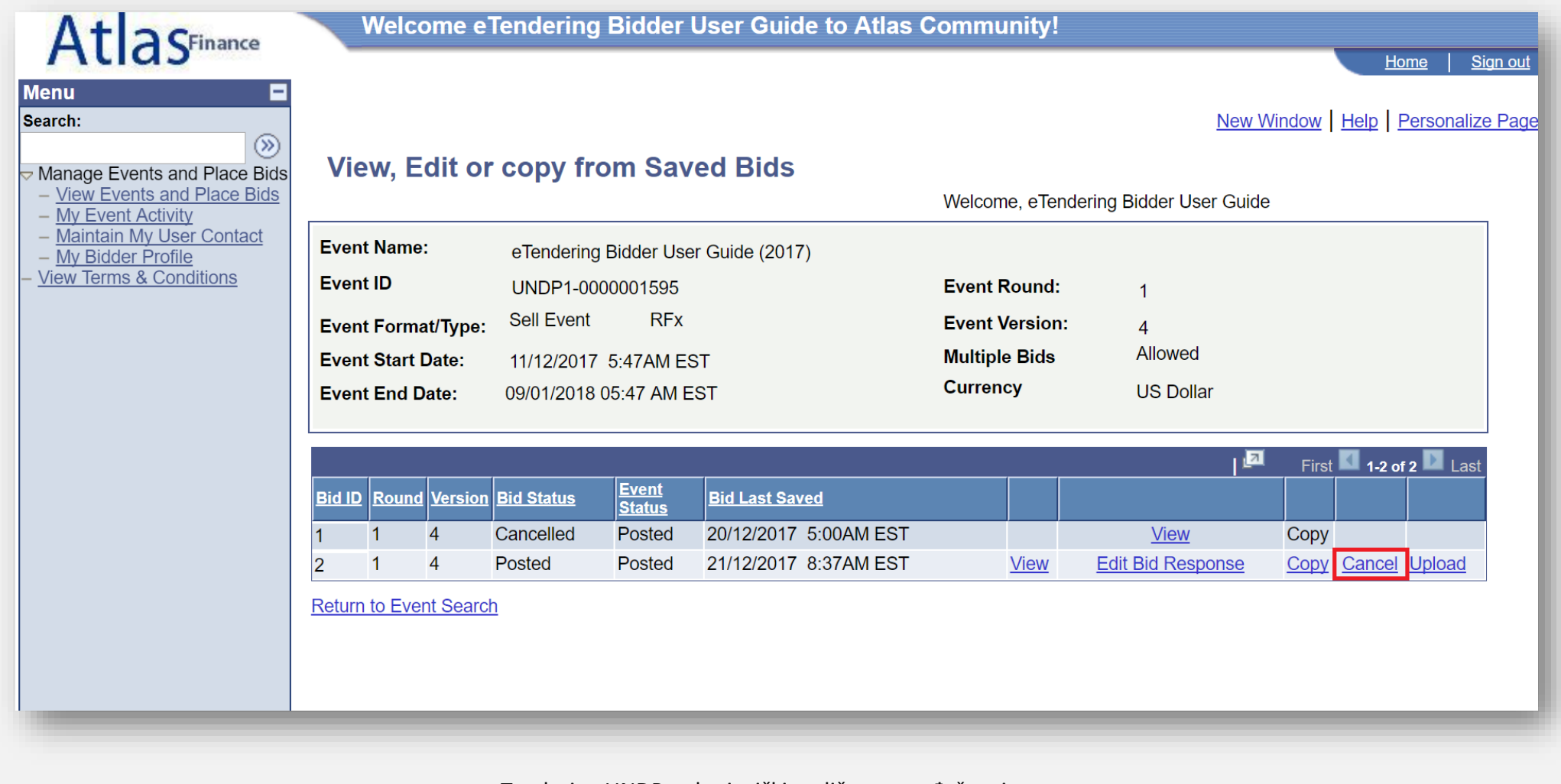

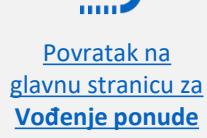

Empowered lives. **Resilient nations** 

Morate potvrditi da želite ukinuti ponudu klikanjem na "*Cancel this bid"*.

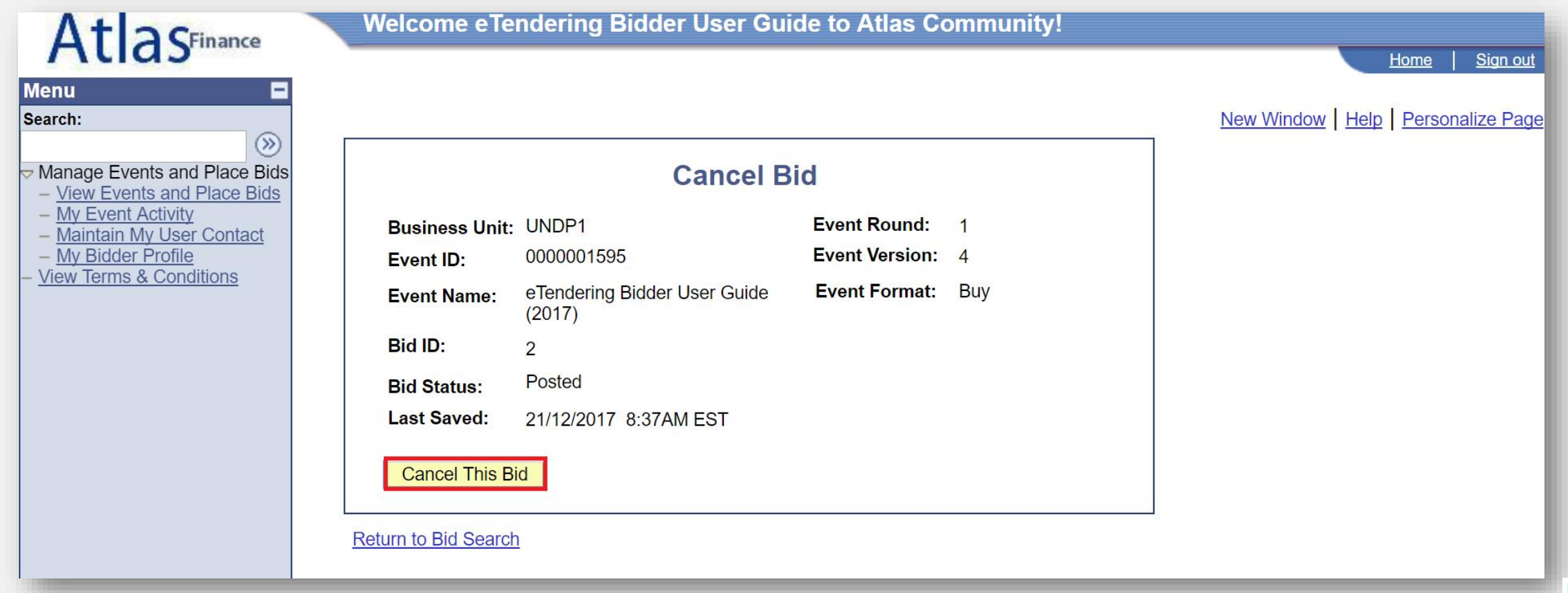

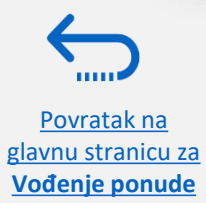

Ako ste sigurni da želite povući ponudu, kliknite na "*Yes"*.

Povratak na [glavnu stranicu za](#page-42-0)  **Vođenje ponude**

 $1000$ 

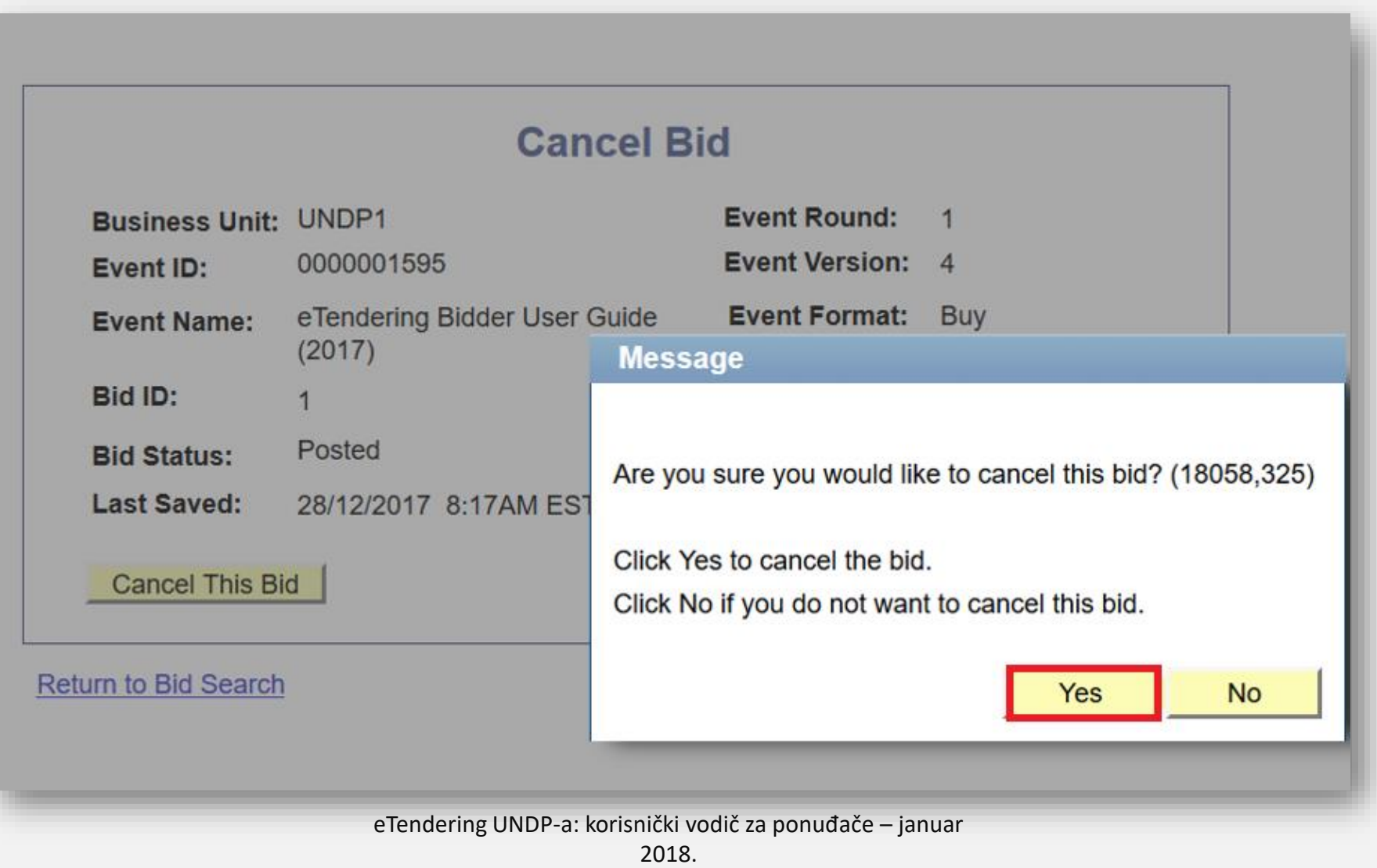

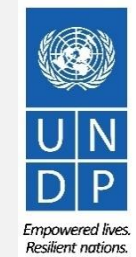

Nakon što ukinete ponudu, status se mijenja u "*Cancelled".*

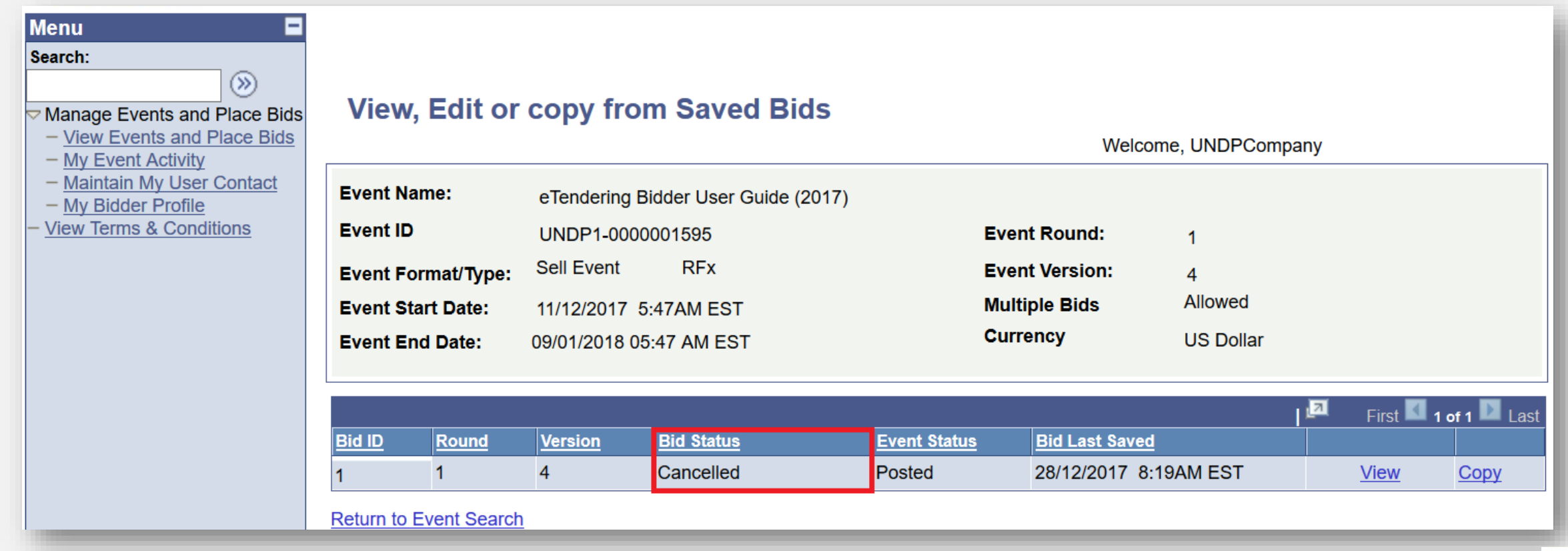

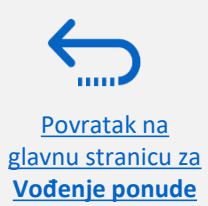

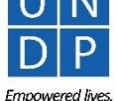

Resilient nations.

(O)

Provjerite na prijavljenoj e-mail adresi da li ste dobili poruku kojom se potvrđuje da ste povukli ponudu.

#### **Bid Cancellation**

#### Dear Bidder.

Please note that the bid you had either saved or posted against the referred event ID and version # has been cancelled. It may have been cancelled by you directly, or the system may have cancelled it automatically due to a the tender, involving changes in the mandatory line items and bid factors. If you intend to submit a new offer for this tender, please post a new bid directly in the system. It is the responsibility of Bidders to ensure th in the system.

#### Cher soumissionnaire.

Nous vous informons que l'offre que vous aviez enregistrée ou publiée pour l'ID de l'évènement concerné et le # de version a été annulée. Elle peut avoir été annulée directement par vous-même ou automatiquement par le syst modifications réalisées sur l'offre, qui ont entraîné des changements dans les éléments de ligne obligatoires et les facteurs de l'offre. Si vous souhaitez réaliser une nouvelle soumission pour cette offre, veuillez la pub système. Les soumissionnaires doivent s'assurer que leur offre est valide et publiée dans le système.

#### Estimado licitador

Tenga en cuenta que se ha cancelado la licitación que había quardado o publicado en relación con la ID de evento y número de versión indicados. Quizás la ha cancelado usted directamente o el sistema puede haberla cancelado automáticamente por enmiendas realizadas en la licitación, que conlleven cambios en las partidas y factores de la licitación obligatorios. Si pretende enviar una nueva oferta para esta licitación, publique una nueva oferta sistema. Los licitadores deben asegurarse de incluir una oferta válida y publicada en el sistema.

#### Уважаемый участник торгов!

Обращаем внимание, что заявка, которую вы сохранили или разместили в соответствии с указанным идентификатором и номером версии торгов, была отменена. Возможно, она была отменена непосредственно Вами, или, возможно, система отменила ее автоматически по причине внесения изменений в тендер, включающих изменения обязательных позиций и факторов конкурсного предложения. Если вы намереваетесь подать новое предложение в рамках данного тендера, пожалуйста, разместите новое конкурсное предложение непосредственно в системно. Участники торгов несут ответственность за размещение действительного конкурсного предложения в системе.

#### 尊敬的投標人,

#### 請注意,您根據引用活動 ID 和版本#保存或發布的出價已被取消。该活動可能已被您直接取消,或者係統可能會因投標中涉及強制性項目和投標要素的更改而自動取消。如果您打算提交本次招標的新報價,請直接在系統中發布新的出價。投標人 有責任確保他們在系統中提出有效的出價。

عزيزى مقد المطاء المراعاة أن المطاء الذى حفظته أو نشرته استقاله المساسل المعروف المسادر الام المعالم المسار الله ورقم الإصدار كدم إلمسار ونه والإصدار كدم إلماء المنافع الملاء المناد المتلماء المنادر المنادر المناس والمناسل العطاء، فالرجاء نشر عطاء جدبد مباشرة في النظام ِ بتحمل مقدمو العطاء مسؤولية التحقق من صلاحية العطاء ونشره في النظام

#### **Event Details**

Event ID: UNDP1 - 0000001583 Round 1 Version 1 Bid Number: 1

**Event URL** 

Review and bid on this event.

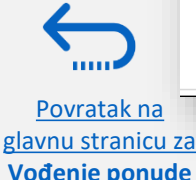

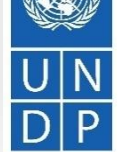

eTendering UNDP-a: korisnički vodič za ponuđače – januar

### <span id="page-55-0"></span>**3.5 Vođenje ponude – vodi ponudu nakon izmjena u tenderu**

Ako dođe do izmjena u tenderu, napraviće se nova verzija natječaja u sistemu. U većini slučajeva, ponude poslane u prethodnoj verziji će zadržati status *"posted"*, međutim važno je da ponuđač provjeri da li je njegova prijava na poziv u skladu s uvjetima najnovije verzije natječaja.

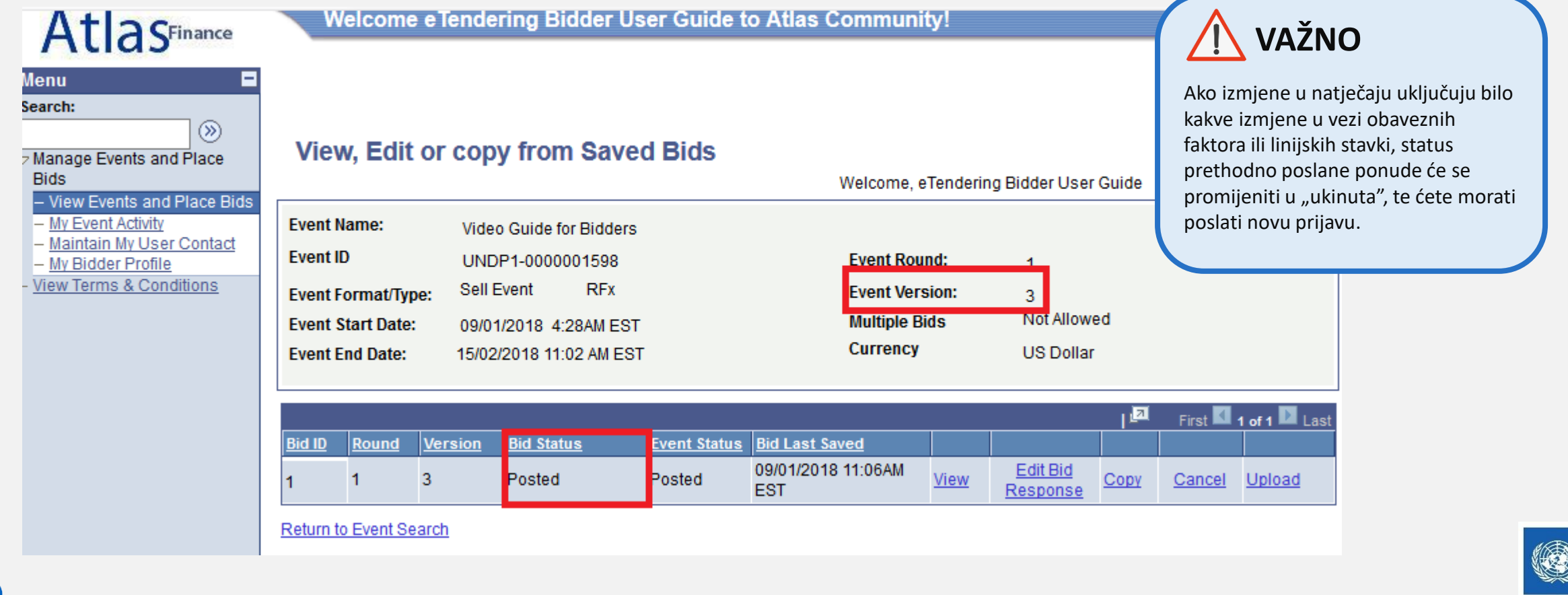

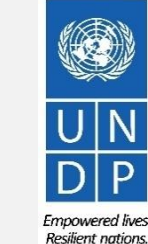

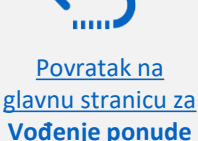

## <span id="page-56-0"></span>**3.5.1 Vođenje ponude – ukidanje ponude nakon izmjene u natječaju**

Kada izmjene u natječaju uključuju bilo kakve izmjene u vezi obaveznih faktora ili linijskih stavki, status prethodno poslane ponude će se promijeniti u "povučena", te ćete morati dostaviti novu prijavu na poziv. Kao potvrdu da je njihova ponuda povučena, ponuđači će dobiti automatsku obavijest preko e-maila da je napravljena nova verzija natječaja, kao i da je njihova posljednja ponuda ukinuta.

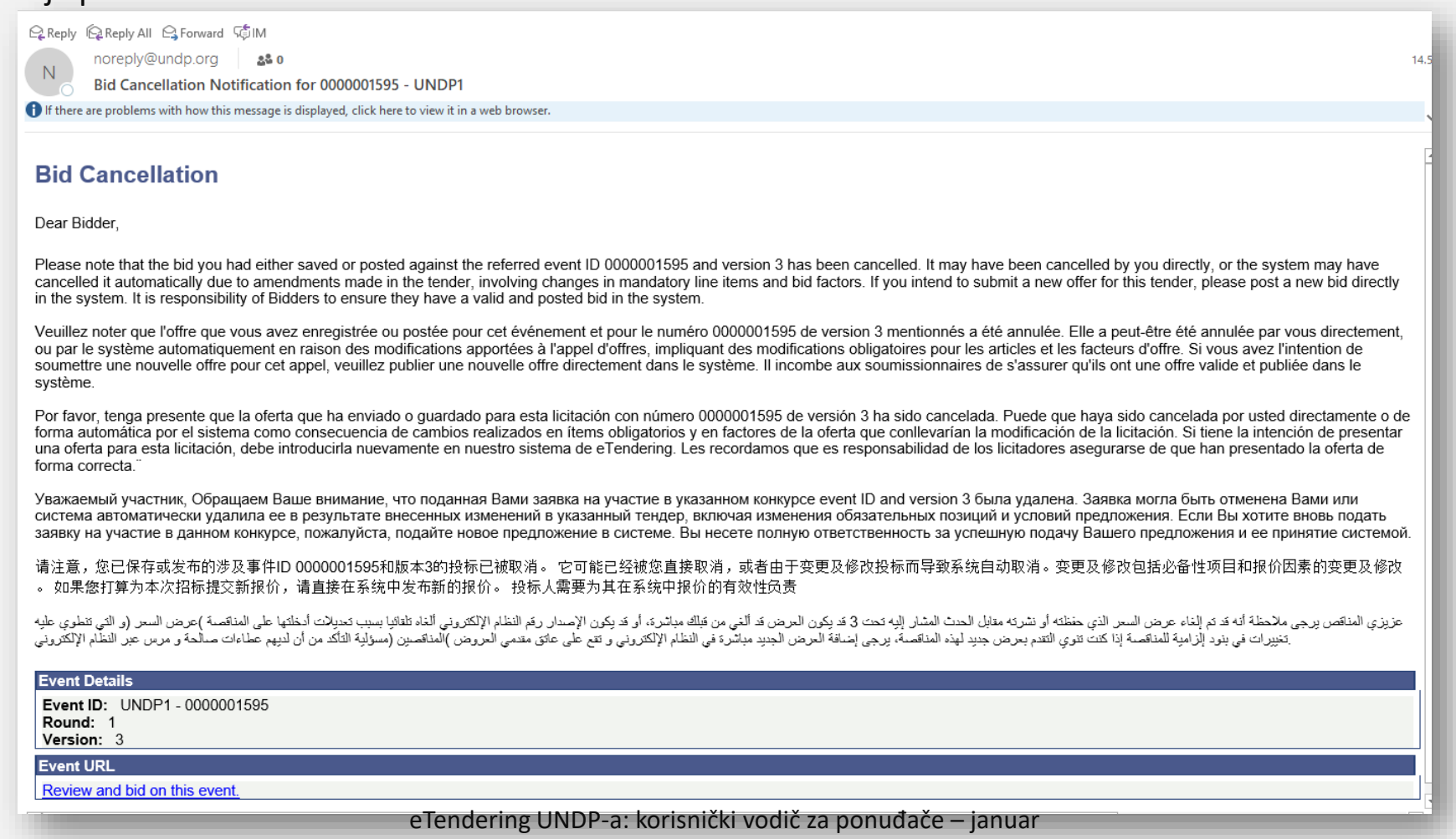

2018.

Povratak na [glavnu stranicu za](#page-42-0)  **Vođenje ponude**

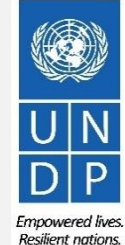

### **3.5.1 Vođenje ponude – ukidanje ponude nakon izmjene u natječaju**

[Kako bi dostavili novu prijavu na poziv nakon što je izmjena u natječaju dovela do ukidanja ponude](#page-3-0), idite na stranicu **[Event Details](#page-10-0)** i kliknite na dugme "*Bid on Event"*. Slijedite ista uputstva kao i u odjeljku o **[dostavljanju ponude](#page-6-0)**.

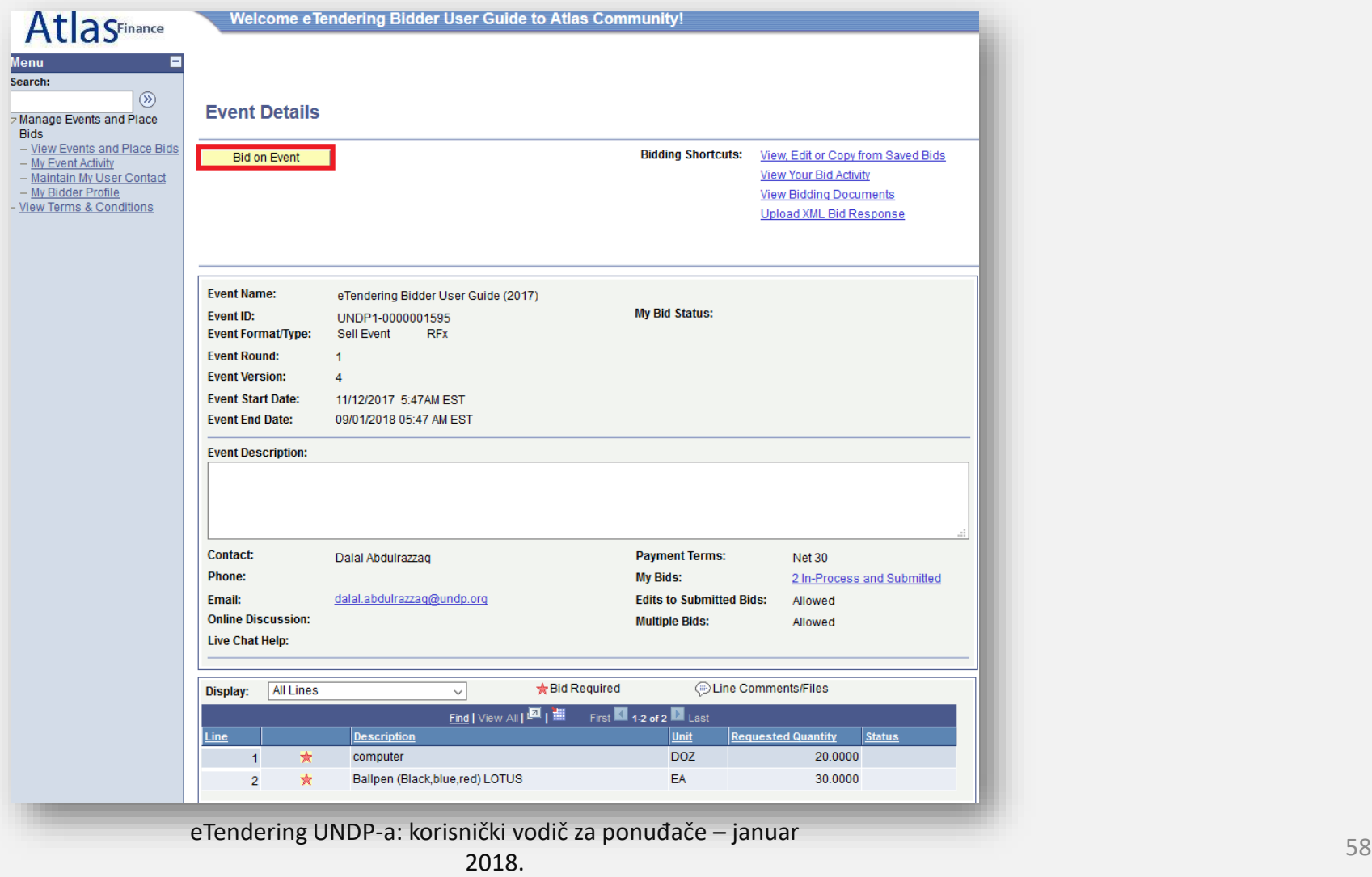

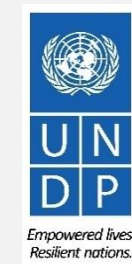

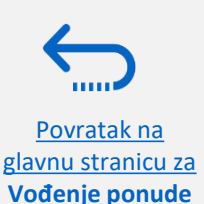

# <span id="page-58-0"></span>**4.0 Registracija profila ponuđača**

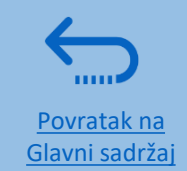

*Ponuđači koji koriste eTendering po prvi put, moraju registrovati korisnički nalog za ponuđača prije učešća u bilo kojem eTendering postupku. Ovaj odjeljak daje kratki pregled procesa registracije ponuđača, kako se logirati da bi se započela registracija, te kako registrovati vaše profilne podatke u osam koraka.* 

- ➢[Uvod u registraciju ponuđača](#page-59-0)
- ➢[Radnja 1: Logiraj se sa event.guest](#page-60-0)
- ➢Radnja [2: Klikni za registraciju u svojstvu](#page-61-0) ponuđača
- ➢Radnja [3: Registruj profilne podatke](#page-62-0)
- ➢Radnja [4: Potvrdi registraciju i napravi novu](#page-70-0)  lozinku

### **Dvije ključne stvari koje ne smijete zaboraviti:**

- 1. Trebate registrovati nalog samo jednom.
- 2. Za to ko ima pristup njihovom nalogu, odgovorni su ponuđači, a ne UNDP.

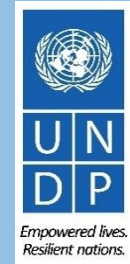

### <span id="page-59-0"></span>**Uvod u registraciju ponuđača**

**Profila**

Prvi put kada ponuđač ulazi u eTendering sistem, neophodno je izvršiti jednokratnu registraciju. Ponuđači se registruju samo jednom, nakon čega ulaze u sistem sa vlastitim korisničkim imenom i lozinkom.

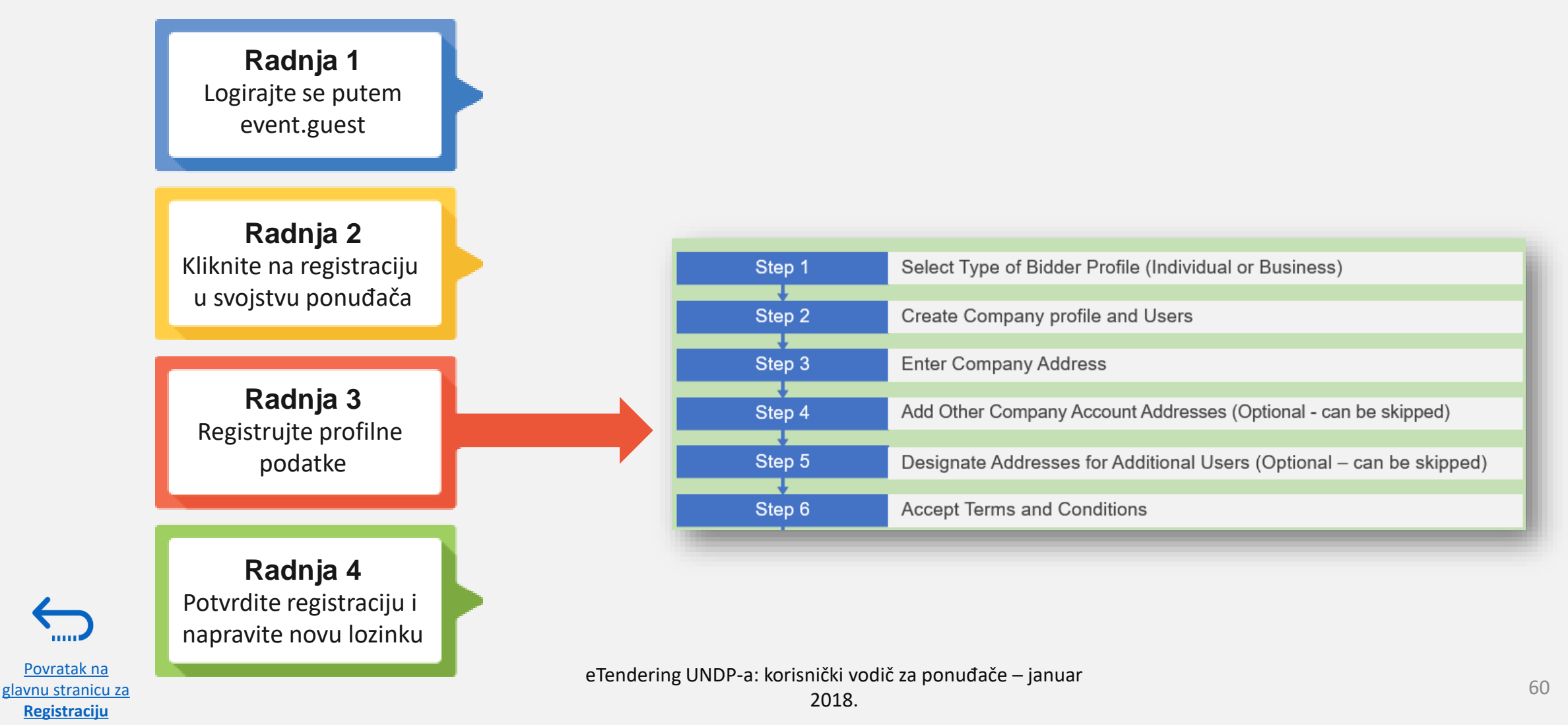

### <span id="page-60-0"></span>**Radnja 1: logiranje putem** *event.guest*

Kako bi započeli registraciju, novi korisnici moraju unijeti sljedeće jednobrazne podatke za pristup eTendering sajtu:

- ✓ Username: **event.guest**
- ✓ Password: **why2change**
- ✓ Link: [https://etendering.partneragencies.org](https://etendering.partneragencies.org/)

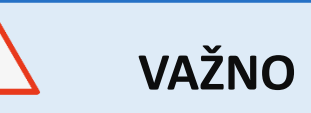

Ako ste se već registrovali u sistemu, ali ste zaboravili vašu lozinku, **nemojte se ponovo registrovati**.

Ako ste zaboravili lozinku, morate kliknuti na link **Forgotten Password** ("zaboravljena lozinka") i napraviti novu lozinku.

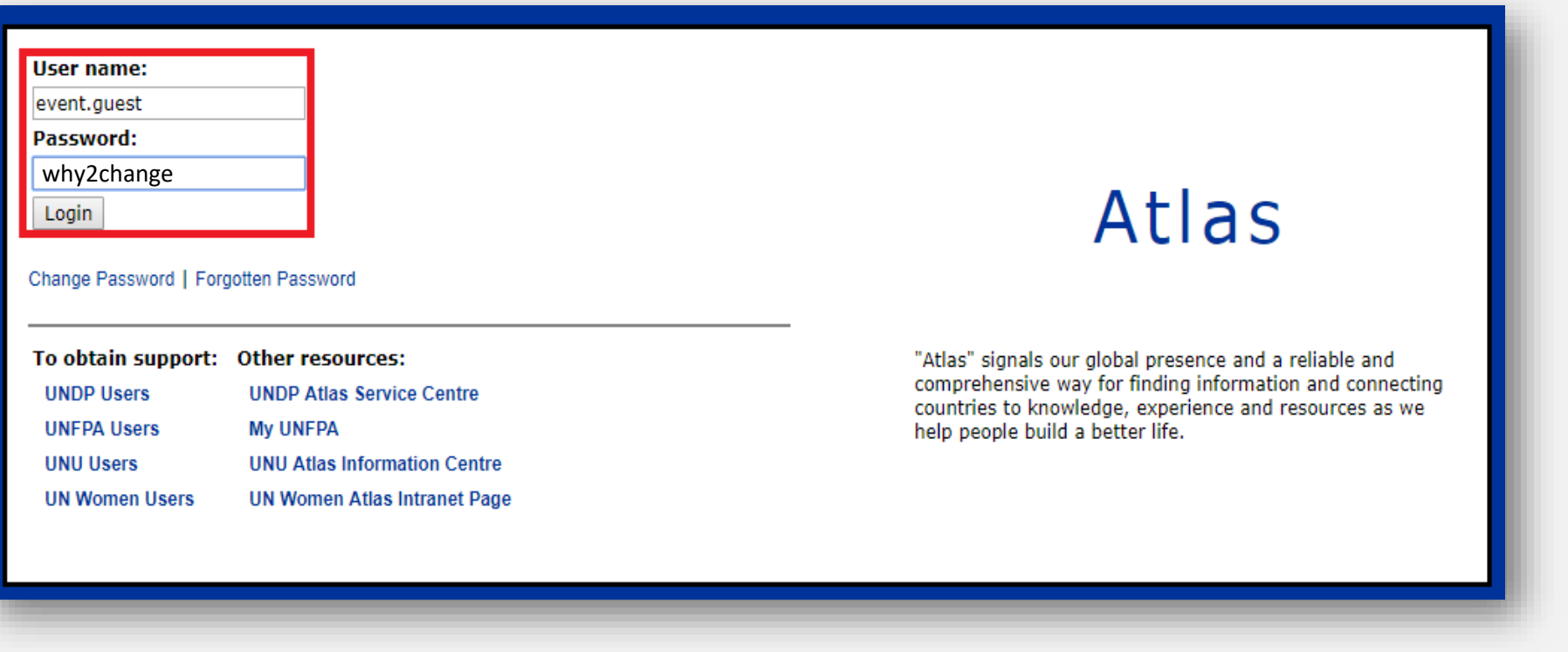

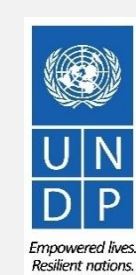

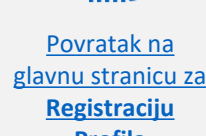

# <span id="page-61-0"></span>**Radnja 2: kliknite za registraciju u svojstvu ponuđača**

Kada uđete u nalog *event.guest*, idite na meni s lijeve strane na glavnoj stranici i otvorite meni "*Manage Events and Place Bids".*

Kliknite na link "**Register Bidder"** ("registruj ponuđača").

Povratak na [glavnu stranicu za](#page-58-0)  **Registraciju Profila**

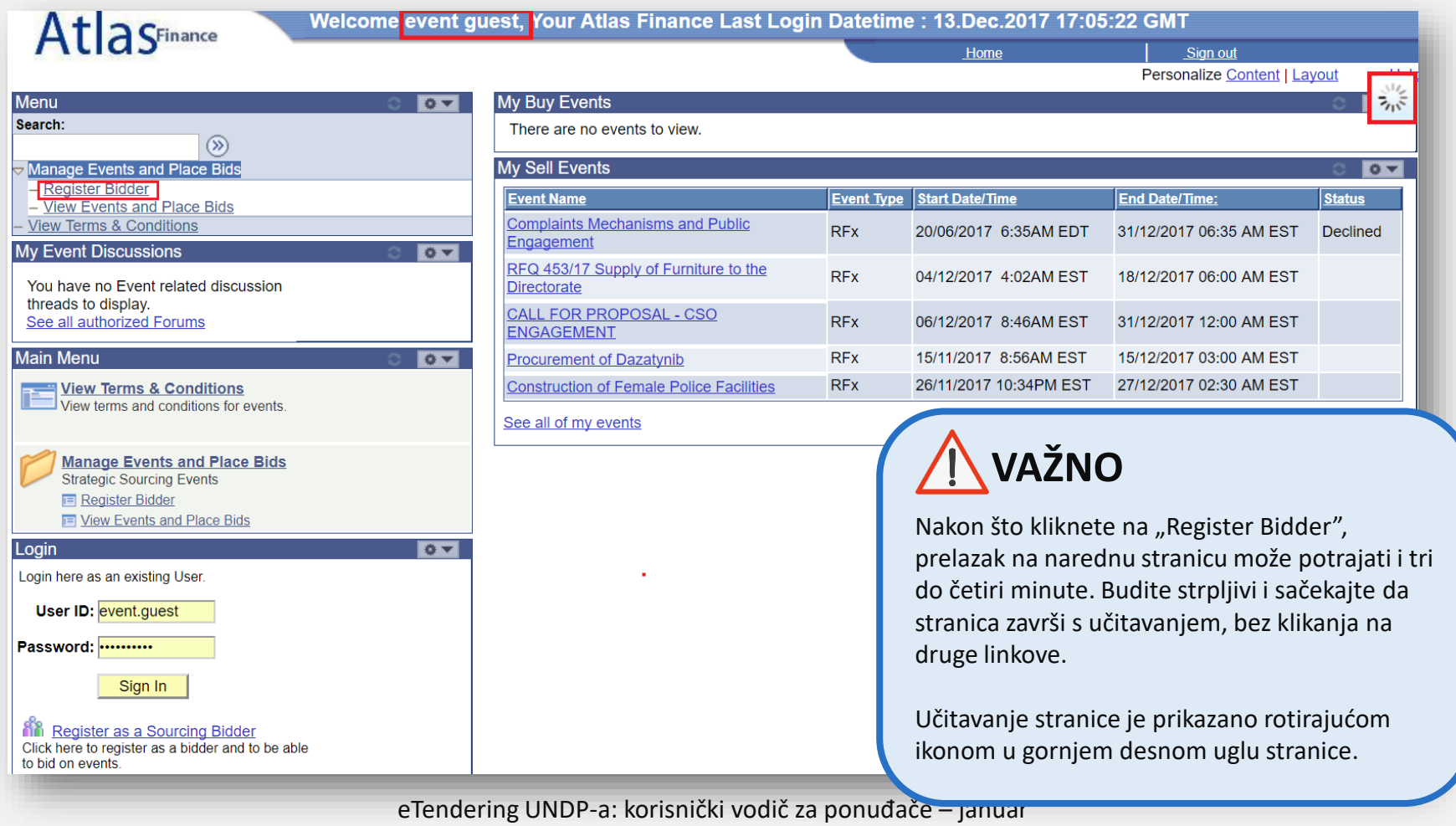

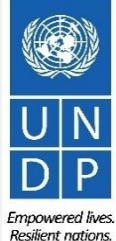

### <span id="page-62-0"></span>**Prvi korak: odaberite vrstu ponuđača**

U sklopu prvog koraka registracije, ponuđač mora odabrati je li poslovni subjekat ili fizičko lice, te da li je zainteresovan za kupovinu ili prodaju robe i/ili usluga, ili za oboje.

**Savjet**

U drugom pitanju ("Jeste li zainteresovani za kupovinu ili prodaju, ili oboje?"), uvijek odaberite odgovor "Both" ("oboje"). Tako ćete biti u prilici da vidite sve tekuće tendere.

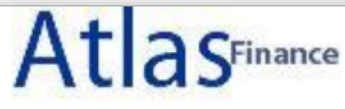

### **Bidder Registration**

### Step 1 of 6: Preliminary information.

These questions will determine the type of bidder you will become.

#### \* Required Field

1. Please select the type of bidder which best describes you **Business**  $\bigcirc$  Individual 2. What type of bidding activities are you interested in? Buying goods/Services Selling goods/Services  $\bullet$  Both **Cancel Registration**  $Next$   $\ge$ \* Required Field

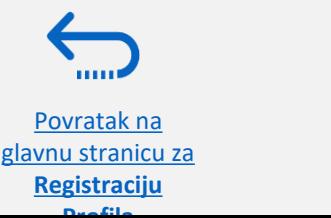

Povratak na

**Registraciju Profila**

O

### **Drugi korak: napravite profil firme i odredite korisnike**

#### **\*Naziv firme:**

- ✓ Mora odgovarati nazivu prepoznatom i registrovanom od strane nadležnog registra.
- ✓ Specijalni znakovi nisu dozvoljeni za nazive poslovnih subjekata**.**
- $\checkmark$  Ako naziv firme koji pokušavate da unesete u sistem već postoji, dobićete poruku o grešci. Kliknite ovdje za pomoć.

#### **\* Imena i prezimena**:

✓ Ime osobe koju je vaša firma ovlastila da koristi sistem i predstavlja firmu.

#### **\*E-mail adresa**:

✓ E-mail adresa vaše firme mora biti ispravna. Imajte na umu da će sva buduća komunikacija sa sistemom ići preko te adrese.

#### **\*Korisničko ime:**

- ✓ Preporučuje se korisničko ime iz dva dijela, razdvojena tačkom. Npr. company.name
- $\checkmark$  Korisničko ime bi trebalo biti vezano za naziv firme, a ne za ime korisnika.
- ✓ Specijalni znakovi i razmaci nisu dozvoljeni za korisnička imena.
- ✓ Ako korisničko ime koje pokušavate da unesete u sistem već postoji, dobićete poruku o grešci. Kliknite ovdje za pomoć.

### $\mathbf{r}$

### **Step 2 of 6: User Account Setup**

Create a user account for your company. Optionally, if you want to add another user to access this account please click on the 'Save and Add Another user' button. You can repeat it to add as many users as needed

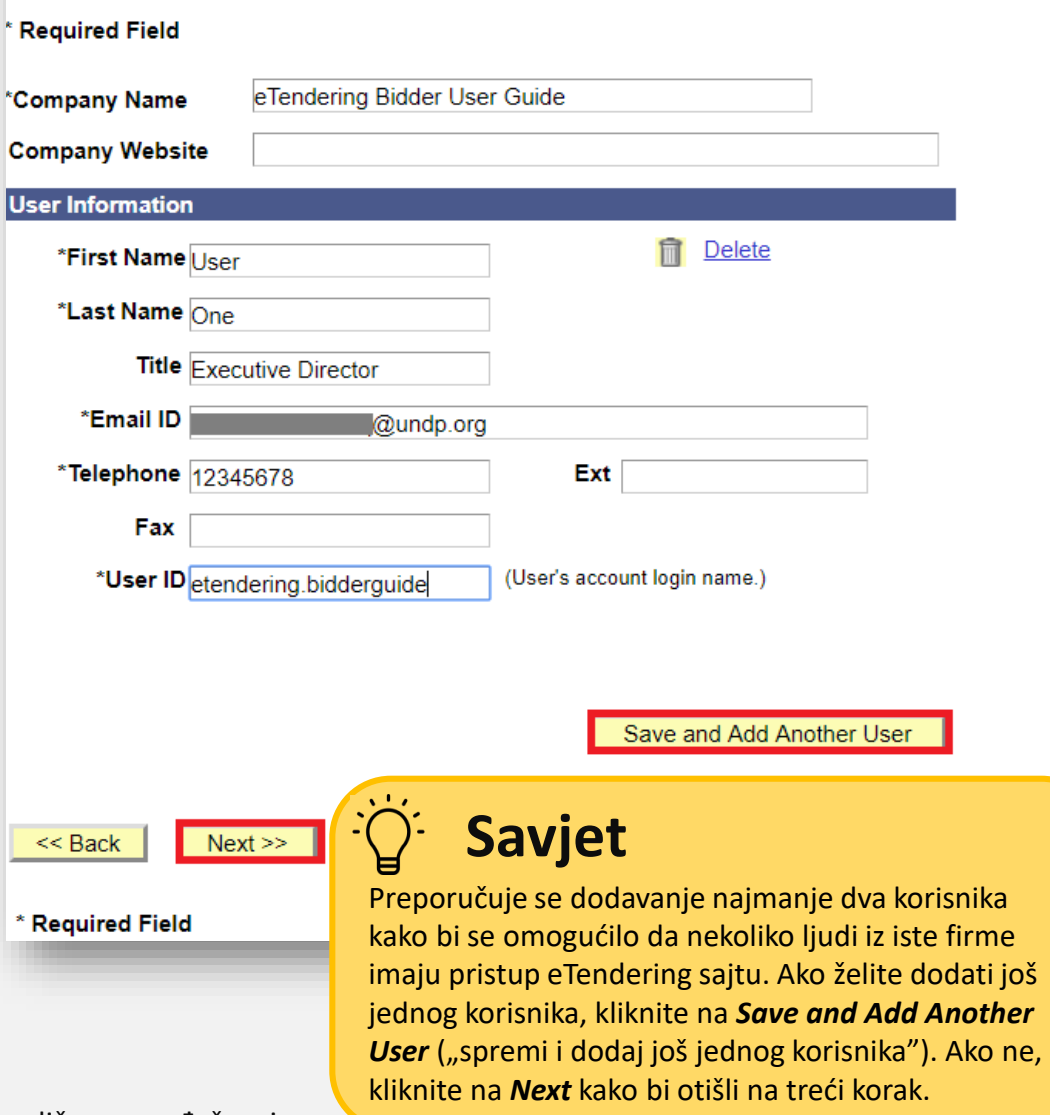

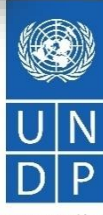

Povratak na [glavnu stranicu za](#page-58-0)  **Registraciju Profila**

eTendering UNDP-a: korisnički vodič za ponuđače – januar

2018.

Emnowered lives **Resilient nations** 

### **Drugi korak (nastavak): dodaj korisnike**

Ako ste kliknuli na "**Add Another User"** ("dodaj korisnika"), morate unijeti podatke za tog korisnika.

Svaki korisnik ima svoje ime i lozinku.

Kliknite na "*Save and Add another User"* kako bi dodali novog korisnika, ili kliknite "*Next"* kada završite.

# **Savjet**

Povratak na [glavnu stranicu za](#page-58-0)  **Registraciju Profila**

Ako, nakon registracije, morate ažurirati neki od korisničkih profila, pogledajte odjeljak o *[vođenju profila ponuđača](#page-72-0)* .

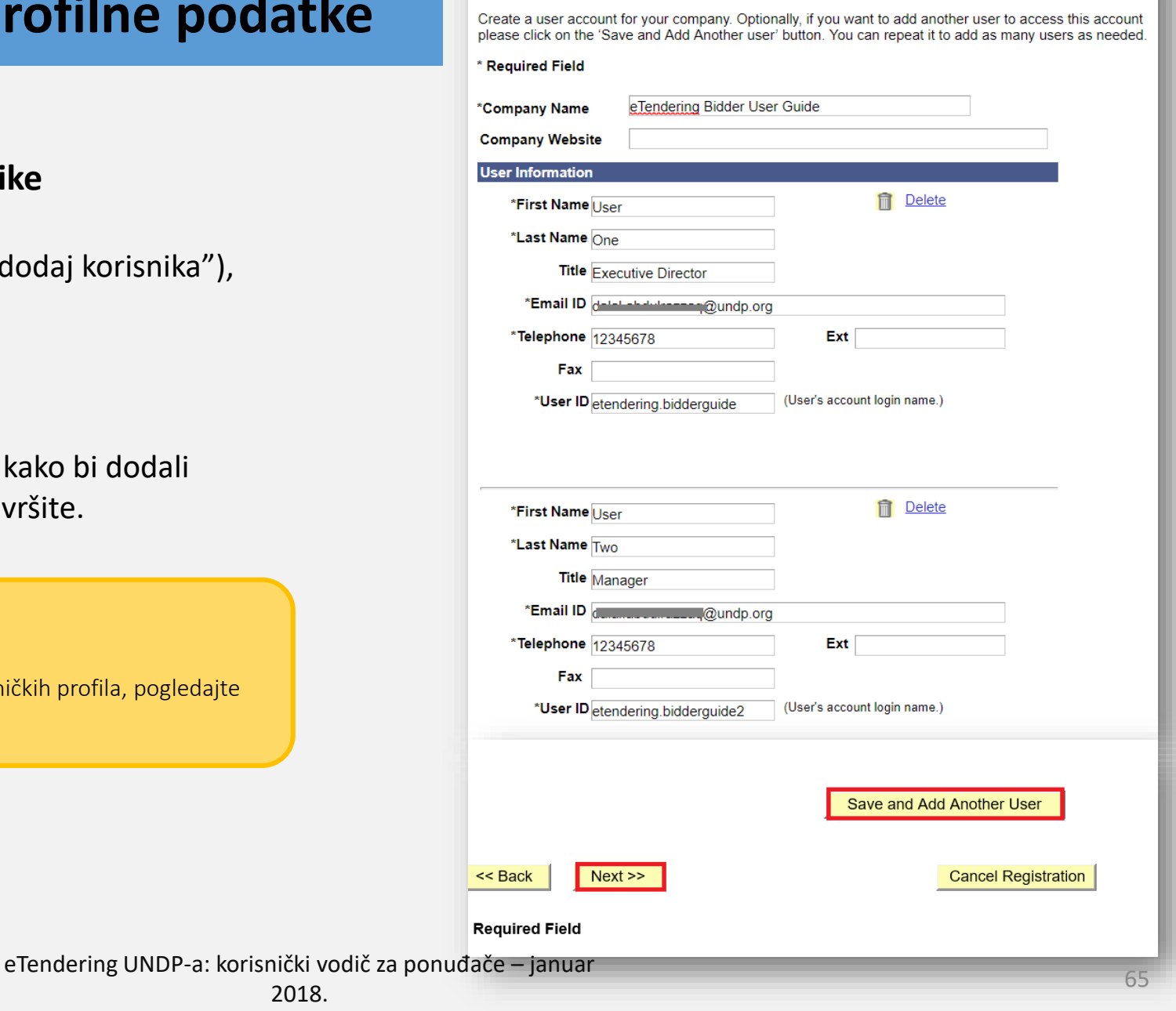

Empowered lives. **Resilient nations** 

**Bidder Registration** 

**Step 2 of 6: User Account Setup** 

### **Treći korak: unesite adresu firme**

U sklopu trećeg koraka, obavezno navedite adresu ponuđača. **Obratite posebnu pažnju na odabir države**. Za sve profile, sistem automatski navodi SAD kao državu ponuđača. Ako to nije ispravna država u adresi ponuđača, promijenite je klikanjem na "Change Country" ("promijeni državu) i odabirom ispravne države na meniju.

Ponuđači moraju ispuniti obavezne rubrike označene sa "\*", odnosno ne moraju ispuniti druge rubrike.

Kada završite s ovim odjeljkom, kliknite na *"Next".*

Povratak na [glavnu stranicu za](#page-58-0)  **Registraciju Profila**

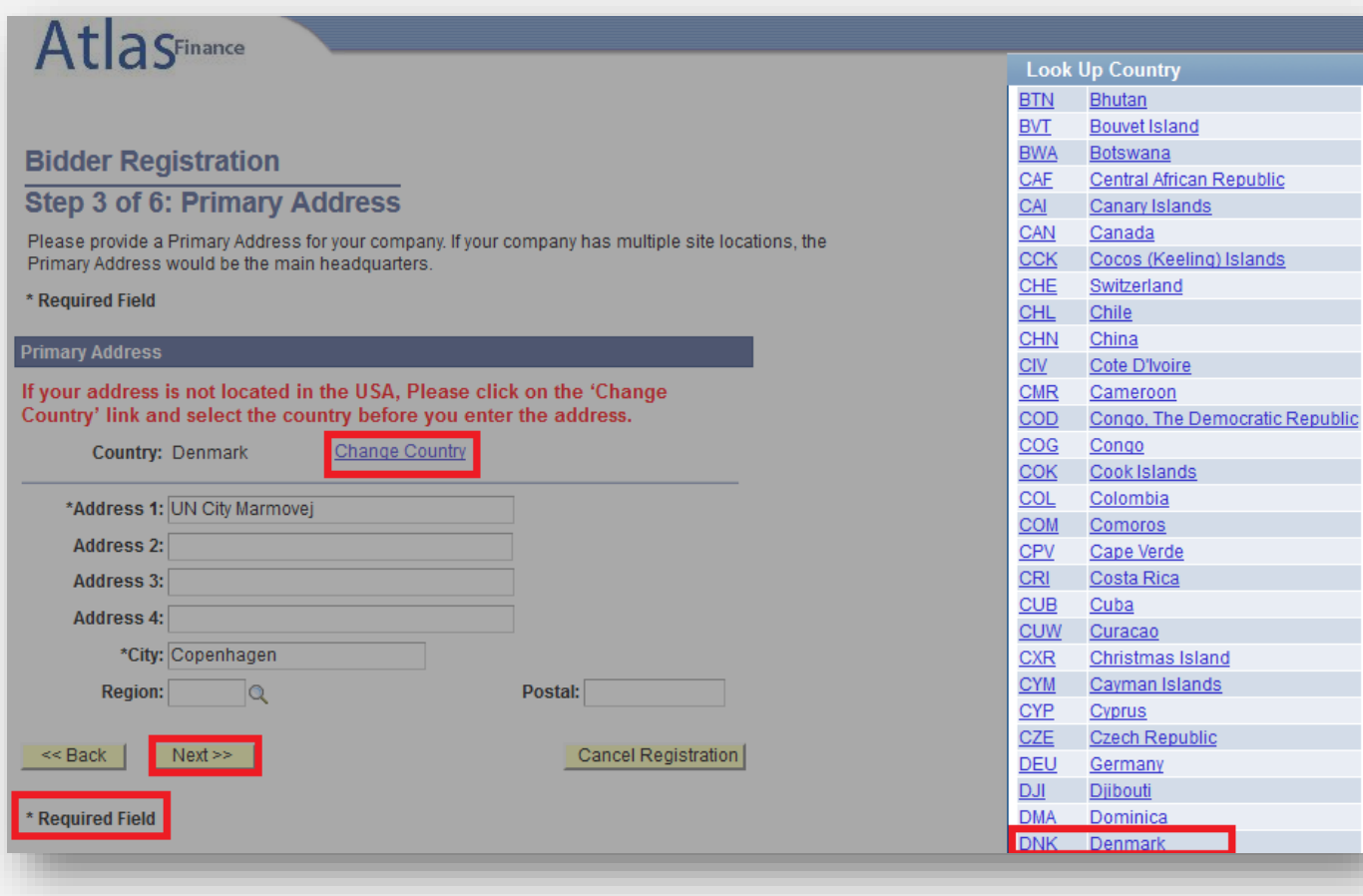

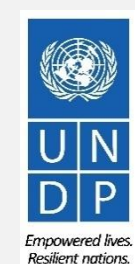

### **Četvrti korak: navedite druge adrese firme**

Četvrti korak nije obavezan. Kliknite na "*Next"* kako bi otišli na naredni korak.

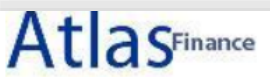

#### **Bidder Registration Step 4 of 6: Other Account Addresses**

#### \* Required Field

The Primary Address you have entered for eTendering Bidder Guide is: Marmovej 51 Copenhagen, Denmark

If you need to make corrections, click the Back button and edit your fields.

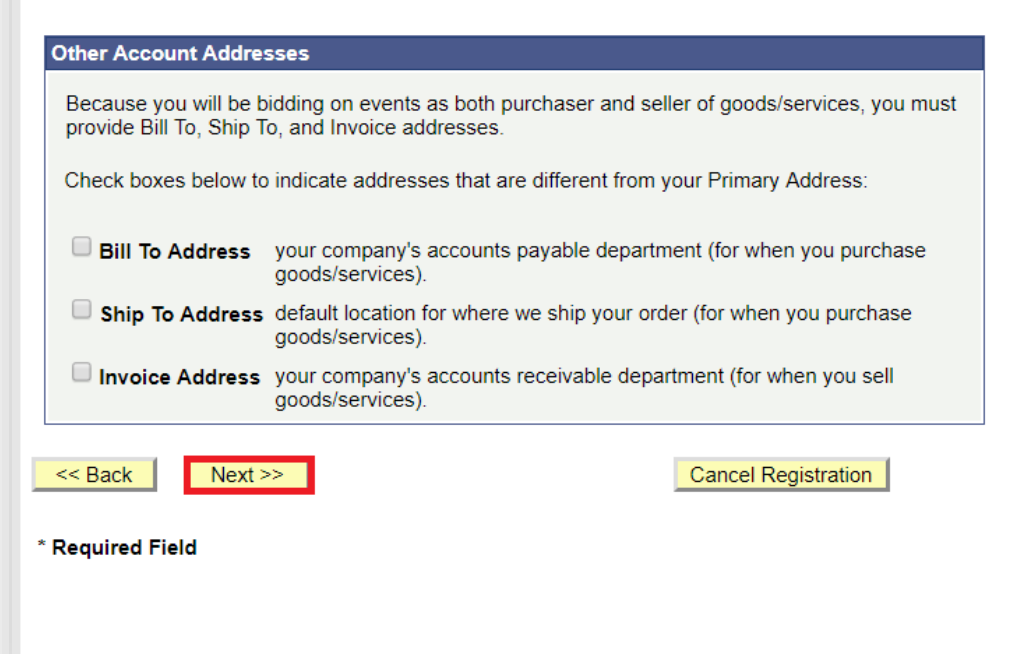

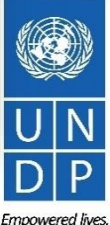

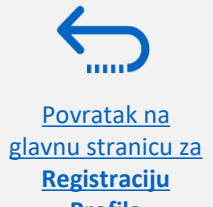

eTendering UNDP-a: korisnički vodič za ponuđače – januar

Resilient nations.

### **Peti korak: navedite adrese dodatnih korisnika**

Peti korak nije obavezan i može se preskočiti. Kliknite na "*Next"* kako bi otišli na naredni korak.

### **Bidder Registration**

### **Step 5 of 6: Address Contacts**

Please enter additional addresses as necessary. (This is required only if your Primary Address is not used for all address types.) Next, please designate each of your registered users to an appropriate address category. If you're not sure which address category is the best match, choose "Primary Address".

\* Required Field

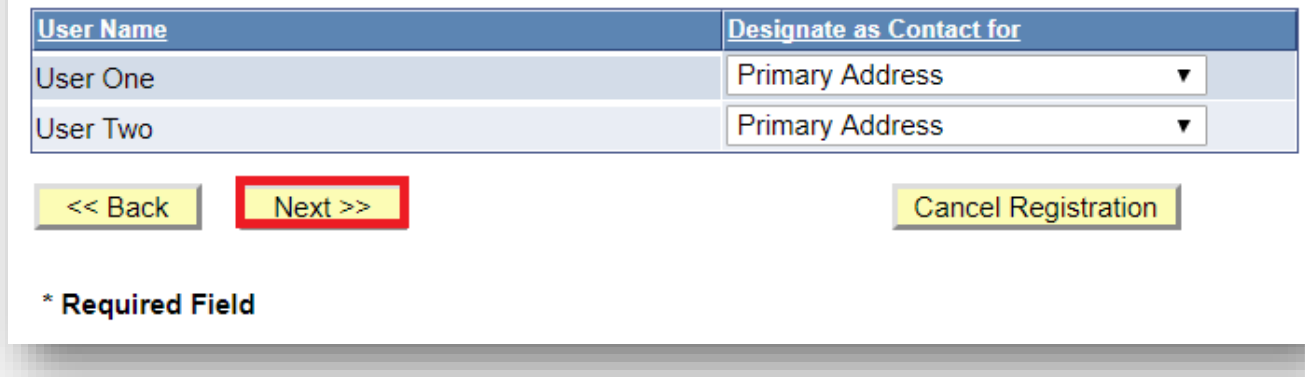

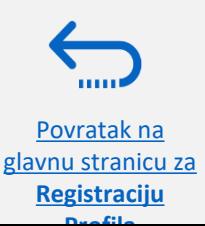

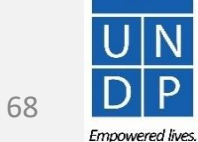

### **Šesti korak: prihvatite Uslove korištenja**

Posljednji korak u procesu registracije je prihvatanje Uslova korištenja. Pažljivo pročitajte Uslove korištenja.

Ako se slažete, označite kockicu "*I agree to be bound by the following Terms and Conditions"* ("Slažem se da ću se ponašati u skladu sa dole navedenim Uslovima korištenja"), zatim kliknite *"Finish"*.

Ako se ne slažete s Uslovima korištenja, kliknite na "*Cancel Registration"* ("poništi registraciju").

### **Bidder Registration**

### Step 6 of 6: Terms and Conditions

Make sure you read the terms and conditions fully before continuing.

#### \* Required Field

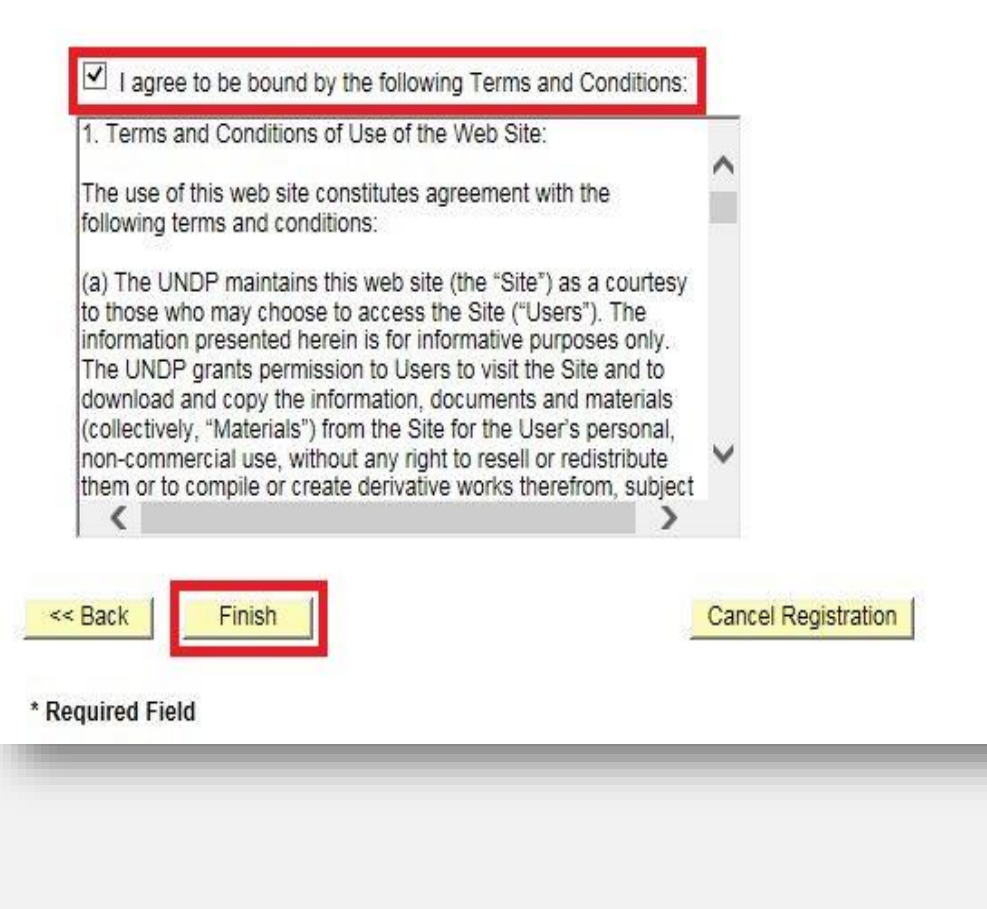

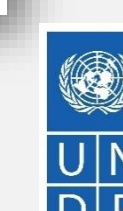

mnowered lives **Resilient nations** 

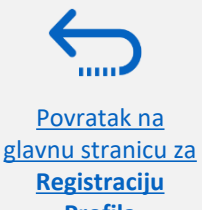

### **Sedmi korak: završi registraciju ponuđača**

Kada prihvatite Uslove korištenja, pojaviće se sljedeća poruka, kojom se potvrđuje uspješna registracija : ("Registracija ponuđača: Uspješno ste se registrovali za Korisnički vodič za ponuđače. Dobićete e-mail s potvrdom i vašim korisničkim imenom i lozinkom. Možda nećete odmah imati pristup. Zatvorite u potpunosti vaš preglednik i sačekajte 15 minuta, zatim iskoristite url koji ste dobili u e-mail poruci.")

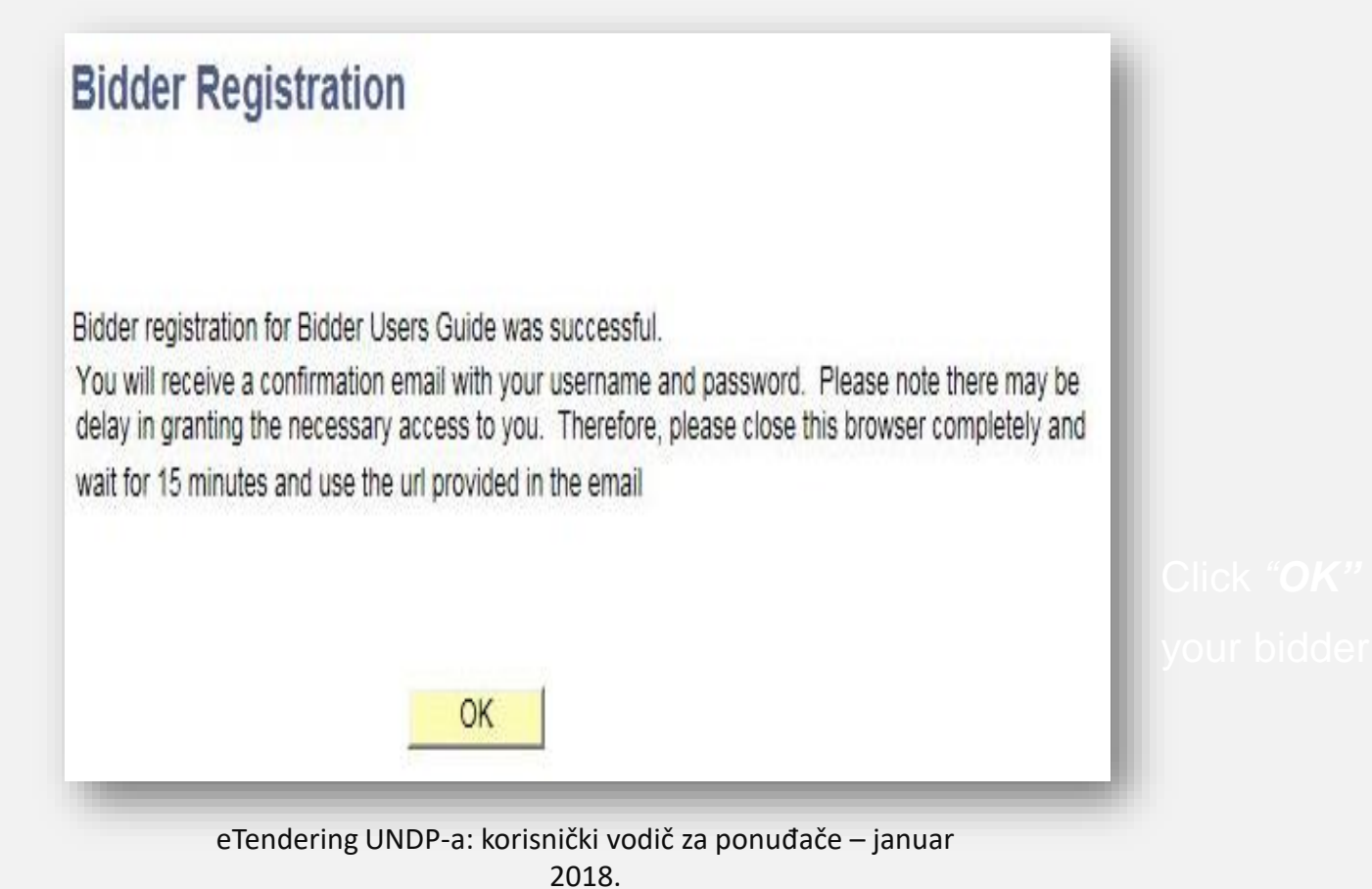

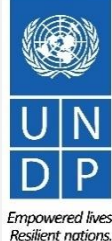

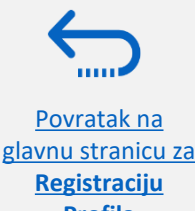

### <span id="page-70-0"></span>**Radnja 4: potvrdi registraciju i napravi novu lozinku**

Kada završite s online registracijom, automatski ćete dobiti potvrdu e-mailom. Taj e-mail sadrži:

- $\checkmark$  Privremenu lozinku
- ✓ Vaše korisničko ime
- $\checkmark$  Uputstvo kako da napravite novu lozinku za vaš eTendering nalog.

("Registracija ponuđača odobrena: Poštovani, vaša registracija za UNDP-ijev sistem za online tendere je skoro završena. Kao posljednji korak, obrišite privremene internet fajlove, kolačiće i istorijat, te se logirajte na [https://etendering.partneragencies.org](https://etendering.partneragencies.org/). Prijavite se sa svojim korisničkim imenom i privremenom lozinkom datom u ovom e-mailu, te zamijenite privremenu lozinku vlastitom lozinkom. Vaša lozinka treba ispunjavati sljedeće kriterije. Dužina, najmanje 8 karaktera i najviše 16. Sadrži najmanje jedno veliko slovo, jedno malo slovo i jednu brojku. Da nije jedna od posljednje dvije lozinke koje ste koristili za ovaj nalog. NAPOMENA: Pravilno unesite privremenu lozinku iz e-maila. Po mogućnosti, upišite je manuelno, bez copy/paste cijele lozinke.")

#### **Bidder Registration Approved**

Dear Bidder

Your registration for the UNDP online tendering system is now almost complete. As a last step, please clear your internet temporary files, cookies and history and log onto https://etendering.partneragencies.org. Sign in wi username and the temporary password provided in this email, and change the password to the one of your choosing. Please make sure that your chosen password meets the criteria below: Is at least 8 characters long, Is maximum 16 characters long. Contains at least one capital letter, one small letter, and one number. Is not one of your last two passwords used for this account. NOTE: Please make sure that you type in the correct temporary password provided in the email. Preferably type it manually and do not copy/paste the whole password.

尊敬的投標人,

您在 UNDP 在線招標系統的註冊現在已經完成。作為最後一步,請清除您的互聯網臨時文件、cookies 和歷史記錄,並登錄到 https://etendering.partneragencies.org。使用您的用戶名和此電子郵件中提供的臨時密碼登錄,並將密碼更改為 您選擇的密碼。

請確保您選擇的密碼符合以下條件:

User/IDt all endering Bidder Password: SHMY78K3

Jser ID and Password

**profilable Tendering System** 

**Registraciju** 

|長度至少為 8 個字符。 最多 16 個字符。 包含至少一個大寫字母、一個小寫字母和一個數字。 不是用於此帳戶的最後兩個密碼。 注意:請確保輸入電子郵件中提供的正確臨時密碼。最好是手動鍵入,不要復制/粘貼整個密碼。

#### ءعزيزي مقدم العطاء

<u>https://eten </u>كخطوه أخبره، الرجاء مسح ملفك الإنثرنت المؤقة وملفك والملوطات وتسجيل الدخول إلى .(UNDP) الكمل الآن تسجيلك في نظام المزايده الإلكترونية لدى برنامج الأمم المتحدة الإنشاء المرايدة الإلكترونية لدى برنامج الأمم ا حصلتَ عليهما في هذه الرسالة الإلكترونية واحرصٌ على تغيير كلمةَ المرور طَلَّهَ إلى كلمة مرور تختارها أنت بنفسك زائر جاء التأكد أنك اخترت كلمة مرور استوفى المعابير الوارده أدناه

إلا بقل طولها عن 8 رمور إلا بزيد طولها عن 16 رمزًا كتنصل على الأقل على حرف والموطور موسوع واحد صغير ورقم واحد ألا تكون هي واحده من أخر كلمتي مرور فهنل السائحة ماتحظة :الرجاء الثأكد أنك كثبت كلمة المرور التي حَصَلت عليها في الرسالة الإلكترونية بشكل صحيح .يُغضل كتابتها بدويًا وحدم تسخ/لصني

# **VAŽNO**

- Samo jednom možete koristiti vašu privremenu lozinku.
- Morate napraviti novu lozinku kako bi se logirali u svoj nalog i vidjeli tendere.

# Empowered lives.

eTendering UNDP-a: korisnički vodič za ponuđače – januar

2018.

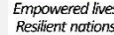

# **Radnja 4: potvrdi registraciju i napravi novu lozinku**

**1)** Kada se logirate u eTendering po prvi put, morate napraviti novu, vlastitu lozinku. Unesite svoje korisničko ime i [privremenu lozinku, koju ste dobili u potvrdi e-mailom \(](#page-70-0)**vidi prethodni slajd**). Kliknite na "*Login"*. **Nemojte kliknuti na** "Change Password" ("promijeni lozinku").

### **VAŽNO**

Prije nego se logirate sa svojom privremenom lozinkom, uradite sljedeće:

- Obrišite istoriju vašeg preglednika i zatvorite preglednik
- Ponovo otvorite preglednik i idite na http://etendering.partneragencies.org
- Unesite korisničko ime i lozinku, bez "copy/paste".

**2**) Napravite novu lozinku tako što ćete prvo unijeti svoju privremenu lozinku, zatim svoju vlastitu lozinku u skladu sa kriterijima dole. Nakon toga, kliknite na "*Change Password*".

Vaša nova lozinka treba ispunjavati sljedeće kriterije:

✓ Minimalna dužina: 8 karaktera.

Povratak na [glavnu stranicu za](#page-58-0)  **Registraciju Profila**

- ✓Da sadrži najmanje jedno VELIKO SLOVO.
- ✓ Da sadrži najmanje jednom malo slovo.
- $\checkmark$  Da sadrži najmanje jednu brojku.

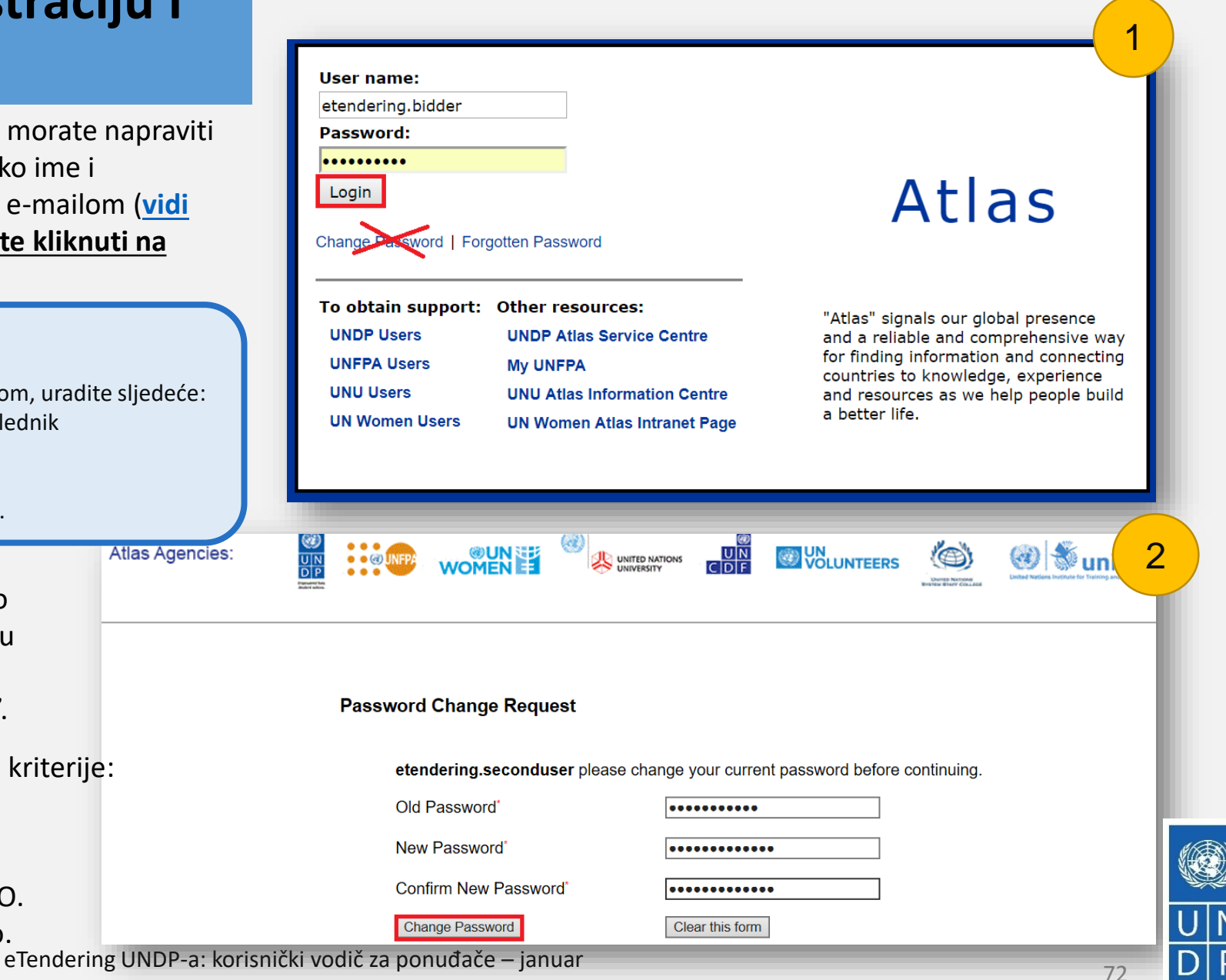

2018.
# <span id="page-72-0"></span>**5.0 Vođenje profila ponuđača**

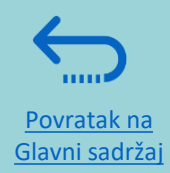

*Ovaj odjeljak opisuje neke od dodatnih elemenata eTenderinga, koji omogućuju ponuđačima da vide svoje tenderske aktivnosti i ažuriraju profilne podatke.*

- ➢[5.1 Vidi tenderske aktivnosti](#page-73-0)
- ➢5.2 [Ažuriraj profile ponuđača](#page-74-0)
- ➢5.3 [Vođenje korisničkog pristupa](#page-75-0)

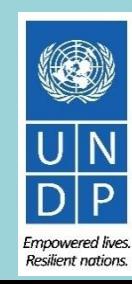

### <span id="page-73-0"></span>**5.1 Vidi tenderske aktivnosti**

Kako bi vidjeli svoje tenderske aktivnosti, kliknite na "*View Events and Place Bids"* → "*My Event Activity"* → "*Event Bids On"*.

Biće prikazani svi tenderski postupci u kojim ste učestvovali.

Povratak na [glavnu stranicu za](#page-72-0)  **Vođenje profila**

 $111111$ 

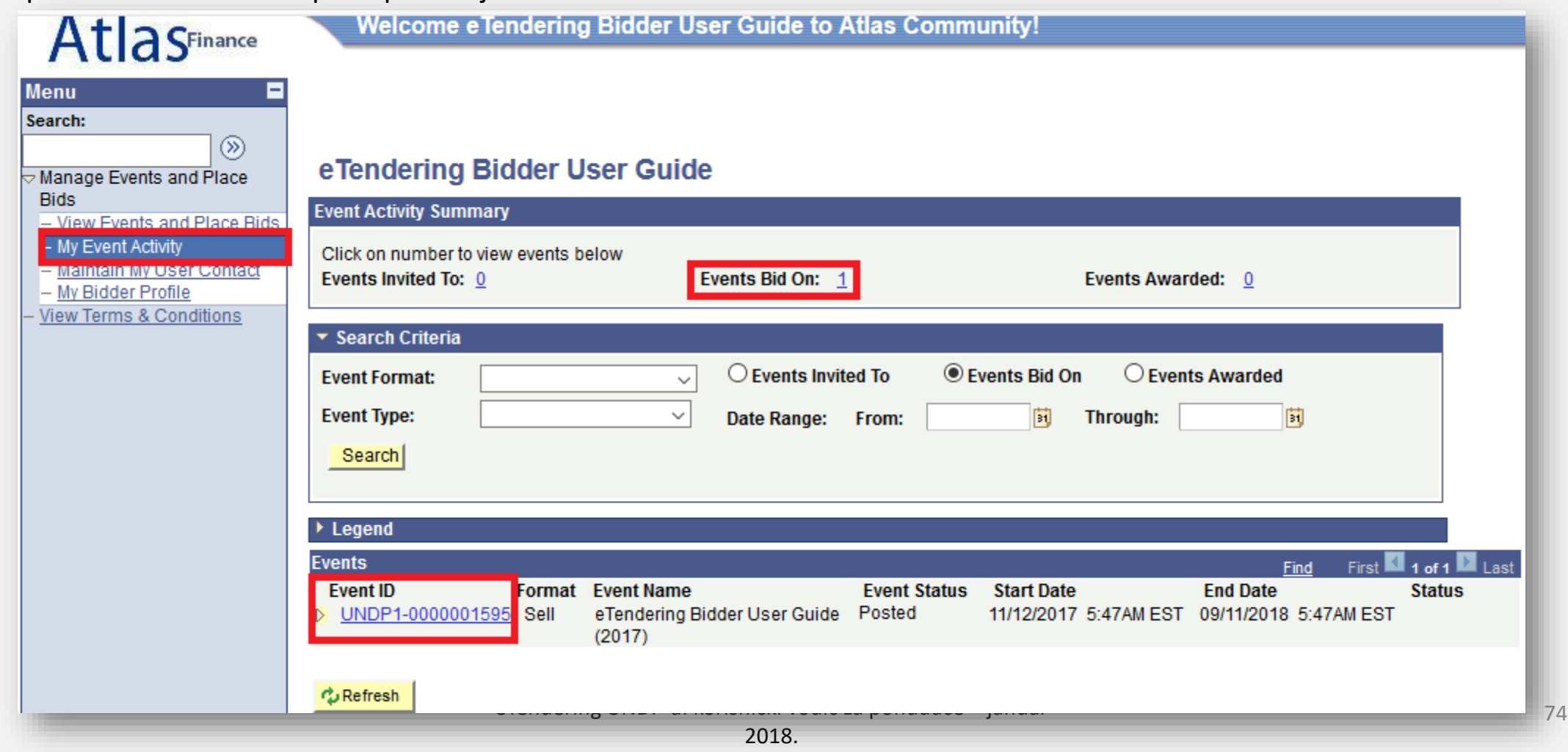

Empowered lives. Resilient nations.

## <span id="page-74-0"></span>**5.2 Ažuriraj profile ponuđača**

Kako bi ažurirali vaš profil, idite na "*Manage Events and Place Bids"* → **"***My Bidder Profile"* i ažurirajte podatke.

- Korisničko ime se ne može mjenjati.
- Ažurirajte korisničke podatke kao što su e-mail adrese ili broj telefona. Ako imate više od jednog korisnika i želite im ažurirati profile, kliknite na strelicu u gornjem desnom uglu kako bi otišli na naredni korisnički profil (vidi sliku).

Kada završite, kliknite na "*Save"*.

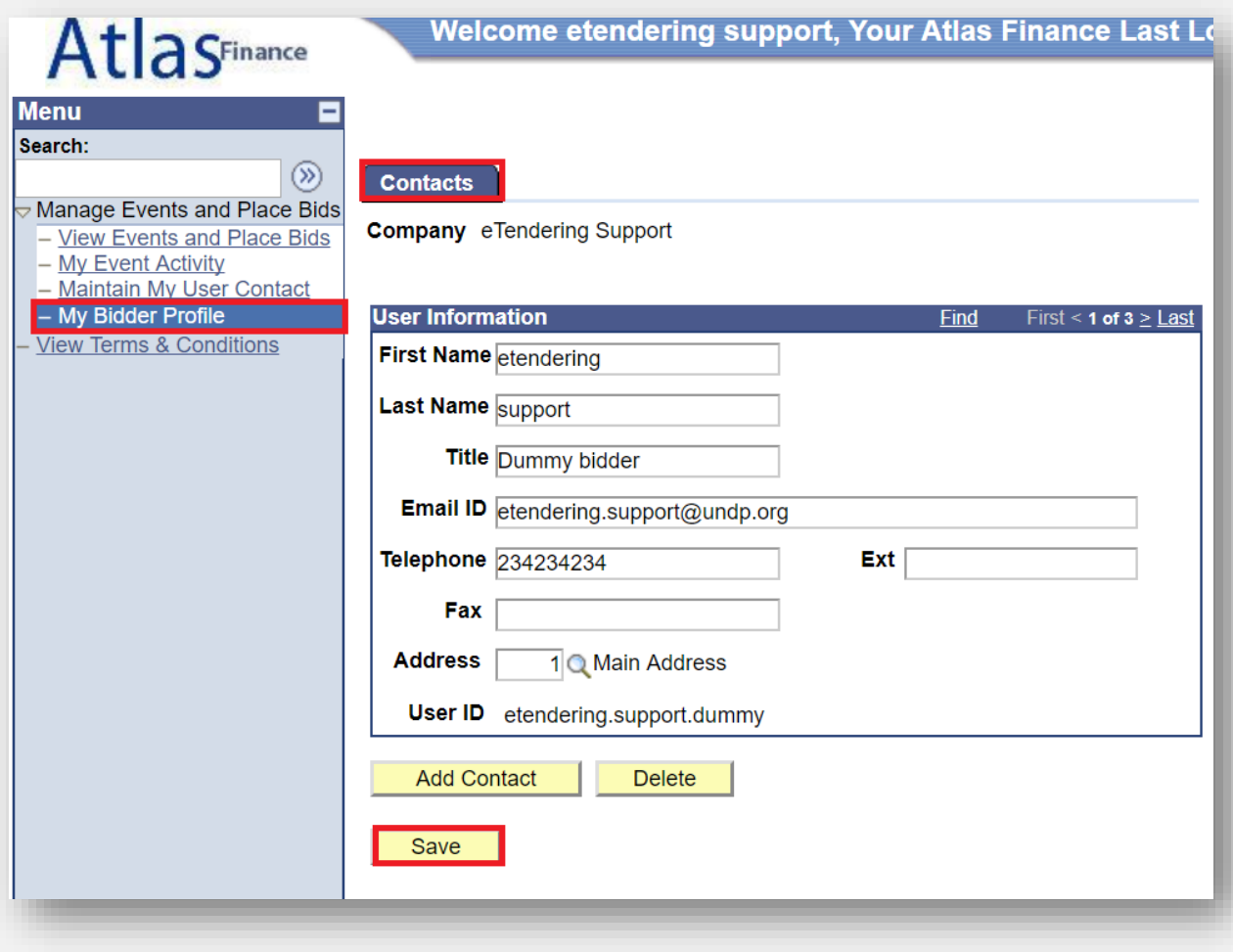

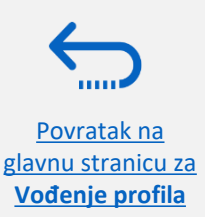

**Resilient nations** 

## <span id="page-75-0"></span>**5.3 Vođenje korisničkog pristupa**

Ako je registrovani korisnik otišao iz vaše firme i želite dodijeliti njegovo korisničko ime drugom uposleniku, logirajte se u svoj nalog i idite na tab "My Bidder Profile" ("moj profil ponuđača"), zatim ažurirajte prijavljenu e-mail adresu, imena i broj telefona.

Kliknite na strelicu u gornjem desnom uglu kako bi otišli na naredni registrovani korisnički profil.

Nakon što ažurirate e-mail adresu, iskoristite funkciju [forgotten password](#page-82-0) ("zaboravljena lozinka") da promijenite lozinku. Privremena lozinka će biti poslana na novu e-mail adresu. Slijedite uputstva kako bi promijenili lozinku.

Kliknite na "*Save"* kad završite.

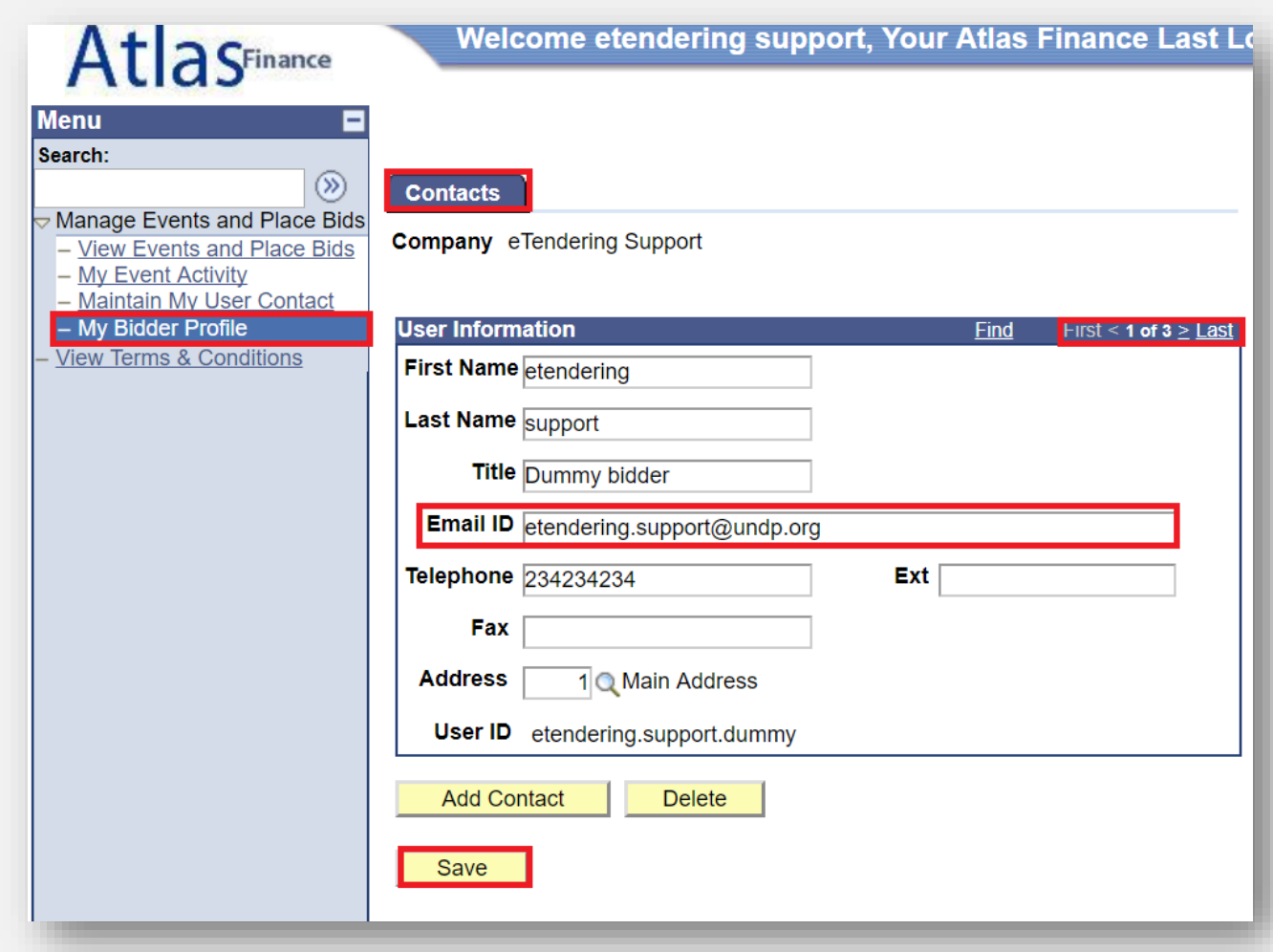

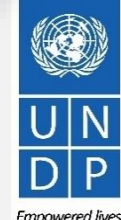

**Resilient nations** 

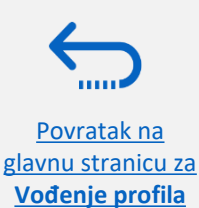

# <span id="page-76-0"></span>**6.0 Helpdesk podrška**

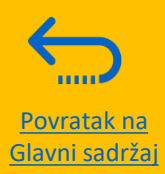

*U ovom odjeljku je detaljno opisano kome se treba obratiti za tehničku pomoć, kako riješiti neka od najčešće postavljenih pitanja, te kako pronaći dodatnu podršku u eTendering sistemu.* 

- ➢6.1 Te[hnička pomoć](#page-77-0)
- ➢6.2 [Dodatna podrška za ponuđače](#page-78-0)
- ➢6.3 [Najčešće postavljena pitanja](#page-79-0)
- ➢[6.4 Zaboravljena lozinka](#page-82-0)

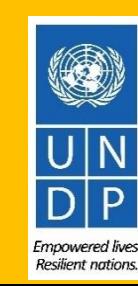

### <span id="page-77-0"></span>**6.1 Tehnička pomoć**

Ako imate tehničkih problema sa dostavljanjem ponude, obratite se kontakt osobi u kancelariji za nabavke naznačenoj u dokumentaciji za tender u kojem želite učestvovati.

**Kako bi riješili svoj problem što prije**, uvijek se preporučuje da date sljedeće podatke kada tražite helpdesk podršku:

- Vaše korisničko ime i naziv firme
- Po mogućnosti, identifikacioni broj natječaja u kojem učestvujete
- Snimke zaslona koje pokazuju poruke o grešci ili upozorenja
- Kratak opis onoga šta ste radili prije nego su se desile greške ili problemi.

*Uvijek pripremite i dostavite svoju ponudu daleko prije određenog roka, kako bi pravovremeno riješili sve probleme koji se mogu pojaviti.*

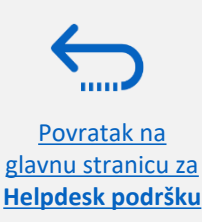

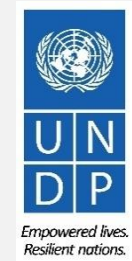

### <span id="page-78-0"></span>**6.2 Dodatna podrška**

Kako bi pronašli dodatnu podršku za eTendering, što uključuje video vodiče za korisnike i prevode ovog korisničkog vodiča (na francuski, španski, kineski, arapski i ruski), idite na UNDP-ijevu stranicu s oglasima za nabavku <http://procurement-notices.undp.org/>i kliknite na "More Information for Bidders" ("više informacija za ponuđače") u donjem lijevom uglu stranice.

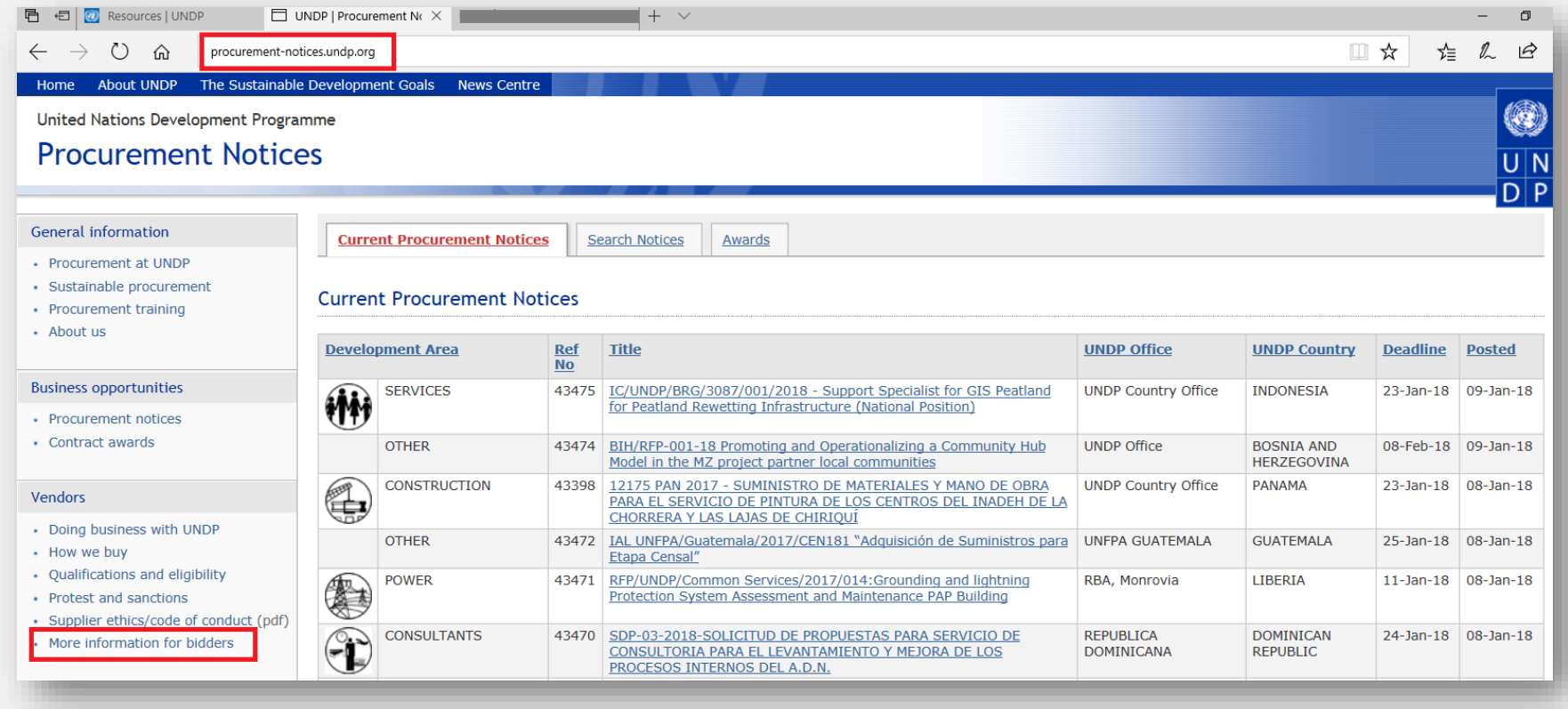

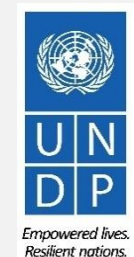

79

Povratak na [glavnu stranicu za](#page-76-0)  **Helpdesk podršku**

eTendering UNDP-a: korisnički vodič za ponuđače – januar

### <span id="page-79-0"></span>**6.3 Najčešće postavljena pitanja**

### **U vezi registracije:**

**Helpdesk podršku**

*Upravo sam se logirao u event.guest kako bih započeo s registracijom, međutim sistem je veoma spor i čini se da se ne učitava kako treba.*

Učitavanje može potrajati i do 3-4 minute nakon što kliknete na "*Register Bidder".* Sačekajte i nemojte klikati na druge linkove. Možete, takođe, "osvježiti" preglednik ako učitavanje traje duže od 4 minute. Ako ne riješite problem, tražite pomoć od kontakt osobe u kancelariji za nabavke.

### *Već je uzet naziv firme koji želim koristiti za registraciju profila. Šta da radim?*

Ako se vaša firma nikad do sada nije registrovala za eTendering i dobili ste poruku o grešci da je naziv vaše firme već uzet, napravite sitne izmjene u nazivu vaše firme, uz napomenu da specijalni karakteri nisu dozvoljeni. Za više informacija, kliknite **[ovdje.](#page-63-0)**

Ako ste prethodno registrovali nalog za ponuđača i ne možete se sjetiti svojih podataka, nemojte registrovati novi nalog. Umjesto toga, idite na **[Forgotten Passwords](#page-82-0)** ("zaboravljena lozinka").

*Već je uzeto korisničko ime koje želim koristiti za registraciju profila. Šta da radim?* 

Ako se nikad do sada niste registrovali kao korisnik za eTendering i dobili ste poruku o grešci da je vaše korisničko ime već uzeto, odaberite drugo korisničko ime. Za više informacija, kliknite **[ovdje.](#page-63-0)**

2018.

Ako ste prethodno registrovali nalog za ponuđača i ne možete se sjetiti svojih podataka, nemojte registrovati novi nalog. Umjesto toga, idite na **[Forgotten Passwords](#page-82-0)** ("zaboravljena lozinka"). Povratak na [glavnu stranicu za](#page-76-0) 

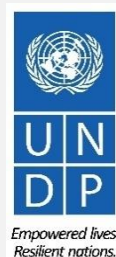

### **6.3 Najčešće postavljena pitanja**

#### *Dobila sam privremenu lozinku nakon registracije, međutim kada se krenem logirati da aktiviram nalog, dobijam poruku o grešci.*

Pogledajte uputstvo za **[pravljenje nove lozinke](#page-71-0)**. [Ako i dalje primate poruke o grešci nakon nekoliko pokušaja, kontaktirajte](#page-76-0) **helpdesk podršku[.](#page-72-0)**

#### **Problemi s logiranjem:**

#### *Zaboravio sam lozinku.*

Kako bi promijenili svoju lozinku, idite na **[Forgotten Passwords](#page-82-0).** 

#### *Zaboravila sam korisničko ime.*

Ako ste zaboravili svoje korisničko ime, obratite se kontakt osobi u kancelariji za nabavke naznačenoj u dokumentaciji za tender u kojem želite učestvovati.

#### **U vezi dostavljanja ponude:**

#### *Ne mogu skinuti tendersku dokumentaciju.*

Morate uključiti pop-up poruke na vašem pregledniku. Za više informacija o pregledu i skidanju tenderske dokumentacije, idite **[ovdje.](#page-12-0)**

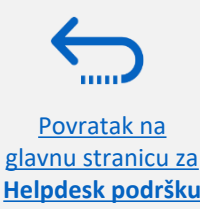

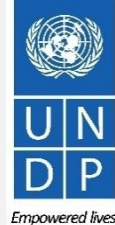

## **6.3 Najčešće postavljena pitanja**

#### *Zašto dobijam poruku o grešci kada pokušavam da pošaljem dokument u sistem?*

Postoje ograničenja za slanje dokumenata:

- Ime spisa ne može sadržavati više od 60 karaktera.
- Ako šaljete veliki broj spisa (npr. 15 ili više), zipujte ih u ZIP folder i pošaljite folder umjesto svakog dokumenta pojedinačno. Možete poslati nekoliko ZIP foldera, međutim nijedan ZIP folder ne može imati više od 45MB.
- Pojedinačni dokumenti ne mogu imati više od 45MB.

Za više informacija o slanju dokumenata, idite **[ovdje.](#page-20-0)**

#### *Dostavila sam ponudu, međutim, nisam dobila potvrdu na e-mail.*

Ako niste dobili potvrdu e-mailom, možete potvrditi status vaše ponude i provjeriti da li je direktno poslana u sistem. Kliknite **[ovdje](#page-43-0)** za više informacija u vezi pronalaženja vaše ponude.

#### **Vođenje naloga**

#### *Mogu li ažurirati kontakt podatke u profilu?*

Da. Kako bi ažurirali vaš profil i druge korisnike registrovane pod vašim profilom, idite na "*Manage Events and Place Bids"* → **"***My Bidder Profile"* i unesite nove podatke. Vidi **Odjeljak 5.0 [Vođenje profila ponuđača](#page-72-0)** za više informacija.

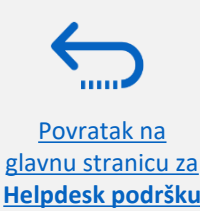

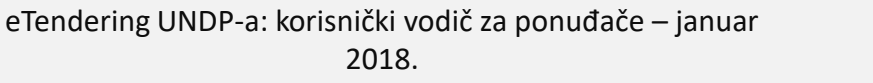

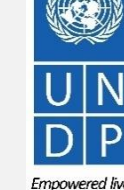

**Resilient nations** 

### <span id="page-82-0"></span>**6.4 Zaboravljena lozinka**

Ako ste zaboravili lozinku, uradite sljedeće:

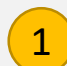

Idite na [www.etendering.partneragencies.org](http://www.etendering.partneragencies.org/) i kliknite na link *Forgotten password*.

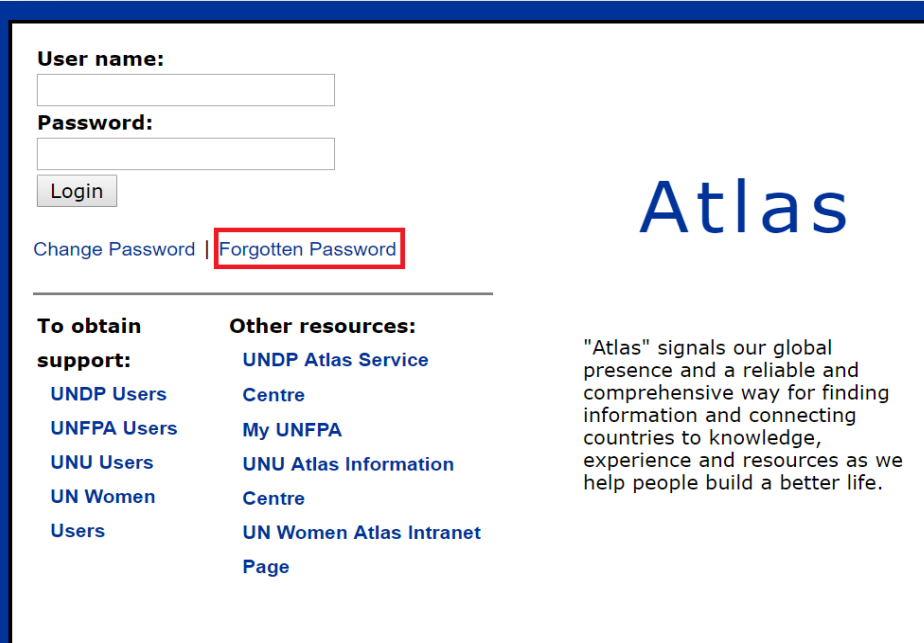

Morate unijeti svoje korisničko ime za Atlas, koje je korisničko ime što ste ga odabrali za registraciju i za vezanu e-mail adresu. Pritisnite *Submit*.

#### **Forgotten Your Password**

2

Please enter your Atlas login ID and e-mail address. Veuillez taper votre nom d'utilisateur et l'adresse électronique correspondante. Escriba su nombre de usuario y la correspondiente dirección e-mail.

Atlas Login ID: \* etendering.bidderguide

e-mail address: xxxx@yahoo.com

Clear this form Submit

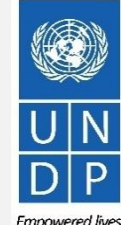

**Resilient nations** 

Povratak na [glavnu stranicu za](#page-76-0)  **Helpdesk podršku**

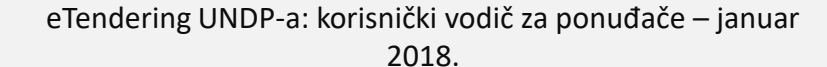

### **6.4 Zaboravljena lozinka**

3 Pojaviće se tajno pitanje koje ste odabrali tokom koja se sa svoje se svoja s registracije. Unesite tačan odgovor i kliknite na *Submit.* 

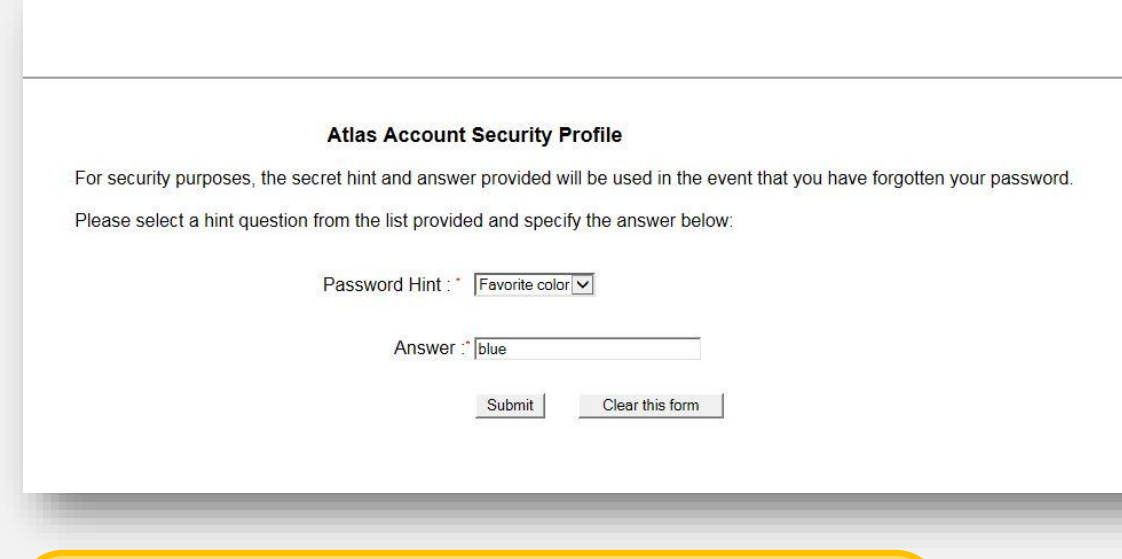

Poruka će se automatski poslati na e-mail adresu dotičnog korisnika. Unesite lozinku iz e-maila kako bi se logirali u eTendering. Nakon prvog logiranja, sistem će zatražiti od korisnika da promijeni lozinku.

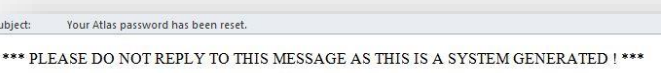

Dear Bidder USer Guide.

On your request, your Atlas system password has been reset

Please use the password provided below as your temporary password. After initial successful login, the system will prompt you to specify your own permanent password.

Your Atlas temporary password is: 9PHUA3ZE

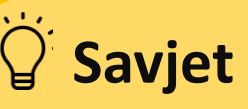

Vaša nova lozinka mora ispunjavati sljedeće kriterije:

- Da se sastoji od najmanje 8 karaktera.
- Da sadrži najmanje jedno VELIKO SLOVO.
- Da sadrži najmanje jedno malo slovo.
- Da sadrži najmanje jednu brojku.

# <sup>C</sup> Savjet

Ako imate velika slova u odgovoru na tajno pitanje, morate ih **VAŽNO** unijeti na identičan način kao i kad ste se registrovali.

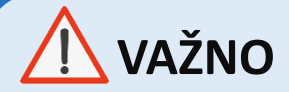

Prije nego se logirate sa privremenom lozinkom, uradite sljedeće:

- Obrišite istoriju i zatvorite preglednik
- Otvorite preglednik i idite na **http://etendering.partneragencies.org**
- Unesite, **bez copy/paste**, korisničko ime i lozinku.

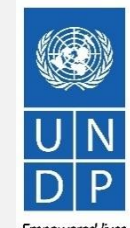

Povratak na [glavnu stranicu za](#page-76-0)  **Helpdesk podršku**

eTendering UNDP-a: korisnički vodič za ponuđače – januar

2018.

Emnowered lives **Resilient nations** 

Hvala što koristite UNDP eTendering!

Za dodatnu podršku kao što su video-vodiči za ponuđače i prevodi ovog vodiča na druge jezike, kliknite [ovdje.](http://www.undp.org/content/undp/en/home/operations/procurement/business/procurement-notices/resources/)

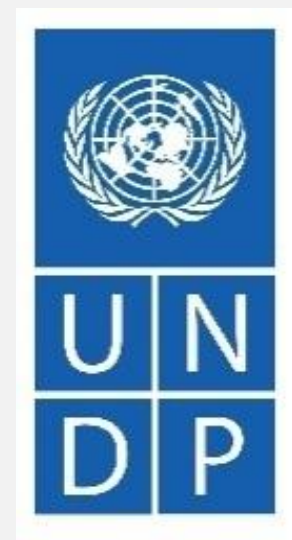

Empowered lives. Resilient nations.

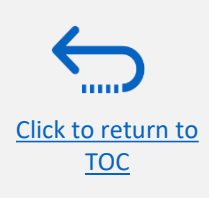